<span id="page-0-0"></span>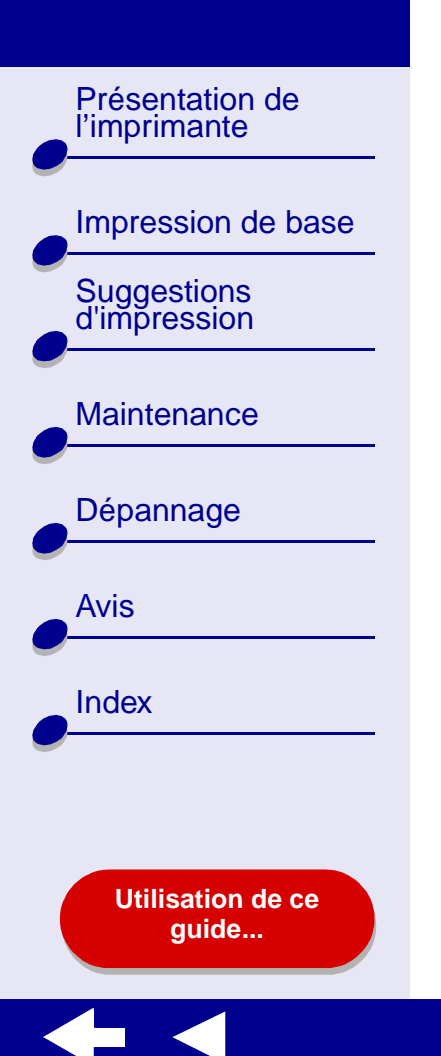

# **LEXMARK**

# **Z45Color Jetprinter™**

**Guide de l'utilisateur en ligne pour Mac OS 8.6 à 9.2**

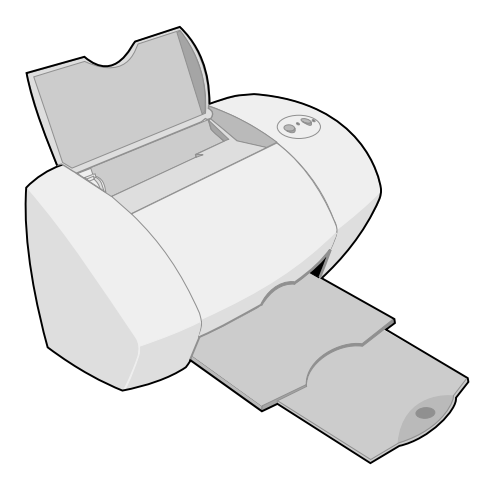

[Impression de base](#page-17-0)

l'imprimante

[Suggestions d'impression](#page-21-0)

**[Maintenance](#page-66-0)** 

[Dépannage](#page-81-0)

[Avis](#page-114-0)

[Index](#page-119-0)

#### <span id="page-1-0"></span>[Présentation de](#page-2-0) **Navigation**

- **•**Cliquez sur les rubriques du panneau de gauche pour atteindre les pages désirées.
- **•** Cliquez sur le **texte en bleu** pour passer à d'autres sections de ce Guide de l'utilisateur en ligne.
- **•** Cliquez sur les flèches situées en bas de l'écran pour passer à la page suivante ou précédente.

#### **Recherche**

- **1** Dans le menu Edition de l'application Acrobat, sélectionnez Rechercher.
- **2** Dans la zone de texte Rechercher, entrez le mot ou la phrase désiré(e).
- **3** Cliquez sur Rechercher.

#### **Impression**

Dans le menu Fichier de l'application Acrobat :

- **1** Choisissez Configuration de l'impression et sélectionnez le bouton correspondant à l'orientation Paysage puis cliquez sur OK.
- **2** Sélectionnez Imprimer, indiquez les pages que vous souhaitez imprimer et cliquez sur Imprimer.

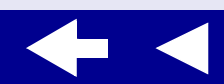

<span id="page-2-0"></span>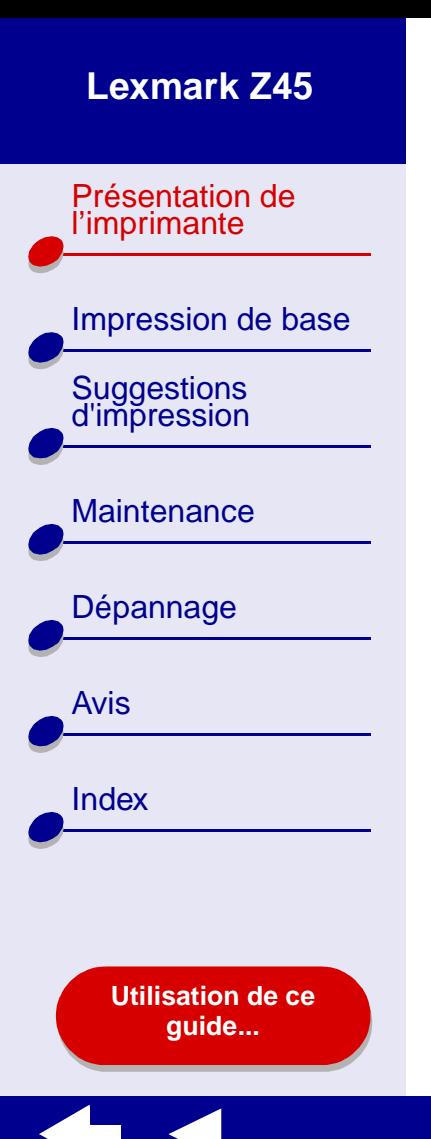

```
Présentation de l'imprimante 3
```
- **•[Présentation du logiciel de l'imprimante](#page-3-0)**
- **•[Présentation des composants de l'imprimante](#page-15-0)**

[Présentation de](#page-2-0) l'imprimante

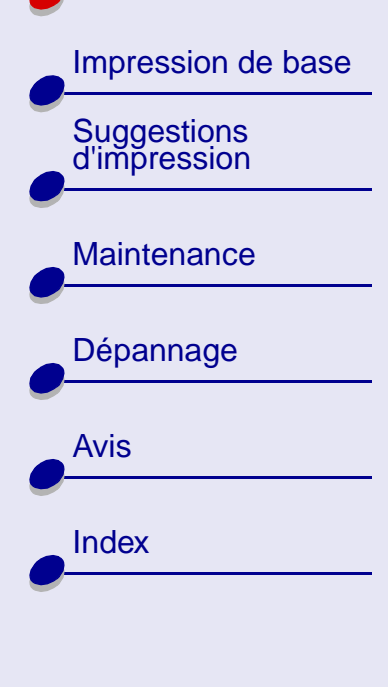

**[Utilisation de ce](#page-1-0)[guide...](#page-1-0)**

# <span id="page-3-1"></span><span id="page-3-0"></span>**Présentation du logiciel de l'imprimante**

Le logiciel de l'imprimante comprend les éléments suivants :

- **• [Zone de dialogue Mise en page](#page-4-0)**
- **•[Zone de dialogue Imprimer](#page-6-0)**
- **•[Tableau de bord](#page-11-0)**

Pour personnaliser les réglages du document, utilisez la **[Zone de dialogue Mise en page](#page-4-0)** et la **[Zone de dialogue Imprimer](#page-6-0)**. Pour des informations supplémentaires sur les réglages à sélectionner pour le document, reportez-vous à la section **[Suggestions d'impression](#page-21-0)**. Lorsque vous installez le logiciel de l'imprimante, les zones de dialogue Mise en page et Imprimer sont définies sur ces paramètres par défaut :

Format papier : A4 ou U.S. Lettre

Orientation : Portrait

Qualité d'impression : Normale Type de papier automatique : Papier ordinaire

[Présentation de](#page-2-0) l'imprimante

[Suggestions d'impression](#page-21-0)

**[Maintenance](#page-66-0)** 

[Dépannage](#page-81-0)

**[Utilisation de ce](#page-1-0)[guide...](#page-1-0)**

[Avis](#page-114-0)

**[Index](#page-119-0)** 

[Impression de base](#page-17-0)

# <span id="page-4-0"></span>**Zone de dialogue Mise en page**

Lorsque le document que vous voulez imprimer est ouvert, utilisez la zone de dialogue Mise en page pour sélectionner des réglages, tels que le format du papier. Pour personnaliser les réglages de la zone de dialogue Mise en page :

**1** Dans le menu Fichier de l'application, cliquez sur Mise en page.

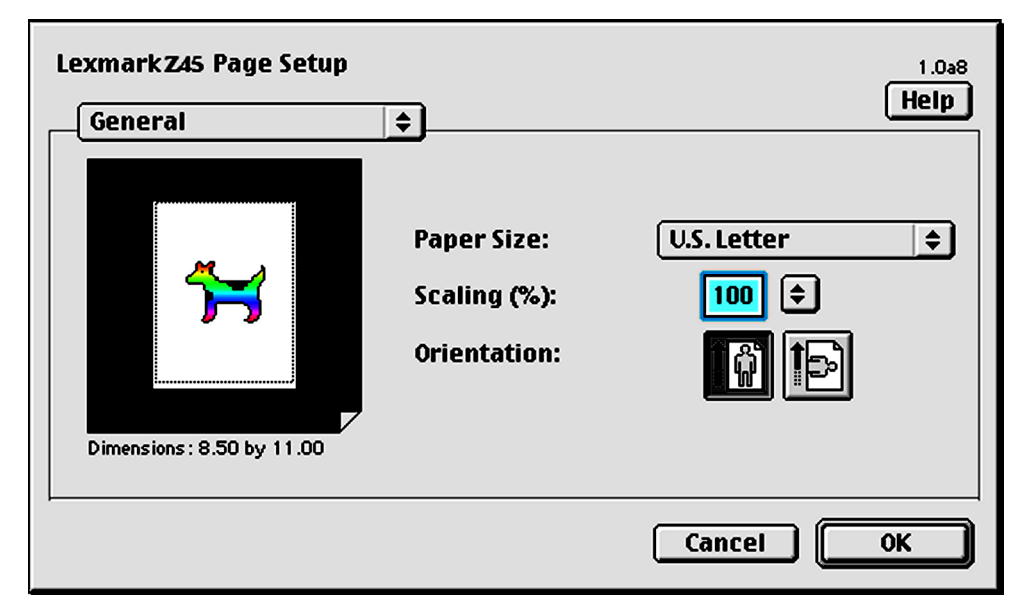

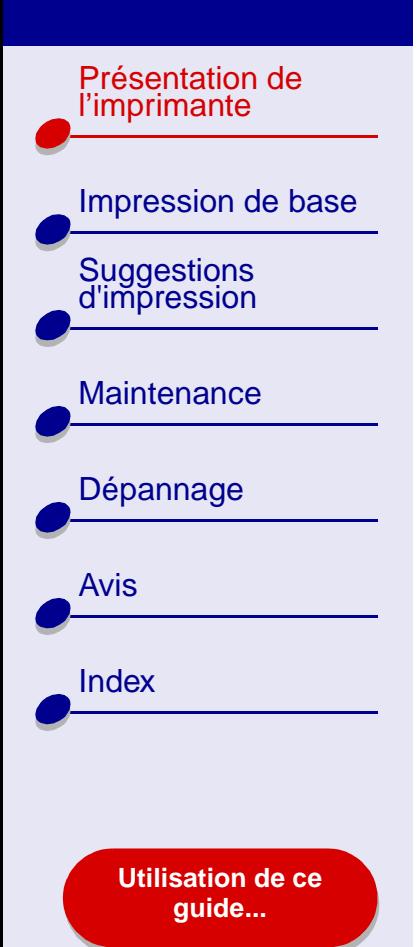

**2** Changez les réglages en fonction de vos besoins.

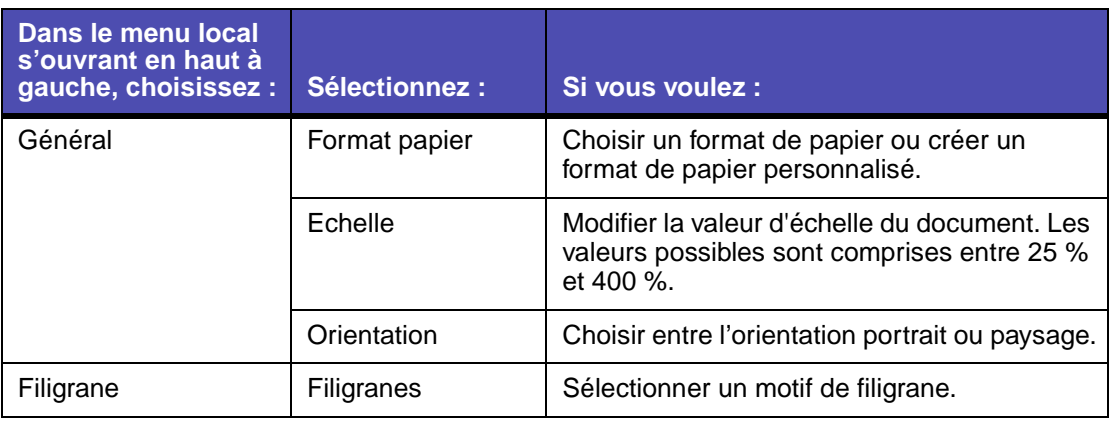

Pour des informations supplémentaires sur ces réglages, cliquez sur Aide. Une fois que vous avez terminé, cliquez sur OK.

**3** Cliquez sur OK pour appliquer les réglages et fermer la zone de dialogue Mise en page.

[Présentation de](#page-2-0) l'imprimante

[Suggestions d'impression](#page-21-0)

**[Maintenance](#page-66-0)** 

[Dépannage](#page-81-0)

**[Utilisation de ce](#page-1-0)[guide...](#page-1-0)**

[Avis](#page-114-0)

**[Index](#page-119-0)** 

[Impression de base](#page-17-0)

#### <span id="page-6-0"></span>**Zone de dialogue Imprimer**

Lorsque le document est ouvert, vous pouvez utiliser la zone de dialogue Imprimer pour sélectionner des réglages qui auront une incidence sur l'apparence du document. Pour personnaliser les réglages de la zone de dialogue Imprimer :

**1** Dans le menu Fichier de l'application, sélectionnez Imprimer.

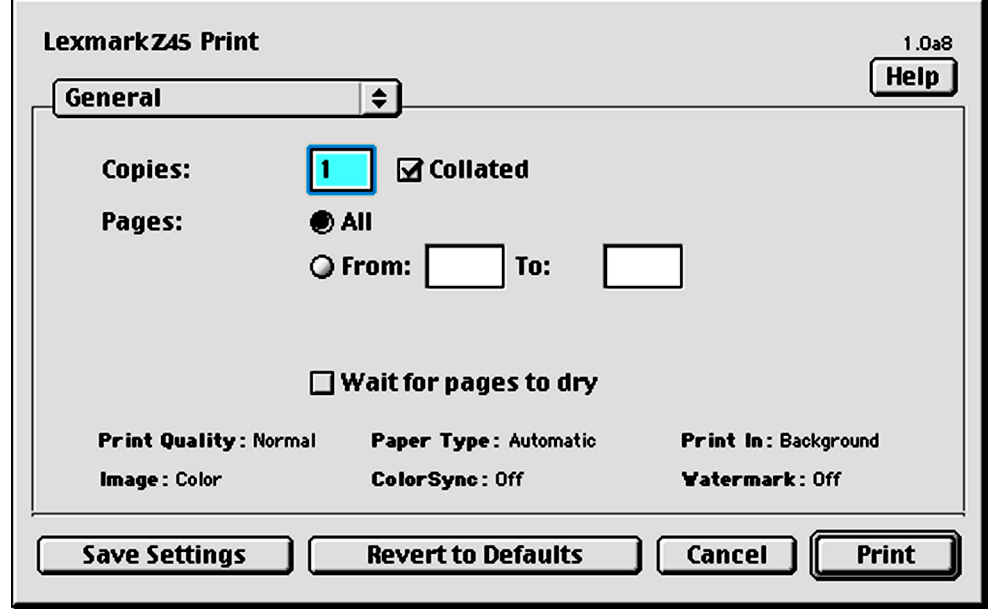

[Présentation de](#page-2-0)  l'imprimante

[Impression de base](#page-17-0)

[Suggestions d'impression](#page-21-0)

**[Maintenance](#page-66-0)** 

[Dépannage](#page-81-0)

[Avis](#page-114-0)

**[Index](#page-119-0)** 

**2** Changez les réglages en fonction de vos besoins.

<span id="page-7-0"></span>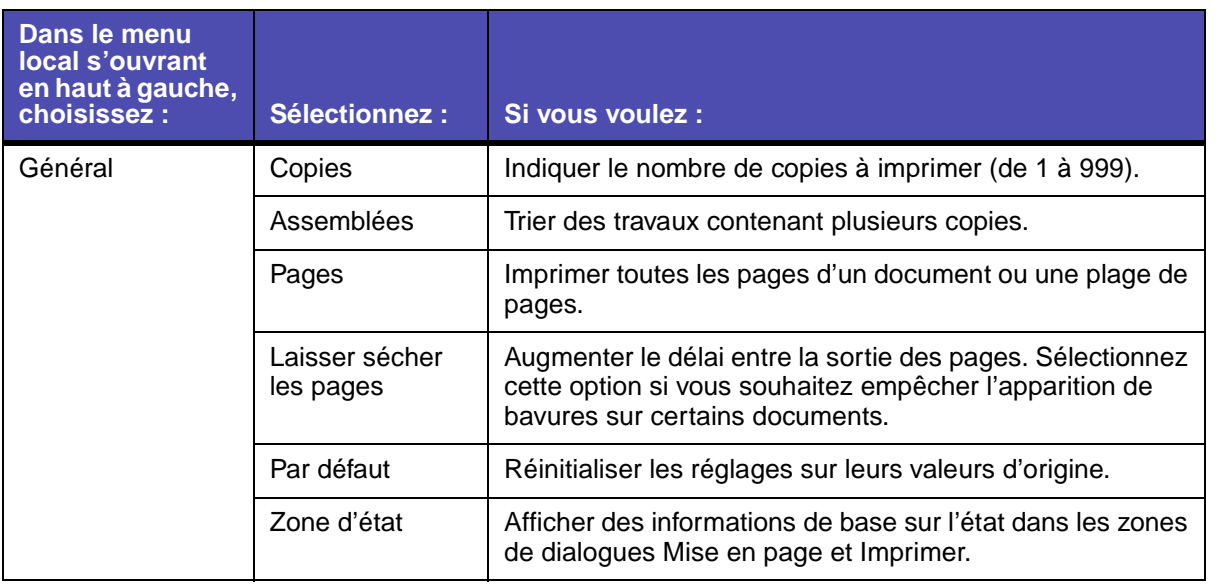

**[Utilisation de ce](#page-1-0)[guide...](#page-1-0)**

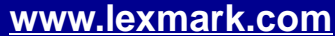

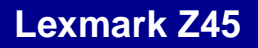

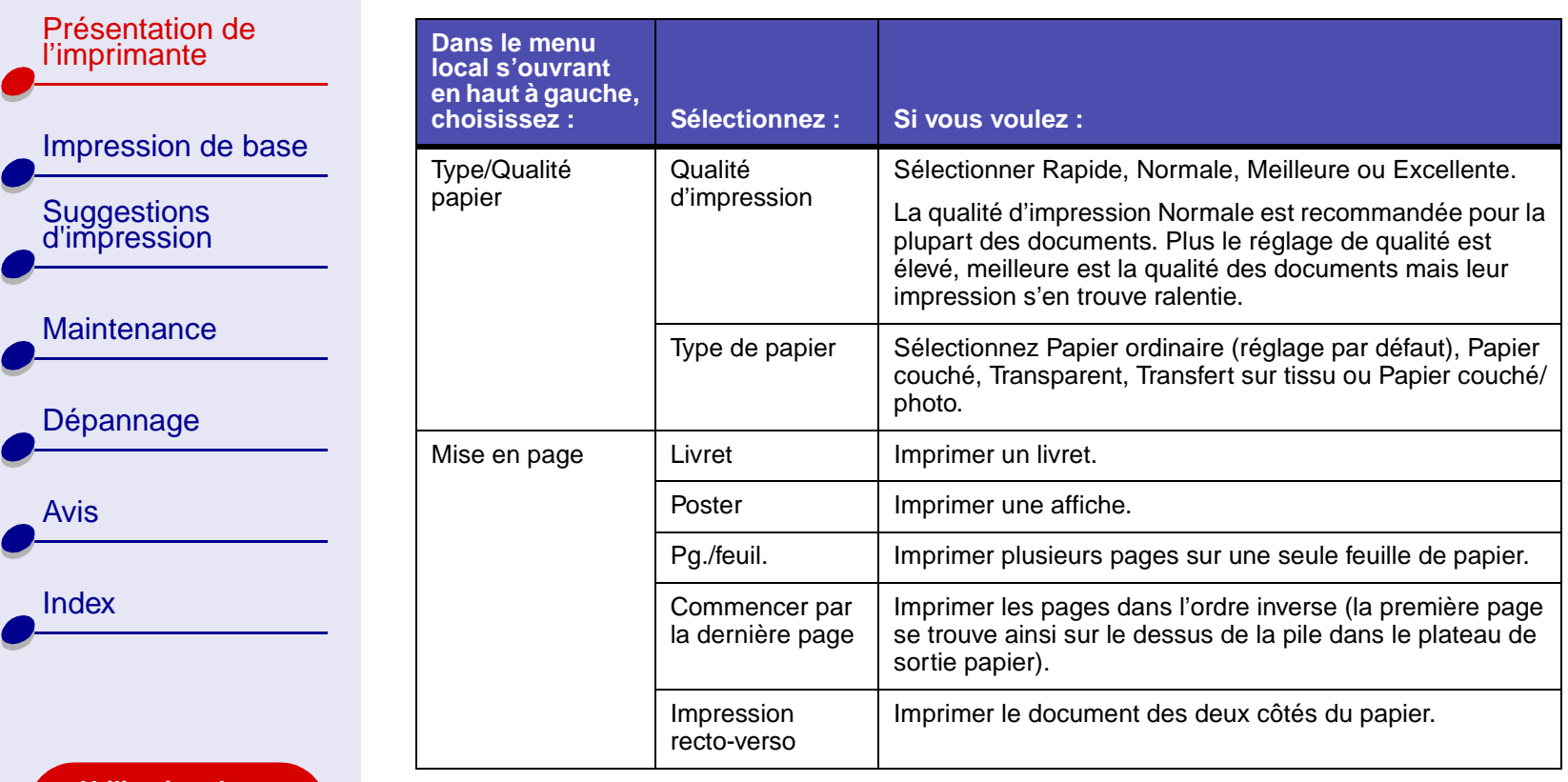

**[Utilisation de ce](#page-1-0) [guide...](#page-1-0)**

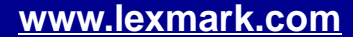

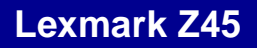

 $\leftarrow$ 

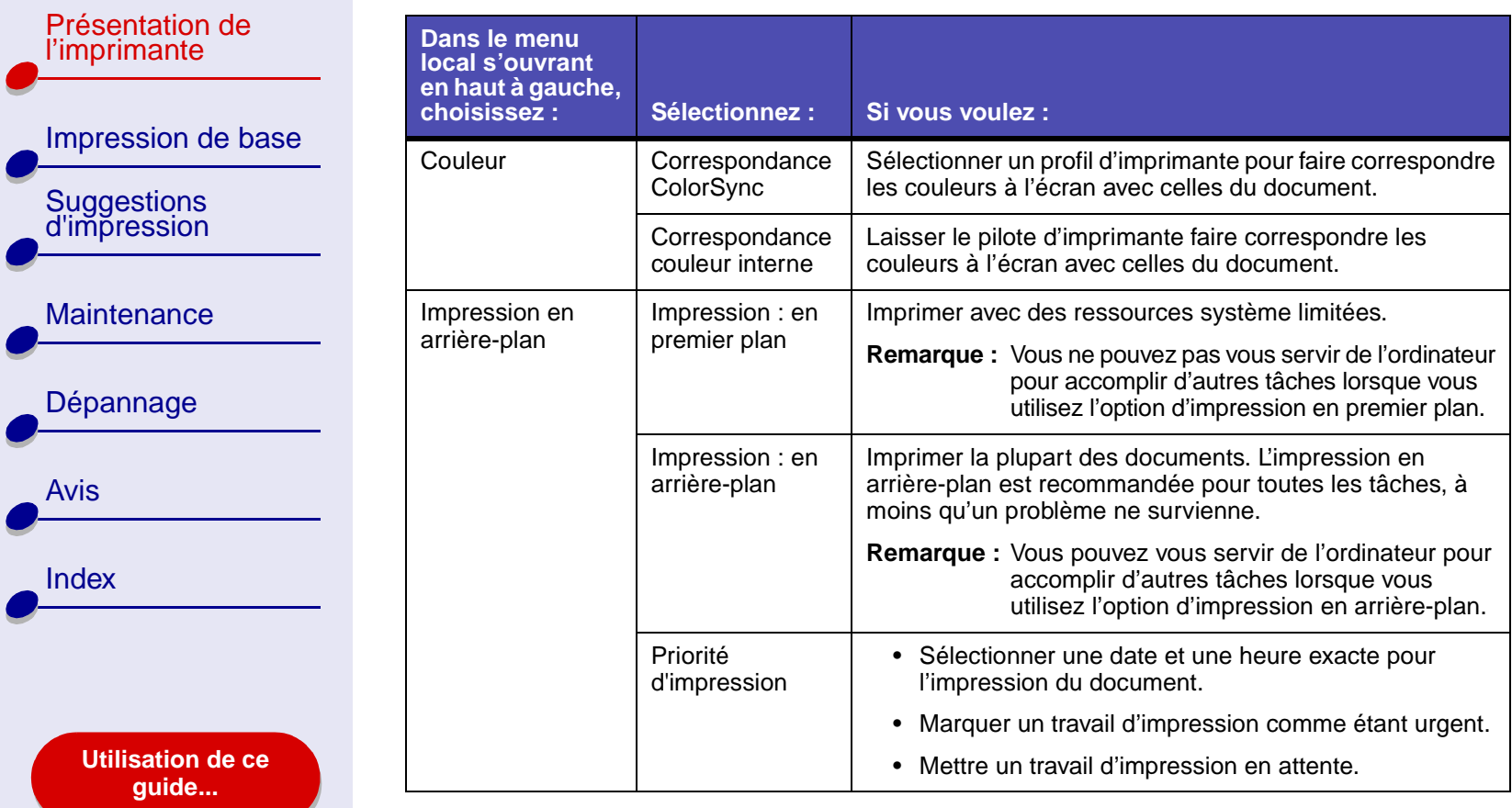

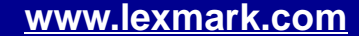

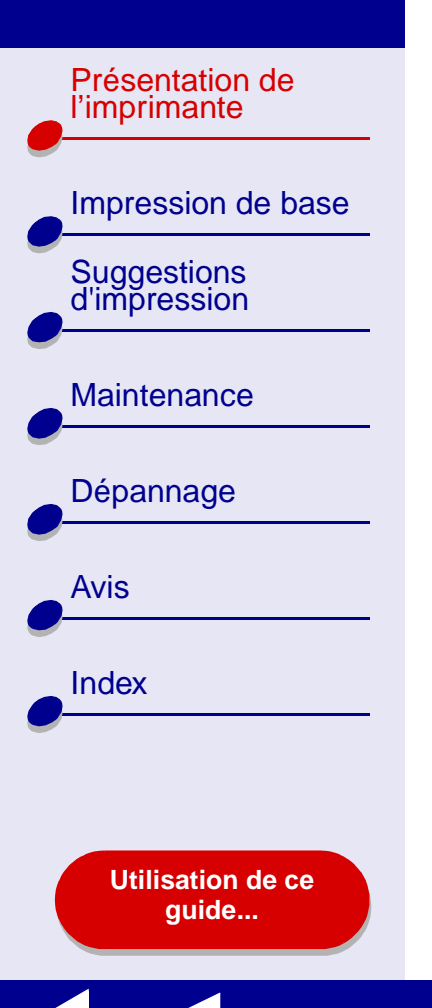

# **[Présentation de l'imprimante](#page-2-0) 11**

- **3** Pour des informations supplémentaires sur les réglages de la zone de dialogue Imprimer, cliquez sur le bouton Aide pour afficher l'aide du logiciel de l'imprimante. Une fois que vous avez terminé, cliquez sur OK.
- **4** Pour enregistrer les réglages pour des travaux d'impression futurs, cliquez sur Enregistrer les paramètres.
- **5** Cliquez sur Imprimer pour appliquer les réglages sélectionnés et imprimer le document.

[Présentation de](#page-2-0) l'imprimante

[Suggestions d'impression](#page-21-0)

**[Maintenance](#page-66-0)** 

[Dépannage](#page-81-0)

**[Utilisation de ce](#page-1-0)[guide...](#page-1-0)**

[Avis](#page-114-0)

**[Index](#page-119-0)** 

[Impression de base](#page-17-0)

<span id="page-11-0"></span>**Tableau de bord**

Utilisez le Tableau de bord pour gérer l'imprimante et ses fournitures. Vous pouvez :

- Installer des cartouches.
- Aligner les cartouches.
- Nettoyer les buses d'impression.
- Sélectionner une imprimante.
- Imprimer une page de test.
- Obtenir des informations sur la commande de fournitures.
- Obtenir des informations sur la version du logiciel.
- Configurer une imprimante réseau.

#### **Utilisation du Tableau de bord**

**1** Dans le menu Pomme, choisissez Tableaux de bord Tableau de bord Lexmark Z45.

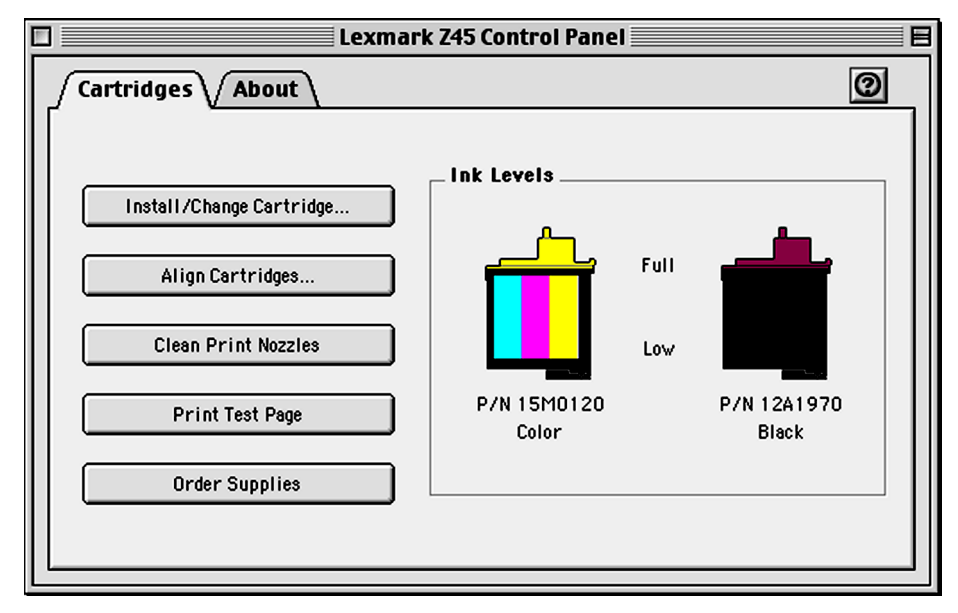

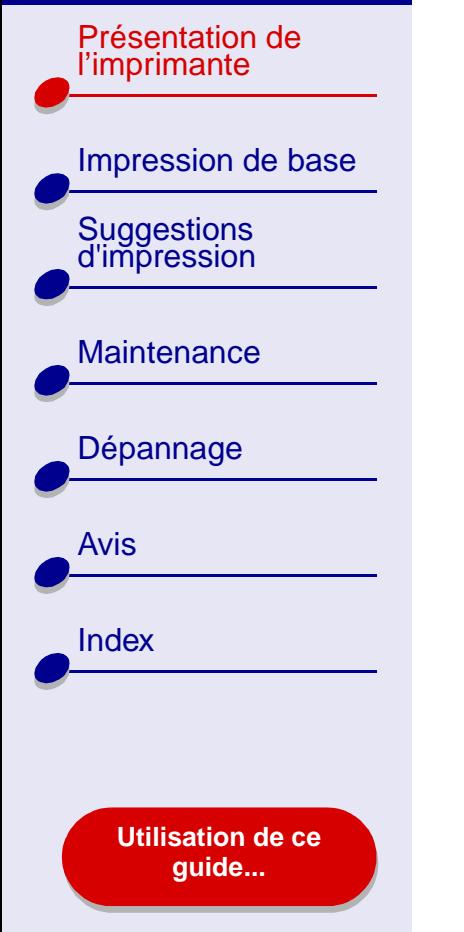

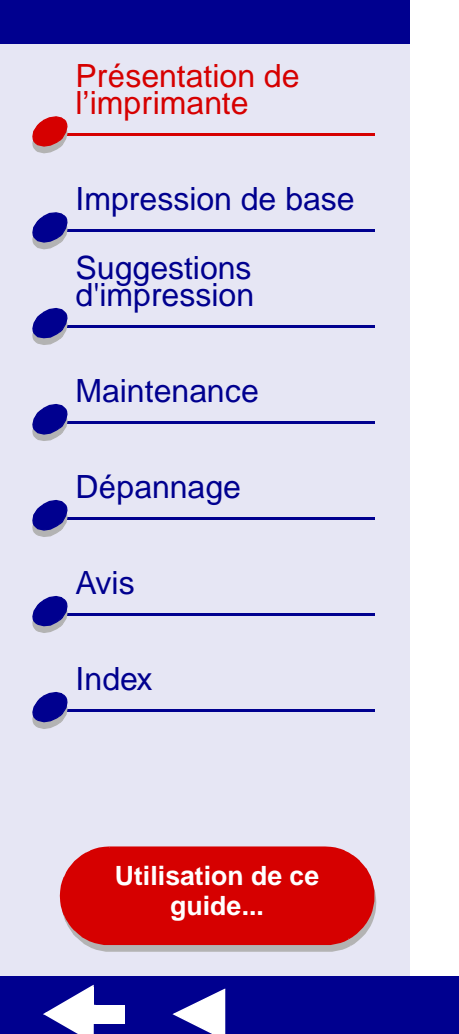

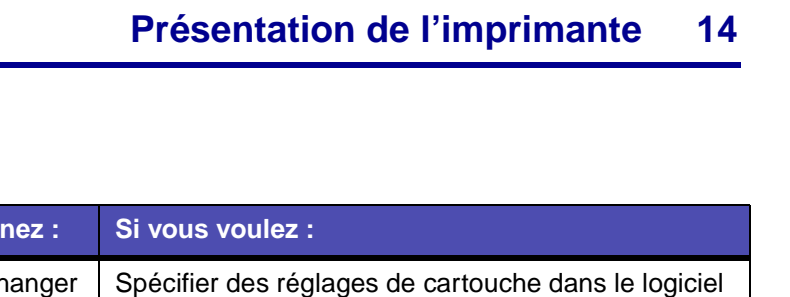

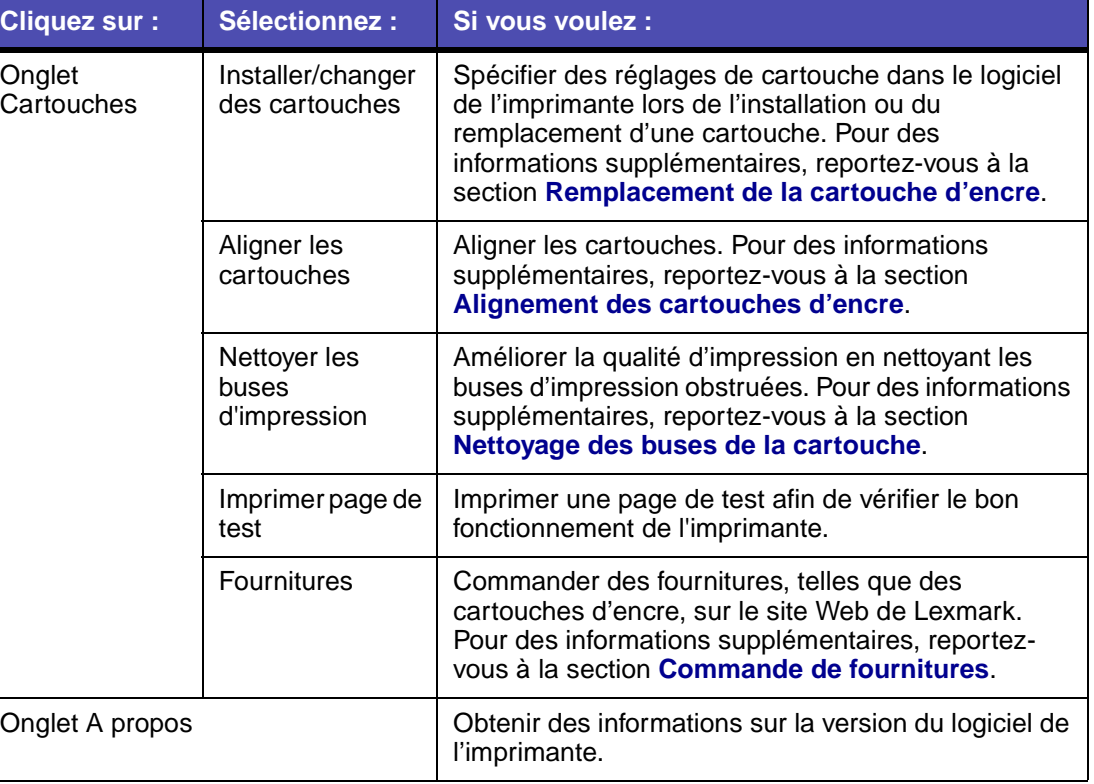

[Présentation de](#page-2-0) l'imprimante [Impression de base](#page-17-0) [Suggestions d'impression](#page-21-0) **[Maintenance](#page-66-0)** [Dépannage](#page-81-0) [Avis](#page-114-0)**[Index](#page-119-0) [Utilisation de ce](#page-1-0)[guide...](#page-1-0)**

# **[Présentation de l'imprimante](#page-2-0) 15**

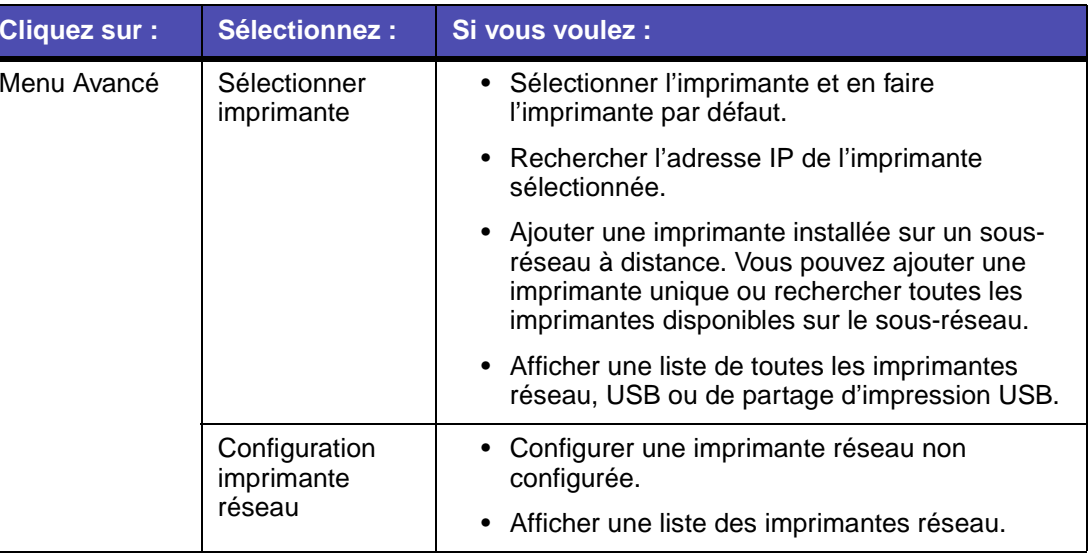

- **2** Pour en savoir plus sur toutes les tâches pouvant être accomplies avec l'imprimante, cliquez sur le bouton **?** afin d'afficher l'aide du logiciel de l'imprimante. Une fois que vous avez fini, cliquez sur OK.
- **3** Cliquez sur la case de fermeture située dans l'angle supérieur gauche afin de fermer le Tableau de bord.

<span id="page-15-0"></span>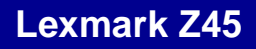

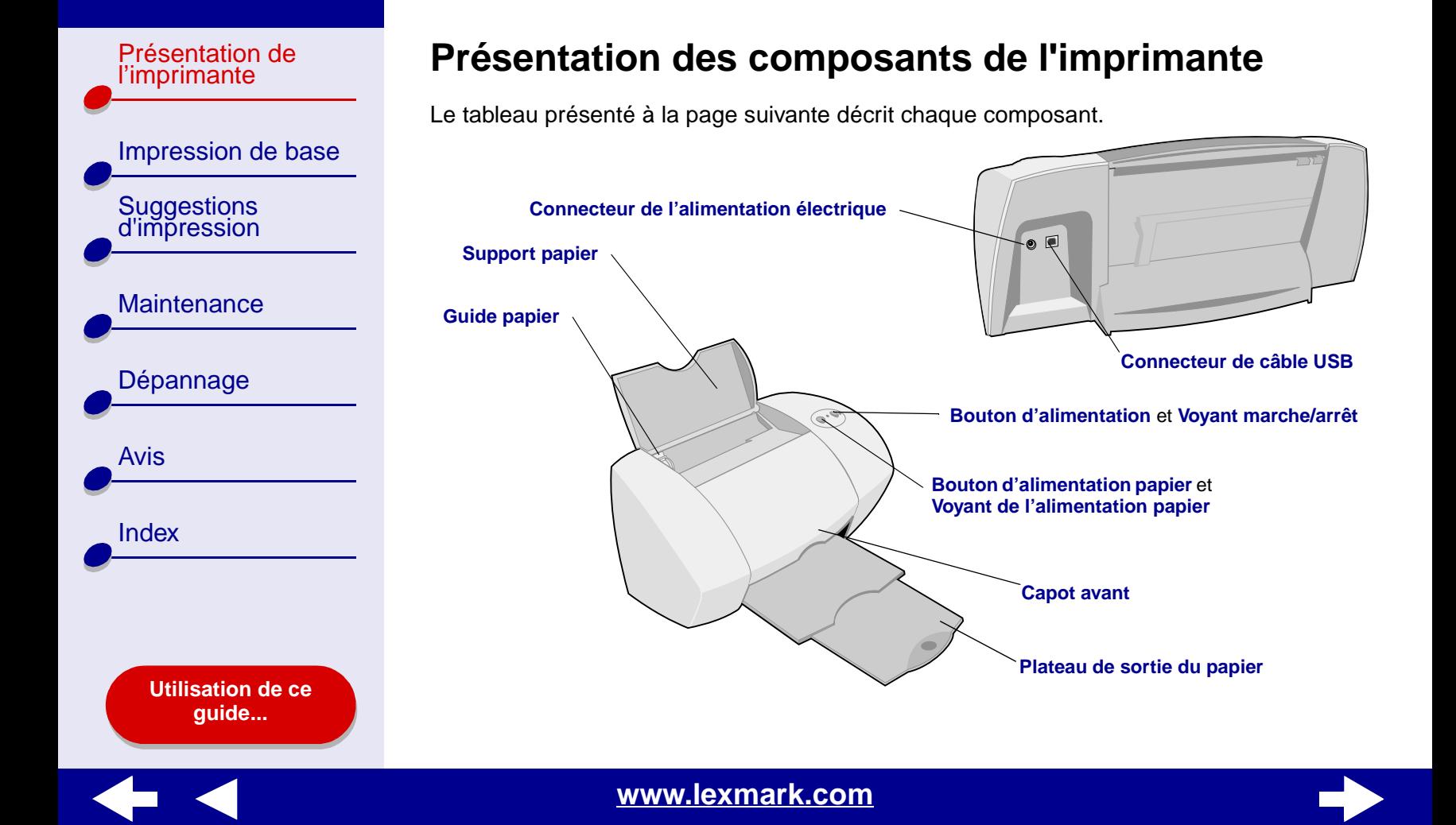

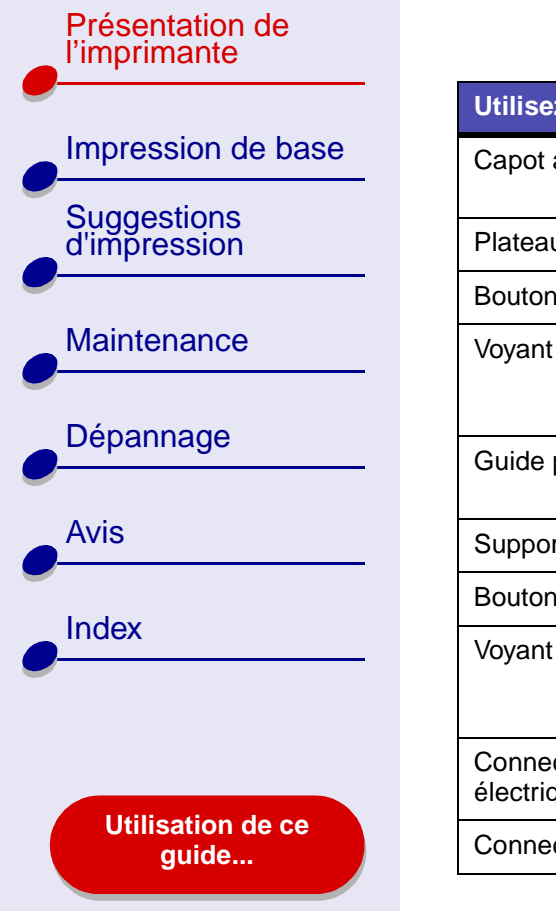

<span id="page-16-9"></span><span id="page-16-8"></span><span id="page-16-4"></span><span id="page-16-3"></span> $\leq$ 

<span id="page-16-7"></span><span id="page-16-6"></span><span id="page-16-5"></span><span id="page-16-2"></span><span id="page-16-1"></span><span id="page-16-0"></span>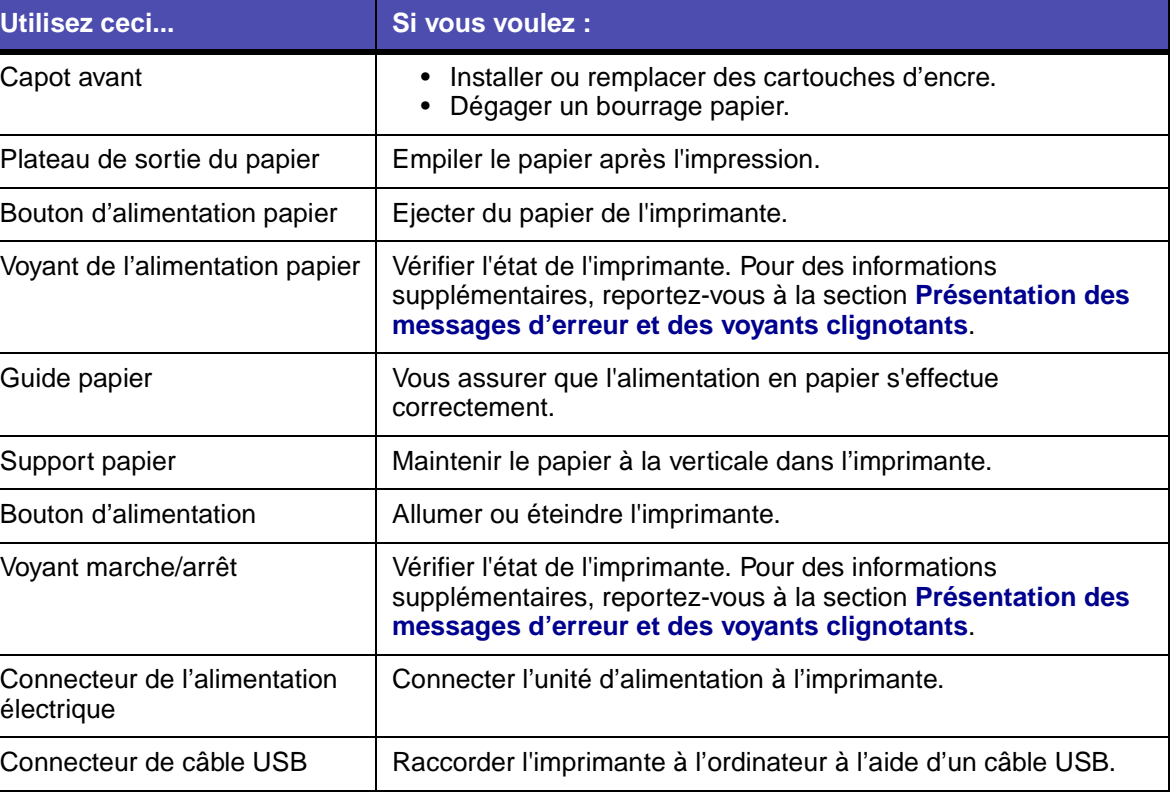

<span id="page-17-2"></span>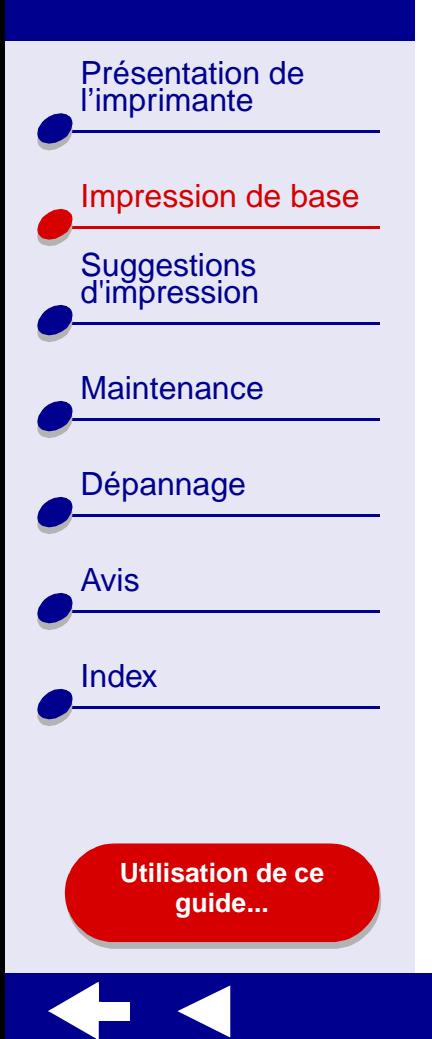

# **Il n'y a rien de plus facile qu'une impression :**

<span id="page-17-1"></span><span id="page-17-0"></span>**Etape 1 [: Chargez le papier](#page-18-0)**

**Etape 2 [: Personnalisez les réglages de l'imprimante](#page-19-0)**

#### **Etape 3 [: Imprimez le document](#page-20-0)**

**Remarque :** Pour obtenir de l'aide relative à l'impression sur des papiers spéciaux (papier photo, papier continu, transparents ou transferts sur tissu), reportez-vous à la section **[Suggestions d'impression](#page-21-0)**.

[Présentation de](#page-2-0) l'imprimante

[Suggestions d'impression](#page-21-0)

**[Maintenance](#page-66-0)** 

[Dépannage](#page-81-0)

[Avis](#page-114-0)

**[Index](#page-119-0)** 

[Impression de base](#page-17-1)

# <span id="page-18-0"></span>**Etape 1 : Chargez le papier**

Vous pouvez charger jusqu'à 100 feuilles, selon l'épaisseur et le grammage du papier.

**1** Assurez-vous que le plateau de papier est à la verticale.

**2** [Placez le papier contre](#page-19-0) le bord droit du support papier, face à imprimer tournée vers vous.

**Remarque :** Le papier de format A4 et Lettre doit légèrement dépasser audessus du support papier. N'enfoncez pas trop le papier dans l'imprimante.

**3** Exercez une pression sur le guide papier et faites-le glisser jusqu'au bord gauche des feuilles.

Pour obtenir des informations sur le chargement de papier spécial, reportez-vous à la section **[Suggestions d'impression](#page-21-0)**.

**[www.lexmark.com](http://www.lexmark.com)**

**[Utilisation de ce](#page-1-0)[guide...](#page-1-0)**

[Présentation de](#page-2-0) l'imprimante [Impression de base](#page-17-1) [Suggestions d'impression](#page-21-0) **[Maintenance](#page-66-0)** [Dépannage](#page-81-0) [Avis](#page-114-0)[Index](#page-119-0)**[Utilisation de ce](#page-1-0)[guide...](#page-1-0)**

# <span id="page-19-0"></span>**Etape 2 : Personnalisez les réglages de l'imprimante**

Si vous utilisez un papier ordinaire de format A4 ou Lettre et que vous souhaitez obtenir une qualité d'impression normale, vous n'aurez qu'à ajuster le réglage de format de papier de l'imprimante.

Si vous utilisez du papier spécial, tel que du papier photo, des fiches, des enveloppes ou du papier continu, reportez-vous à la section **[Suggestions d'impression](#page-21-0)** pour personnaliser les réglages de l'imprimante.

Pour plus d'informations sur les différents réglages de l'imprimante, reportez-vous à la section **[Présentation du logiciel de l'imprimante](#page-3-1)**.

[Présentation de](#page-2-0) l'imprimante [Impression de base](#page-17-1) [Suggestions d'impression](#page-21-0) **[Maintenance](#page-66-0)** [Dépannage](#page-81-0) [Avis](#page-114-0)**[Index](#page-119-0) [Utilisation de ce](#page-1-0)[guide...](#page-1-0)**

# <span id="page-20-0"></span>**Etape 3 : Imprimez le document**

Une fois que vous avez chargé le papier et personnalisé les réglages de l'imprimante (le cas échéant), vous êtes prêt à lancer une impression :

**1** Dans le menu Fichier de l'application, sélectionnez Imprimer.

**2** Cliquez sur Imprimer.

**Remarque :** Le bac de sortie du papier peut recevoir 50 feuilles de papier. Si vous souhaitez imprimer plus de 50 feuilles, assurez-vous que vous retirez les 50 premières feuilles avant de poursuivre l'impression.

<span id="page-21-2"></span>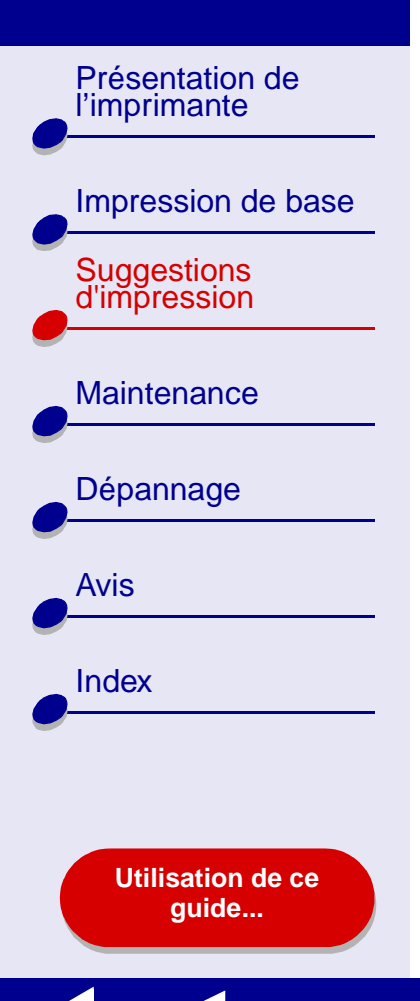

- **•[Impression de photos](#page-22-0)**
- **• [Impression sur du papier à](#page-25-0) [haute résolution \(couché\)](#page-25-0)**
- **•[Impression recto-verso](#page-28-0)**
- **•[Impression de cartes](#page-31-0)**
- **•[Impression d'enveloppes](#page-34-0)**
- **• [Impression d'images](#page-37-0)  [couleur en noir et blanc](#page-37-0)**
- **•[Impression d'un livret](#page-39-0)**
- **•[Impression d'étiquettes](#page-44-0)**
- **• [Impression sur du papier](#page-47-0)  [personnalisé](#page-47-0)**
- **•[Impression de prospectus](#page-50-0)**
- **• [Impression de transferts](#page-54-0)  [sur tissu](#page-54-0)**
- **•[Impression de transparents](#page-57-0)**
- **• [Impression inversée d'un](#page-60-0)  [document](#page-60-0)**
- **• [Impression sur du papier](#page-63-0)  [bannière](#page-63-0)**

<span id="page-21-1"></span><span id="page-21-0"></span>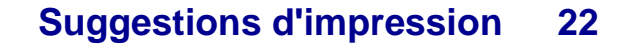

[Présentation de](#page-2-0) l'imprimante

[Suggestions d'impression](#page-21-1)

**[Maintenance](#page-66-0)** 

[Dépannage](#page-81-0)

**[Utilisation de ce](#page-1-0)[guide...](#page-1-0)**

[Avis](#page-114-0)

[Index](#page-119-0)

[Impression de base](#page-17-0)

# <span id="page-22-0"></span>**Impression de photos**

Vous pouvez charger jusqu'à 25 feuilles de papier couché, photo ou glacé, selon l'épaisseur du papier utilisé. Nous vous conseillons d'imprimer les photos sur du papier ordinaire avant de charger du papier photo et de modifier les réglages. Cela permet d'éviter de gâcher du papier photo en essayant de perfectionner l'image que vous souhaitez imprimer. Pour imprimer des cartes photo, reportez-vous à la section **[Impression de cartes](#page-31-0)**.

#### **Etape 1 : Chargez le papier photo.**

- **•** Si des instructions ont été fournies avec le papier photo, lisez-les attentivement.
- **•** Assurez-vous que le papier n'est pas usagé ou abîmé.
- **•** Assurez-vous que la face glacée ou couchée est tournée vers vous.

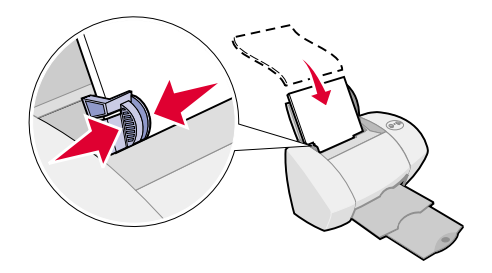

**•**Chargez le papier contre le côté droit du support papier.

**Remarque :** N'enfoncez pas trop le papier dans l'imprimante.

**•** Exercez une pression sur le guide papier et faites-le glisser jusqu'au bord gauche des feuilles.

[Présentation de](#page-2-0) l'imprimante [Impression de base](#page-17-0) [Suggestions d'impression](#page-21-1) **[Maintenance](#page-66-0)** [Dépannage](#page-81-0) [Avis](#page-114-0)[Index](#page-119-0)**[Utilisation de ce](#page-1-0)**

**[guide...](#page-1-0)**

# **Etape 2 : Personnalisez les réglages de l'imprimante.**

Pour obtenir de l'aide, reportez-vous à la section **[Présentation du logiciel de l'imprimante](#page-3-1)**.

- **1** Sélectionnez le format et l'orientation des feuilles :
	- **a** Dans le menu Fichier de l'application, cliquez sur Format d'impression.
	- **b** Dans le menu local Format papier, sélectionnez le format approprié pour la photo. Pour choisir un format de papier personnalisé, reportez-vous à la section **[Impression sur du papier personnalisé](#page-47-0)**.
	- **c** Sélectionnez l'orientation Portrait ou Paysage.
	- **d** Cliquez sur OK.
- **2** Choisissez un type de papier, une qualité d'impression et un réglage de couleur :
	- **a** Dans le menu Fichier de l'application, sélectionnez Imprimer.
	- **b** Dans le menu local situé dans l'angle supérieur gauche, choisissez Type/Qualité papier.
	- **c** Sélectionnez Meilleure ou Excellente comme qualité d'impression.

**Remarque :** Plus le réglage de qualité d'impression est élevé, meilleure est la qualité des documents mais leur impression s'en trouve ralentie.

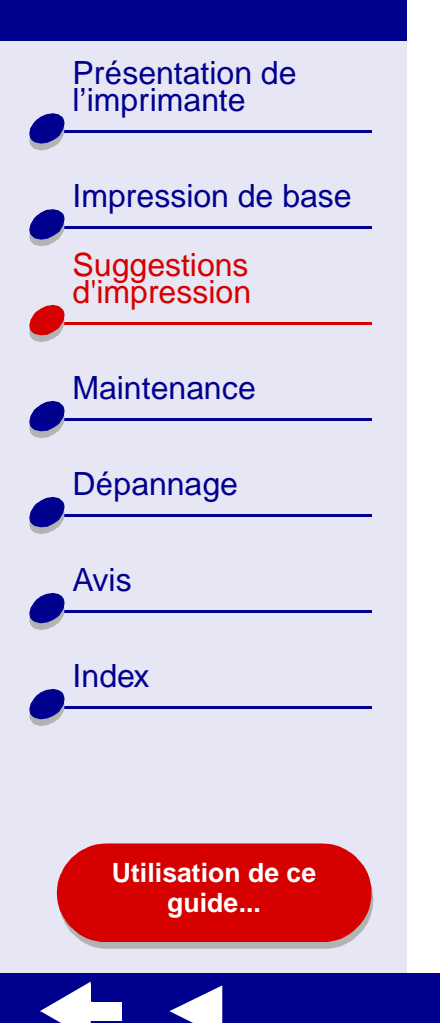

# **[Suggestions d'impression](#page-21-2) 25**

- **d** Dans le menu local situé dans l'angle supérieur gauche, choisissez Couleur.
- **e**Sélectionnez Correspondance couleur interne.
- **f**Dans le menu local Aspect des couleurs, sélectionnez Couleurs naturelles.
- **g** Dans le menu local Demi-teintes, sélectionnez Diffusion.

#### **Etape 3 : Imprimez les photos.**

Cliquez sur Imprimer.

**Remarque :** Afin d'éviter toute bavure, retirez les photos au fur et à mesure qu'elles sortent de l'imprimante et laissez-les sécher avant de les empiler. Vous pouvez également utiliser la fonction **[Laisser sécher les pages](#page-7-0)**.

[Présentation de](#page-2-0) l'imprimante [Impression de base](#page-17-0) [Suggestions d'impression](#page-21-1) **[Maintenance](#page-66-0)** [Dépannage](#page-81-0) [Avis](#page-114-0)[Index](#page-119-0)**[Utilisation de ce](#page-1-0)[guide...](#page-1-0)**

# <span id="page-25-0"></span>**Impression sur du papier à haute résolution (couché)**

Vous pouvez charger jusqu'à 100 feuilles de papier à haute résolution (couché), selon leur épaisseur.

#### **Etape 1 : Chargez le papier à haute résolution (couché).**

- **•** Si des instructions ont été fournies avec le papier, lisez-les attentivement.
- **•** Assurez-vous que le papier n'est pas usagé ou abîmé.
- **•** Assurez-vous que la face à imprimer est tournée vers vous.
- **•** Chargez le papier verticalement contre le côté droit du support papier.

**Remarque :** N'enfoncez pas trop le papier dans l'imprimante.

**•** Exercez une pression sur le guide papier et faites-le glisser jusqu'au bord gauche des feuilles.

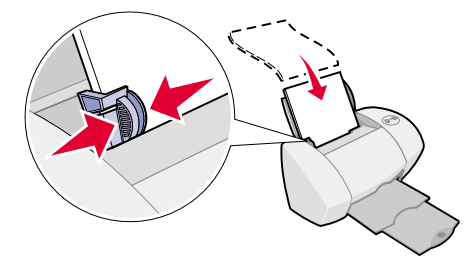

[Présentation de](#page-2-0) l'imprimante [Impression de base](#page-17-0) [Suggestions d'impression](#page-21-1) **[Maintenance](#page-66-0)** [Dépannage](#page-81-0) [Avis](#page-114-0)[Index](#page-119-0)

> **[Utilisation de ce](#page-1-0)[guide...](#page-1-0)**

# **Etape 2 : Personnalisez les réglages d'impression.**

Pour obtenir de l'aide, reportez-vous à la section **[Présentation du logiciel de l'imprimante](#page-3-1)**.

- **1** Sélectionnez le format et l'orientation des feuilles :
	- **a** Dans le menu Fichier de l'application, cliquez sur Format d'impression.
	- **b** Dans le menu local Format papier, sélectionnez le format correspondant au document. Pour choisir un format de papier personnalisé, reportez-vous à la section **[Impression sur du papier personnalisé](#page-47-0)**.
	- **c**Sélectionnez l'orientation Portrait ou Paysage.
	- **d** Cliquez sur OK.
- **2** Choisissez un type de papier et une qualité d'impression :
	- **a** Dans le menu Fichier de l'application, sélectionnez Imprimer.
	- **b** Dans le menu local situé dans l'angle supérieur gauche, sélectionnez Type/Qualité papier.
- **Remarque :** Plus le réglage de qualité d'impression est élevé, meilleure est la qualité des documents mais leur impression s'en trouve ralentie.

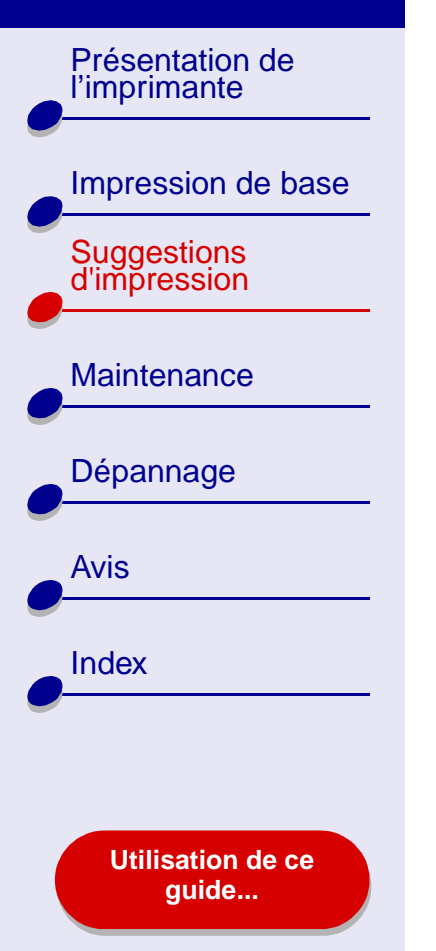

**c** Sélectionnez Meilleure ou Excellente comme qualité d'impression.

**Remarque :** Plus le réglage de qualité d'impression est élevé, meilleure est la qualité des documents mais leur impression s'en trouve ralentie.

#### **Etape 3 : Imprimez le document.**

Cliquez sur Imprimer.

**Remarque :** Le bac de sortie du papier peut recevoir jusqu'à 50 feuilles de papier à haute résolution. Pour imprimer plus de 50 pages, retirez les 50 premières feuilles du bac de sortie du papier puis poursuivez l'impression.

# [Présentation de](#page-2-0) l'imprimante [Impression de base](#page-17-0) [Suggestions d'impression](#page-21-1) **[Maintenance](#page-66-0)** [Dépannage](#page-81-0) [Avis](#page-114-0)**[Index](#page-119-0)**

**[Utilisation de ce](#page-1-0)[guide...](#page-1-0)**

# <span id="page-28-0"></span>**Impression recto-verso**

Economisez du papier en imprimant sur les deux côtés d'une feuille. Vous pouvez charger jusqu'à 100 feuilles de papier, selon leur épaisseur. Pour une qualité d'impression optimale, utilisez du papier épais.

#### **Etape 1 : Chargez le papier.**

**•**

feuilles.

- **•** Assurez-vous que la face à imprimer est tournée vers vous.
- **•** Chargez le papier verticalement contre le bord droit du support papier.

**Remarque :** N'enfoncez pas trop le papier dans l'imprimante.

Exercez une pression sur le guide papier et faites-le glisser jusqu'au bord gauche des

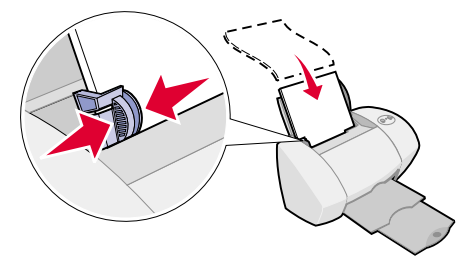

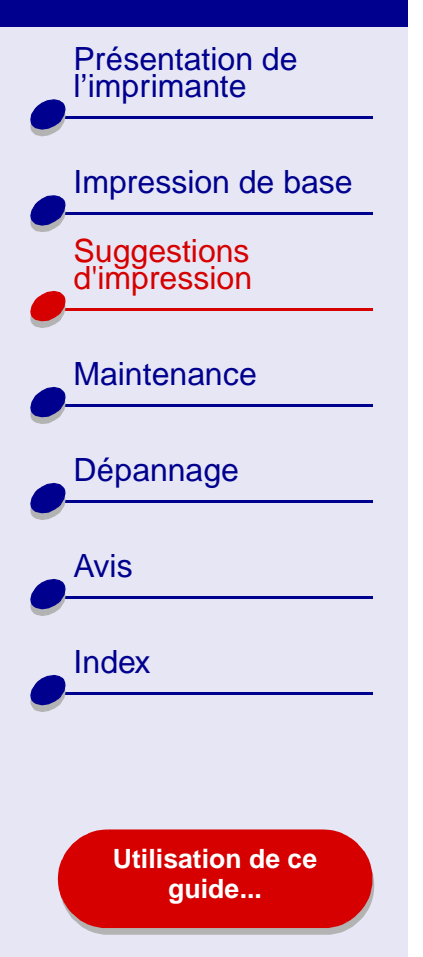

#### **Etape 2 : Personnalisez les réglages d'impression.**

- **1** Dans le menu Fichier de l'application, cliquez sur Format d'impression.
- **2** Dans le menu local Format papier, sélectionnez le format correspondant au document.
- **3** Sélectionnez le mode Portrait ou Paysage.
- **4** Cliquez sur OK.
- **5**Dans le menu Fichier de l'application, sélectionnez Imprimer.
- **6** Dans le menu local s'ouvrant dans l'angle supérieur gauche, choisissez Mise en page.
- **7** Sélectionnez Impression recto-verso.
- **8** Sélectionnez le graphique correspondant au bord de reliure (Reliure bord long ou Reliure bord court) approprié au document.

Si vous sélectionnez Reliure bord long, les pages du document une fois imprimées se tournent comme celles d'un bloc-notes. Si vous sélectionnez Reliure bord court, les pages du document une fois imprimées se tournent comme celles d'un magazine.

**9**Passez à l'étape suivante pour imprimer le document.

[Présentation de](#page-2-0) l'imprimante

[Suggestions d'impression](#page-21-1)

**[Maintenance](#page-66-0)** 

[Dépannage](#page-81-0)

[Avis](#page-114-0)

**[Index](#page-119-0)** 

[Impression de base](#page-17-0)

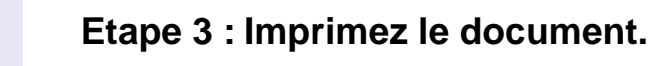

**1** Cliquez sur Imprimer.

Les pages impaires sont imprimées puis le logiciel de l'imprimante affiche un message vous invitant à recharger le papier.

- **2** Retirez la pile de pages imprimées du bac de sortie du papier.
- **3** Chargez la pile de papier et la page d'instructions de rechargement dans le support papier comme illustré (face non imprimée tournée vers vous et flèches pointant vers le bas).
- **4** Cliquez sur Continuer.

Les pages paires sont imprimées.

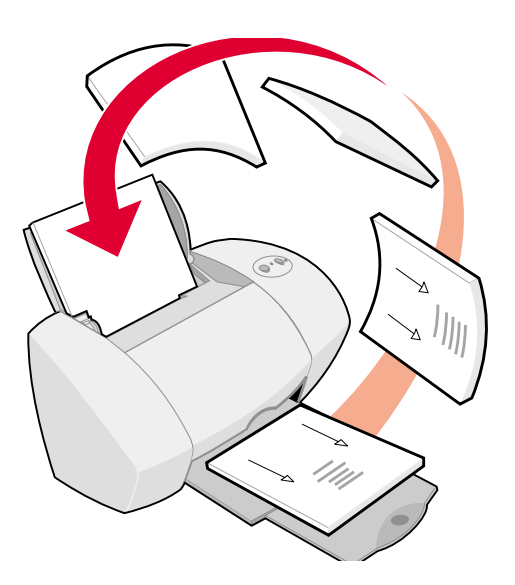

#### **[www.lexmark.com](http://www.lexmark.com)**

**[Utilisation de ce](#page-1-0)[guide...](#page-1-0)**

[Présentation de](#page-2-0) l'imprimante

[Suggestions d'impression](#page-21-1)

**[Maintenance](#page-66-0)** 

[Dépannage](#page-81-0)

**[Utilisation de ce](#page-1-0)[guide...](#page-1-0)**

[Avis](#page-114-0)

[Index](#page-119-0)

[Impression de base](#page-17-0)

# <span id="page-31-0"></span>**Impression de cartes**

Vous pouvez imprimer jusqu'à 10 cartes de vœux, fiches, cartes postales ou cartes photo, selon leur épaisseur.

#### **Etape 1 : Chargez les cartes.**

- **•** Si des instructions ont été fournies avec les cartes, lisez-les attentivement.
- **•** Assurez-vous que les cartes ne sont pas usagées ou abîmées.
- **•** Assurez-vous que la face à imprimer est tournée vers vous.

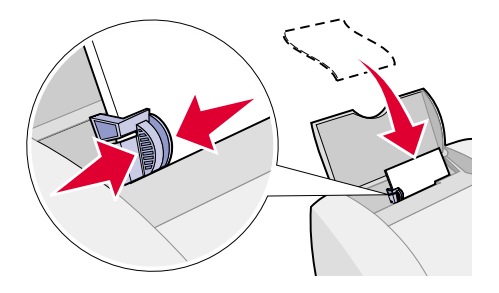

**•**Chargez les cartes verticalement contre le côté droit du support papier.

**Remarque :** N'enfoncez pas trop les cartes dans l'imprimante.

**•** Exercez une pression sur le guide papier et faites-le glisser jusqu'au bord gauche des cartes.

[Présentation de](#page-2-0) l'imprimante [Impression de base](#page-17-0) [Suggestions d'impression](#page-21-1) **[Maintenance](#page-66-0)** [Dépannage](#page-81-0) [Avis](#page-114-0)[Index](#page-119-0)**[Utilisation de ce](#page-1-0)**

**[guide...](#page-1-0)**

# **Etape 2 : Personnalisez les réglages d'impression.**

Pour obtenir de l'aide, reportez-vous à la section **[Présentation du logiciel de l'imprimante](#page-3-1)**.

- **1** Sélectionnez le format et l'orientation des feuilles :
	- **a** Dans le menu Fichier de l'application, cliquez sur Format d'impression.
	- **b** Dans le menu local Format papier, choisissez le format de carte correspondant au document. Pour sélectionner un papier de format personnalisé, reportez-vous à la section **[Impression sur du papier personnalisé](#page-47-0)**.
	- **c**Sélectionnez l'orientation Portrait ou Paysage.
	- **d** Cliquez sur OK.
- **2** Choisissez une qualité d'impression et un type de papier :
	- **a** Dans le menu Fichier de l'application, sélectionnez Imprimer.
	- **b** Dans le menu local situé dans l'angle supérieur gauche, choisissez Type/Qualité papier.

[Présentation de](#page-2-0) l'imprimante [Impression de base](#page-17-0) [Suggestions d'impression](#page-21-1) **[Maintenance](#page-66-0)** [Dépannage](#page-81-0) [Avis](#page-114-0)[Index](#page-119-0)**[Utilisation de ce](#page-1-0)[guide...](#page-1-0)**

- **c** Choisissez :
	- **–** Papier glacé/photo pour les cartes photo ou Papier ordinaire pour les autres types de cartes.
	- **–** Une qualité d'impression Meilleure ou Excellente pour les photos et les cartes de vœux ou Normale pour les autres types de cartes.

**Remarque :** Plus le réglage de qualité d'impression est élevé, meilleure est la qualité des documents mais leur impression s'en trouve ralentie.

# **Etape 3 : Imprimez les cartes.**

Cliquez sur Imprimer.

**Remarque :** Vous pouvez utiliser la fonction **[Laisser sécher les pages](#page-7-0)** ou retirer les cartes au fur et à mesure qu'elles sortent de l'imprimante et les laisser sécher avant de les empiler.

[Présentation de](#page-2-0) l'imprimante [Impression de base](#page-17-0) [Suggestions d'impression](#page-21-1) **[Maintenance](#page-66-0)** [Dépannage](#page-81-0) [Avis](#page-114-0)[Index](#page-119-0)

> **[Utilisation de ce](#page-1-0)[guide...](#page-1-0)**

# <span id="page-34-0"></span>**Impression d'enveloppes**

Vous pouvez charger jusqu'à 10 enveloppes, selon leur épaisseur.

#### **Etape 1 : Chargez les enveloppes.**

**Remarque :** N'utilisez pas d'enveloppes comportant des trous, des fenêtres, des motifs en relief ou munies d'agrafes métalliques, de cordons ou d'attaches métalliques pliantes.

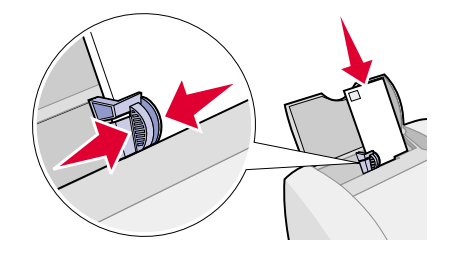

- **•** Assurez-vous que les enveloppes ne sont pas usagées ou abîmées.
- **•**Assurez-vous que la face à imprimer est tournée vers vous.
- **•**Assurez-vous que l'emplacement du timbre se trouve dans le coin supérieur gauche.
- **•**Chargez les enveloppes verticalement contre le côté droit du support papier.

**Remarque :** N'enfoncez pas trop les enveloppes dans l'imprimante.

**•** Exercez une pression sur le guide papier et faites-le glisser jusqu'au bord gauche des enveloppes.

[Présentation de](#page-2-0) l'imprimante [Impression de base](#page-17-0) [Suggestions d'impression](#page-21-1) **[Maintenance](#page-66-0)** [Dépannage](#page-81-0) [Avis](#page-114-0)[Index](#page-119-0)

**[Utilisation de ce](#page-1-0)[guide...](#page-1-0)**

#### **Etape 2 : Personnalisez les réglages de l'imprimante.**

Pour obtenir de l'aide, reportez-vous à la section **[Présentation du logiciel de l'imprimante](#page-3-1)**.

- **1** Sélectionnez le format et l'orientation des enveloppes :
	- **a** Dans le menu Fichier de l'application, cliquez sur Format d'impression.
	- **b**Dans le menu local Format papier, sélectionnez le format d'enveloppe approprié.

Pour sélectionner un format d'enveloppe personnalisé, reportez-vous à la section **[Impression sur du papier personnalisé](#page-47-0)**.

- **c**Sélectionnez l'orientation Paysage.
- **Remarque :** De nombreuses applications sont conçues afin d'avoir priorité sur les réglages d'enveloppe de la zone de dialogue Mise en page. Assurez-vous que l'orientation Paysage est sélectionnée dans l'application.
	- **d** Cliquez sur OK.
- **2** Choisissez un type de papier et une qualité d'impression :
	- **a** Dans le menu Fichier de l'application, sélectionnez Imprimer.
	- **b** Dans le menu local situé dans l'angle supérieur gauche, sélectionnez Type/Qualité papier.
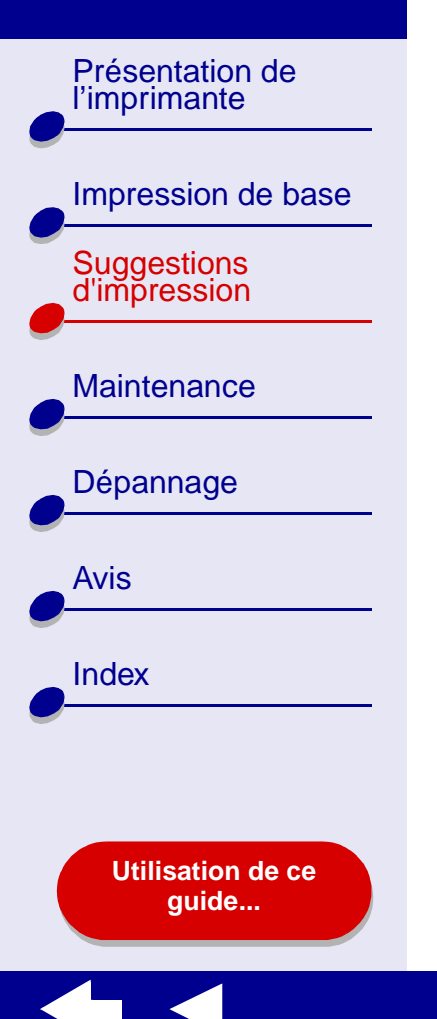

**c**Dans la zone Qualité d'impression, choisissez Normale.

**d** Choisissez Papier ordinaire comme type de papier.

#### **Etape 3 : Imprimez les enveloppes.**

Cliquez sur Imprimer.

**Remarque :** Le bac de sortie du papier peut recevoir jusqu'à 10 enveloppes. Pour imprimer plus de 10 enveloppes, retirez les 10 premières enveloppes du bac de sortie avant que les autres ne soient imprimées.

[Présentation de](#page-2-0) l'imprimante [Impression de base](#page-17-0) [Suggestions d'impression](#page-21-1) **[Maintenance](#page-66-0)** [Dépannage](#page-81-0) [Avis](#page-114-0)[Index](#page-119-0)**[Utilisation de ce](#page-1-0)[guide...](#page-1-0)**

# **Impression d'images couleur en noir et blanc**

Vous pouvez imprimer les images couleur en utilisant de l'encre noire.

### **Etape 1 : Chargez le papier.**

- **•** Assurez-vous que le papier n'est pas usagé ou abîmé.
- **•** Assurez-vous que la face à imprimer est tournée vers vous.
- **•** Chargez le papier verticalement contre le côté droit du support papier.

**Remarque :** N'enfoncez pas trop le papier dans l'imprimante.

**•** Exercez une pression sur le guide papier et faites-le glisser jusqu'au bord gauche des feuilles.

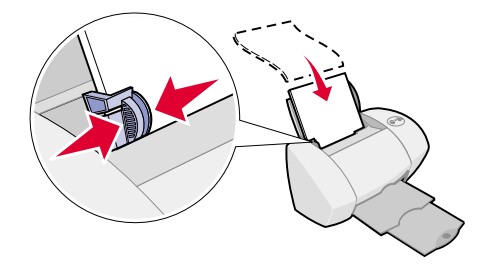

[Présentation de](#page-2-0) l'imprimante

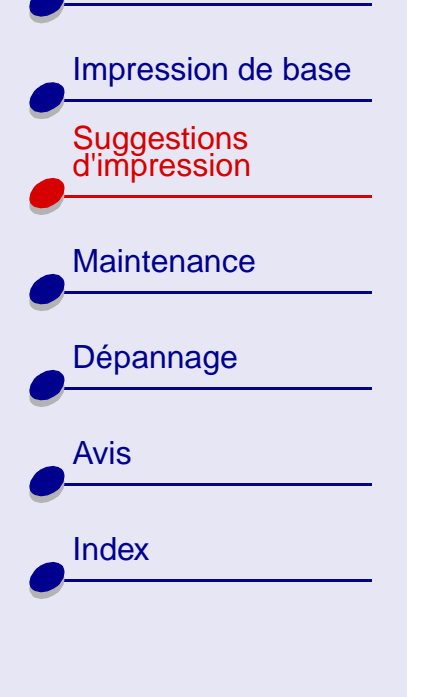

**[Utilisation de ce](#page-1-0)[guide...](#page-1-0)**

#### **Etape 2 : Personnalisez les réglages d'impression.**

Pour obtenir de l'aide, reportez-vous à la section **[Présentation du logiciel de l'imprimante](#page-3-0)**.

**1** Dans le menu Fichier de l'application, sélectionnez Imprimer.

- **2** Dans le menu local situé dans l'angle supérieur gauche, sélectionnez Couleur.
- **3** Sélectionnez Correspondance couleur interne.
- **4** Dans le menu local Aspect des couleurs, sélectionnez Noir uniquement.
- **5** Continuez de personnaliser le document en vous reportant aux étapes des rubriques **[Impression de base](#page-17-0)** ou **[Suggestions d'impression](#page-21-1)** ou passez à l'étape suivante.

#### **Etape 3 : Imprimez le document.**

Cliquez sur Imprimer.

**Remarque :** Le bac de sortie du papier peut recevoir jusqu'à 50 feuilles de papier ou 10 cartes photo. Pour imprimer plus de 50 feuilles de papier, retirez les 50 premières feuilles du bac de sortie avant que les autres ne soient imprimées. Pour imprimer plus de 10 cartes photo, retirez les 10 premières cartes du bac de sortie avant que les autres ne soient imprimées.

[Présentation de](#page-2-0) l'imprimante

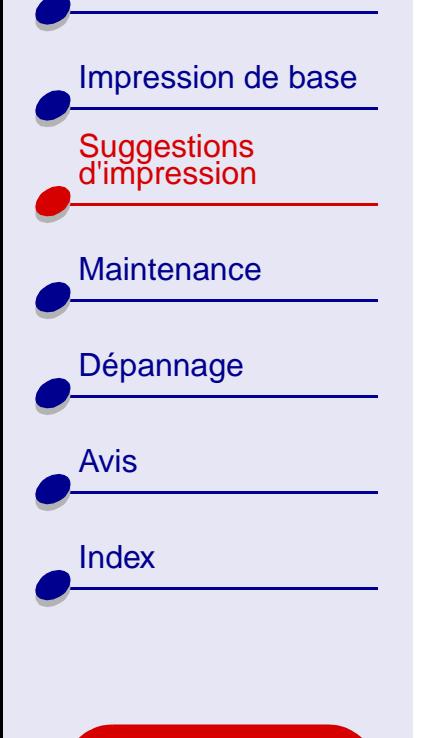

**[Utilisation de ce](#page-1-0)[guide...](#page-1-0)**

# **Impression d'un livret**

Vous pouvez imprimer et relier le document afin de créer un livret. Vous pouvez charger jusqu'à 100 feuilles de papier dans le support papier, selon leur épaisseur.

#### **Etape 1 : Chargez le papier.**

**•**

- **•** Assurez-vous que la face à imprimer est tournée vers vous.
- **•** Chargez le papier verticalement contre le bord droit du support papier.
- **Remarque :** N'enfoncez pas trop le papier dans l'imprimante.
- Exercez une pression sur le guide papier et faites-le glisser jusqu'au bord gauche des feuilles.

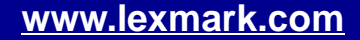

[Présentation de](#page-2-0) l'imprimante [Impression de base](#page-17-0) [Suggestions d'impression](#page-21-1) **[Maintenance](#page-66-0)** [Dépannage](#page-81-0) [Avis](#page-114-0)[Index](#page-119-0)**[Utilisation de ce](#page-1-0)[guide...](#page-1-0)**

# **Etape 2 : Personnalisez les réglages d'impression.**

Pour obtenir de l'aide, reportez-vous à la section **[Présentation du logiciel de l'imprimante](#page-3-0)**.

- **1** Sélectionnez le format et l'orientation des feuilles :
	- **a** Dans le menu Fichier de l'application, cliquez sur Format d'impression.
	- **b**Dans la zone Format papier, choisissez A4, A5, U.S. Lettre ou Relevé.
	- **c**Sélectionnez le mode Portrait ou Paysage.
	- **d** Cliquez sur OK.
- **2** Choisissez un type de papier et une qualité d'impression :
	- **a** Dans le menu Fichier de l'application, sélectionnez Imprimer.
	- **b** Dans le menu local situé dans l'angle supérieur gauche, sélectionnez Type/Qualité papier.
	- **c** Sélectionnez une qualité d'impression pour le document en vous reportant aux étapes de la section **[Impression de base](#page-17-0)** ou **[Suggestions d'impression](#page-21-1)**.
	- **d** Choisissez :
		- **–** Papier ordinaire comme type de papier,
		- **–** Meilleure ou Excellente comme qualité d'impression.

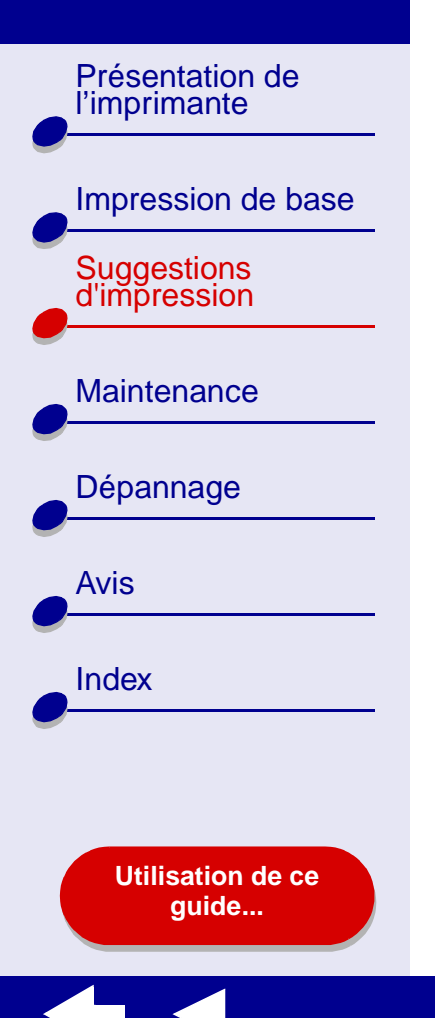

- **[Suggestions d'impression](#page-21-0) 42**
- **e** Dans le menu local situé dans l'angle supérieur gauche, sélectionnez Mise en page.
- **f**Sélectionnez Livret.
- **g** Dans le menu Livret, sélectionnez le nombre approprié de feuilles à mettre en liasse (2, 4, 8, 16 ou 32).
- **Remarque :** Une liasse est constituée d'un groupe de pages pliées en deux et empilées avant d'être reliées. Lorsque vous imprimez sur du papier épais, sélectionnez un plus petit nombre de feuilles à mettre en liasse pour permettre une reliure plus aisée.

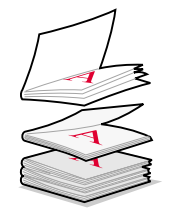

[Présentation de](#page-2-0) l'imprimante

[Suggestions d'impression](#page-21-1)

**[Maintenance](#page-66-0)** 

[Dépannage](#page-81-0)

[Avis](#page-114-0)

**[Index](#page-119-0)** 

[Impression de base](#page-17-0)

#### **Etape 3 : Imprimez le livret.**

**1** Cliquez sur Imprimer.

Une fois que la première moitié du livret est imprimée, le logiciel de l'imprimante vous invite à recharger le papier.

- **2** Retirez la pile de pages imprimées du bac de sortie du papier.
- **3** Chargez la pile de papier et la page d'instructions de rechargement (face non imprimée tournée vers vous et flèches pointant vers le bas) dans le support papier comme illustré.
- **4** Cliquez sur Continuer.

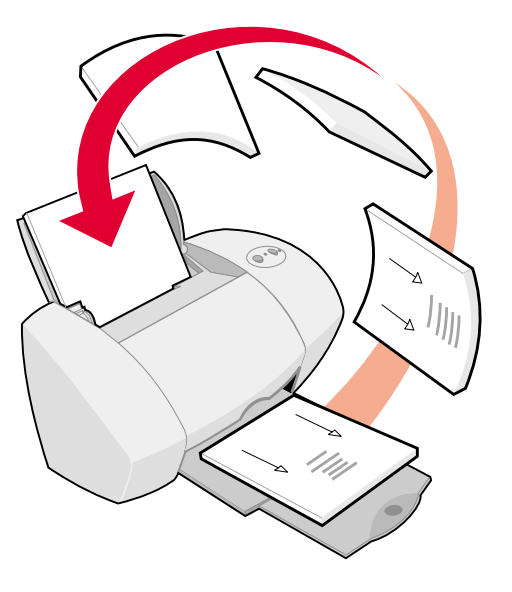

#### **[www.lexmark.com](http://www.lexmark.com)**

**[Utilisation de ce](#page-1-0)[guide...](#page-1-0)**

[Présentation de](#page-2-0) l'imprimante

[Suggestions d'impression](#page-21-1)

**[Maintenance](#page-66-0)** 

[Dépannage](#page-81-0)

**[Utilisation de ce](#page-1-0)[guide...](#page-1-0)**

[Avis](#page-114-0)

**[Index](#page-119-0)** 

[Impression de base](#page-17-0)

#### **Etape 4 : Créez le livret.**

Une fois le document imprimé, empilez et reliez le livret.

- **1** Retirez la première liasse du bac de sortie papier, pliez-la en deux et mettez-la de côté.
- **2** Prenez la liasse suivante, pliez-la en deux et placez-la au-dessus de la première.
- **3** Continuez d'empiler les liasses les unes au-dessus des autres jusqu'à ce que le livret soit complet.
- **4** Reliez l'ensemble des liasses pour finir de créer le livret.

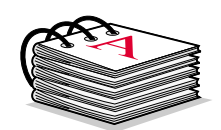

Cinq liasses empilées les unes sur les autres pour constituer un livret.

[Présentation de](#page-2-0) l'imprimante

[Suggestions d'impression](#page-21-1)

**[Maintenance](#page-66-0)** 

[Dépannage](#page-81-0)

**[Utilisation de ce](#page-1-0)[guide...](#page-1-0)**

[Avis](#page-114-0)

[Index](#page-119-0)

[Impression de base](#page-17-0)

# **Impression d'étiquettes**

Vous pouvez charger jusqu'à 25 feuilles d'étiquettes, selon leur épaisseur.

# **Etape 1 : Chargez les étiquettes.**

- **•** Utilisez uniquement des étiquettes conçues pour des imprimantes à jet d'encre.
- **•** Si des instructions ont été fournies avec les étiquettes, lisez-les attentivement.
- **•** Assurez-vous que les étiquettes ne sont pas usagées ou abîmées.

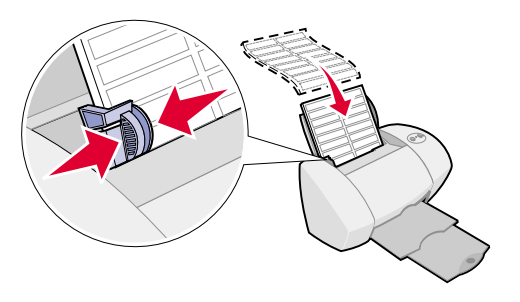

- **•**N'imprimez pas à moins d'1 mm (0,04 po) du bord de l'étiquette.
- **•**Assurez-vous qu'il n'existe pas d'étiquettes manquantes ou pliées.
- **•**Assurez-vous que la face à imprimer est tournée vers vous.
- **•**Chargez les étiquettes verticalement contre le côté droit du support papier.

**Remarque :** N'enfoncez pas trop les feuilles d'étiquettes dans l'imprimante.

**•** Exercez une pression sur le guide papier et faites-le glisser jusqu'au bord gauche des étiquettes.

[Présentation de](#page-2-0) l'imprimante [Impression de base](#page-17-0) [Suggestions d'impression](#page-21-1) **[Maintenance](#page-66-0)** [Dépannage](#page-81-0) [Avis](#page-114-0)[Index](#page-119-0)**[Utilisation de ce](#page-1-0)**

**[guide...](#page-1-0)**

# **Etape 2 : Personnalisez les réglages d'impression.**

Pour obtenir de l'aide, reportez-vous à la section **[Présentation du logiciel de l'imprimante](#page-3-0)**.

- **1** Sélectionnez le format et l'orientation des feuilles :
	- **a** Dans le menu Fichier de l'application, cliquez sur Format d'impression.
	- **b**Dans la zone Format papier, choisissez A4 ou U.S. Lettre.
	- **c**Sélectionnez le mode Portrait ou Paysage.
	- **d** Cliquez sur OK.
- **2** Choisissez un type de papier et une qualité d'impression :
	- **a** Dans le menu Fichier de l'application, sélectionnez Imprimer.
	- **b** Dans le menu local situé dans l'angle supérieur gauche, choisissez Type/Qualité papier.
	- **c**Dans la zone Qualité d'impression, sélectionnez Normale.
	- **d** Sélectionnez Papier ordinaire comme type de papier.
- **Remarque :** Plus le réglage de qualité d'impression est élevé, meilleure est la qualité des documents mais leur impression s'en trouve ralentie.

[Présentation de](#page-2-0) l'imprimante [Impression de base](#page-17-0) [Suggestions d'impression](#page-21-1) **[Maintenance](#page-66-0)** [Dépannage](#page-81-0) [Avis](#page-114-0)**[Index](#page-119-0) [Utilisation de ce](#page-1-0)[guide...](#page-1-0)**

# **Etape 3 : Imprimez les étiquettes.**

Cliquez sur Imprimer.

**Remarque :** Le bac de sortie du papier peut recevoir jusqu'à 10 feuilles d'étiquettes. Pour imprimer plus de 10 feuilles, retirez les 10 premières feuilles du bac de sortie avant que les autres ne soient imprimées.

[Présentation de](#page-2-0) l'imprimante [Impression de base](#page-17-0) [Suggestions d'impression](#page-21-1) **[Maintenance](#page-66-0)** [Dépannage](#page-81-0) [Avis](#page-114-0)[Index](#page-119-0)**[Utilisation de ce](#page-1-0)**

**[guide...](#page-1-0)**

# **Impression sur du papier personnalisé**

Vous pouvez charger jusqu'à 100 feuilles de papier personnalisé, selon leur épaisseur.

# **Etape 1 : Chargez le papier personnalisé.**

- **•** Assurez-vous que le papier n'est pas usagé ou abîmé.
- **•** Assurez-vous que le format du papier ne dépasse pas les dimensions suivantes :

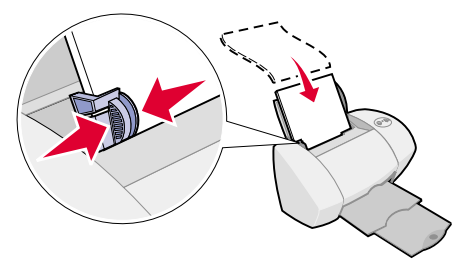

- **–**Largeur : de 76 à 216 mm (de 3 à 8,5 po)
- **–** Hauteur : de 127 à 355,6 mm (de 5 à 14 po)
- **•**Assurez-vous que la face à imprimer est tournée vers vous.
- **•**Chargez le papier verticalement contre le côté droit du support papier.

**Remarque :** N'enfoncez pas trop le papier dans l'imprimante.

**•** Exercez une pression sur le guide papier et faites-le glisser jusqu'au bord gauche des feuilles.

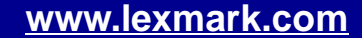

[Présentation de](#page-2-0) l'imprimante [Impression de base](#page-17-0) [Suggestions d'impression](#page-21-1) **[Maintenance](#page-66-0)** [Dépannage](#page-81-0) [Avis](#page-114-0)[Index](#page-119-0)

> **[Utilisation de ce](#page-1-0)[guide...](#page-1-0)**

### **Etape 2 : Personnalisez les réglages de l'imprimante.**

Pour obtenir de l'aide, reportez-vous à la section **[Présentation du logiciel de l'imprimante](#page-3-0)**.

- **1** Créez un format de papier personnalisé :
	- **a** Dans le menu Fichier de l'application, cliquez sur Format d'impression.
	- **b** Dans le menu local Format papier, sélectionnez Modifier format papier personnalisé puis cliquez sur Nouveau.
	- **c** Dans le menu local Unités, choisissez entre millimètres (mm) et pouces (po) puis entrez les dimensions de votre format de papier personnalisé.
	- **d** Dans le menu local Format, choisissez U.S. Lettre, Enveloppe ou Carte puis entrez un nom unique correspondant au format de votre papier personnalisé dans la case Nom Format papier.
	- **e**Cliquez sur Enregistrer puis sur OK.
	- **f**Cliquez sur OK dans la zone de dialogue Mise en page.
- **2** Pour sélectionner une qualité d'impression, un type de papier ou une orientation autre que ceux des réglages par défaut, suivez les étapes des sections **[Impression de](#page-17-0)  [base](#page-17-0)** ou **[Suggestions d'impression](#page-21-1)**.

# [Présentation de](#page-2-0)  l'imprimante [Impression de base](#page-17-0) [Suggestions d'impression](#page-21-1) **[Maintenance](#page-66-0)** [Dépannage](#page-81-0) [Avis](#page-114-0)**[Index](#page-119-0) [Utilisation de ce](#page-1-0)[guide...](#page-1-0)**

# **Etape 3 : Imprimez le document.**

- **1** Dans le menu Fichier de l'application, sélectionnez Imprimer.
- **2** Cliquez sur Imprimer.

[Présentation de](#page-2-0) l'imprimante [Impression de base](#page-17-0) [Suggestions d'impression](#page-21-1) **[Maintenance](#page-66-0)** [Dépannage](#page-81-0) [Avis](#page-114-0)[Index](#page-119-0)

> **[Utilisation de ce](#page-1-0)[guide...](#page-1-0)**

# **Impression de prospectus**

Vous pouvez économiser du papier en imprimant des prospectus. Ces derniers sont constitués de plusieurs images de pages imprimées sur une seule feuille de papier. Vous pouvez charger jusqu'à 100 feuilles de papier, selon leur épaisseur.

#### **Etape 1 : Chargez le papier.**

- **•** Si des instructions ont été fournies avec le papier, lisez-les attentivement.
- **•** Assurez-vous que le papier n'est pas usagé ou abîmé.
- **•** Assurez-vous que la face à imprimer est tournée vers vous.

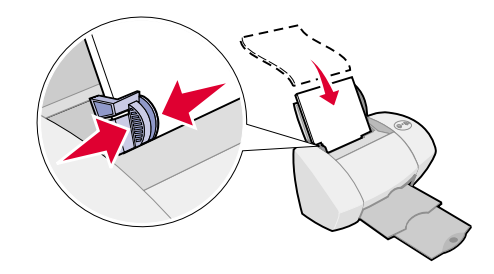

**•**Chargez le papier verticalement contre le côté droit du support papier.

**Remarque :** N'enfoncez pas trop le papier dans l'imprimante.

**•** Exercez une pression sur le guide papier et faites-le glisser jusqu'au bord gauche des feuilles.

[Présentation de](#page-2-0) l'imprimante [Impression de base](#page-17-0) [Suggestions d'impression](#page-21-1) **[Maintenance](#page-66-0)** [Dépannage](#page-81-0) [Avis](#page-114-0)[Index](#page-119-0)**[Utilisation de ce](#page-1-0)[guide...](#page-1-0)**

# **Etape 2 : Personnalisez les paramètres d'impression.**

Pour obtenir de l'aide, reportez-vous à la section **[Présentation du logiciel de l'imprimante](#page-3-0)**. Vous pouvez imprimer les prospectus sur une seule face ou sur les deux côtés du papier.

- **1** Sélectionnez le format et l'orientation des feuilles :
	- **a**Dans le menu Fichier de l'application, cliquez sur Format d'impression.
	- **b** Dans le menu local Format papier, sélectionnez un format de papier.
	- **c** Sélectionnez l'orientation Portrait ou Paysage et cliquez sur OK.
- **2** Choisissez une qualité d'impression et un type de papier :
	- **a** Dans le menu Fichier de l'application, sélectionnez Imprimer.
	- **b** Dans le menu local situé dans l'angle supérieur gauche, sélectionnez Type/Qualité papier.
	- **c**Sélectionnez un type de papier pour le document.
	- **d**Sélectionnez une qualité d'impression pour le document.
	- **e** Dans le menu local situé dans l'angle supérieur gauche, sélectionnez Mise en page.
	- **f**Choisissez Pages par feuille.

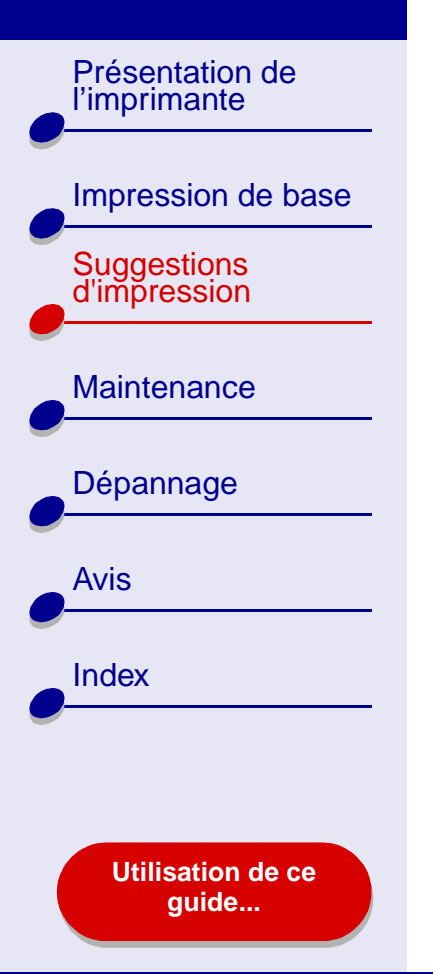

# **[Suggestions d'impression](#page-21-0) 53**

**g** Dans le menu local Pages par feuille, sélectionnez le nombre de pages que vous souhaitez imprimer sur une feuille.

Le graphique affiché vous montre à quoi ressemblera la page imprimée.

**h** Sélectionnez l'option Imprimer bordures pour imprimer une bordure autour de chaque image de page.

Si vous imprimez les prospectus sur un seul côté du papier, passez à l'étape suivante pour les imprimer.

Pour imprimer des prospectus des deux côtés du papier :

- **1** Sélectionnez Impression recto-verso.
- **2** Sélectionnez un graphique pour le bord de reliure (bord court ou bord long).

Si vous sélectionnez Reliure bord long, les pages des prospectus une fois imprimées se tournent comme celles d'un bloc-notes. Si vous sélectionnez Reliure bord court, les pages des prospectus une fois imprimées se tournent comme celles d'un magazine.

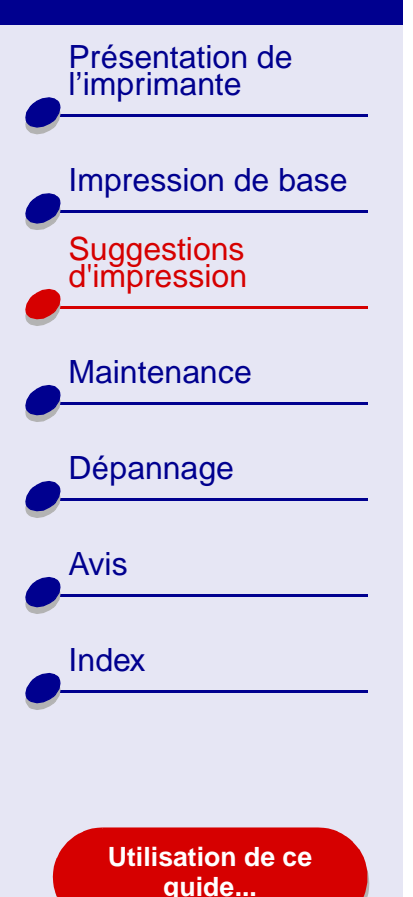

#### **Etape 3 : Imprimez les prospectus.**

**1** Cliquez sur Imprimer.

Si vous avez formaté les prospectus afin qu'ils s'impriment sur un côté de chaque page, vous avez terminé.

Si vous avez formaté les prospectus afin qu'ils s'impriment sur les deux côtés de chaque page, passez à l'étape suivante.

- **2** Une fois que la première moitié des prospectus est imprimée, le logiciel de l'imprimante vous invite à recharger le papier. Chargez le papier et la page d'instructions de rechargement dans le support papier comme illustré (face non imprimée tournée vers vous et flèches pointant vers le bas).
- **3**Cliquez sur Continuer.

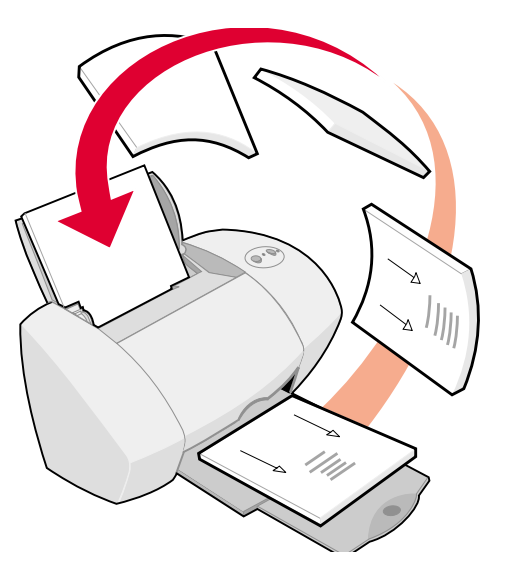

[Présentation de](#page-2-0) l'imprimante [Impression de base](#page-17-0) [Suggestions d'impression](#page-21-1) **[Maintenance](#page-66-0)** [Dépannage](#page-81-0) [Avis](#page-114-0)[Index](#page-119-0)**[Utilisation de ce](#page-1-0)[guide...](#page-1-0)**

# **Impression de transferts sur tissu**

Vous pouvez charger jusqu'à 25 transferts sur tissu, selon leur épaisseur. Nous vous conseillons d'imprimer l'image sur du papier ordinaire avant d'imprimer un transfert sur tissu. Cela permet d'éviter de gâcher des transferts en essayant de perfectionner l'image que vous souhaitez imprimer. Une fois que l'image s'imprime comme il vous convient, chargez les transferts sur tissu.

#### **Etape 1 : Chargez les transferts sur tissu.**

- **•** Si des instructions ont été fournies avec les transferts, lisez-les attentivement.
- **•** Assurez-vous que les transferts ne sont pas usagés ou abîmés.
- **•** Assurez-vous que la face à imprimer (vierge) est tournée vers vous.

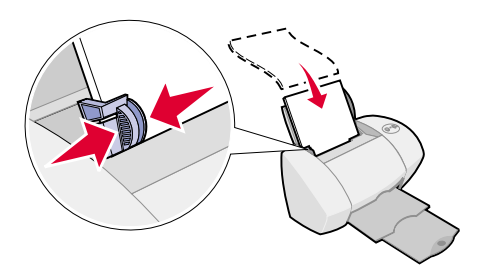

**•**Chargez les transferts verticalement contre le côté droit du support papier.

**Remarque :** N'enfoncez pas trop les transferts dans l'imprimante.

**•** Exercez une pression sur le guide papier et faites-le glisser jusqu'au bord gauche des transferts.

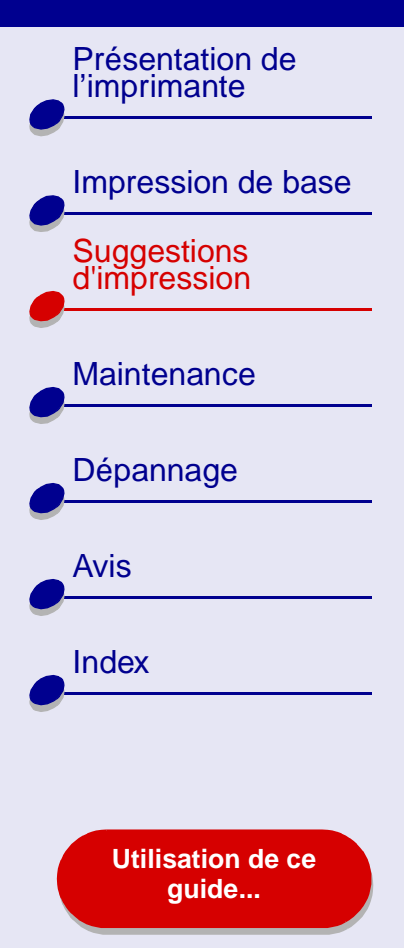

# **Etape 2 : Personnalisez les réglages d'impression.**

Pour obtenir de l'aide, reportez-vous à la section **[Présentation du](#page-3-0)  [logiciel de l'imprimante](#page-3-0)**.

- **1** Choisissez un format de papier :
	- **a** Dans le menu Fichier de l'application, cliquez sur Format d'impression.

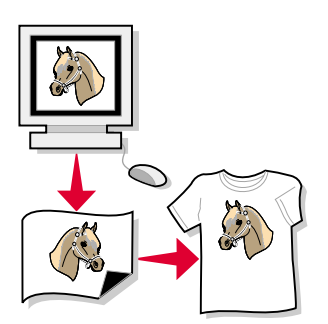

- **b** Dans le menu local Format papier, sélectionnez le format A4 ou U.S. Lettre.
- **c** Cliquez sur OK.
- **2** Choisissez une qualité d'impression et un type de papier :
	- **a** Dans le menu Fichier de l'application, sélectionnez Imprimer.
	- **b** Dans le menu local situé dans l'angle supérieur gauche, sélectionnez Type/Qualité papier.
	- **c**Dans le menu local Type de papier, choisissez Transfert sur tissu.
	- **d** Sélectionnez Normale comme qualité d'impression.

[Présentation de](#page-2-0) l'imprimante [Impression de base](#page-17-0) [Suggestions d'impression](#page-21-1) **[Maintenance](#page-66-0)** [Dépannage](#page-81-0) [Avis](#page-114-0)**[Index](#page-119-0) [Utilisation de ce](#page-1-0)[guide...](#page-1-0)**

# **Etape 3 : Imprimez les transferts.**

Cliquez sur Imprimer.

**Remarque :** Afin d'éviter toute bavure, retirez les transferts au fur et à mesure qu'ils sortent de l'imprimante et laissez-les sécher avant de les empiler. Vous pouvez également utiliser la fonction **[Laisser sécher les pages](#page-7-0)**.

[Présentation de](#page-2-0) l'imprimante [Impression de base](#page-17-0) [Suggestions d'impression](#page-21-1) **[Maintenance](#page-66-0)** [Dépannage](#page-81-0) [Avis](#page-114-0)[Index](#page-119-0)**[Utilisation de ce](#page-1-0)[guide...](#page-1-0)**

# **Impression de transparents**

Vous pouvez charger jusqu'à 10 transparents, selon leur épaisseur.

### **Etape 1 : Chargez les transparents.**

- **•** Utilisez des transparents conçus pour des imprimantes à jet d'encre.
- **•** Si les transparents sont accompagnés de feuilles de papier protectrices, retirez ces dernières avant de charger les transparents.

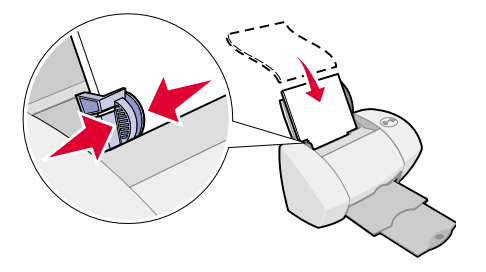

- **•** Assurez-vous que les transparents ne sont pas usagés ou abîmés.
- **•**Si des instructions ont été fournies avec les transparents, lisez-les attentivement.
- **•** Assurez-vous que la face grainée des transparents est tournée vers vous. Si les transparents comportent une bande détachable, assurez-vous que cette dernière <sup>n</sup>'est pas tournée vers vous et qu'elle est orientée vers le bas.
- **•**Chargez les transparents verticalement contre le côté droit du support papier.

**Remarque :** N'enfoncez pas trop les transparents dans l'imprimante.

**•** Exercez une pression sur le guide papier et faites-le glisser jusqu'au bord gauche des transparents.

[Présentation de](#page-2-0) l'imprimante [Impression de base](#page-17-0) [Suggestions d'impression](#page-21-1) **[Maintenance](#page-66-0)** [Dépannage](#page-81-0) [Avis](#page-114-0)[Index](#page-119-0)**[Utilisation de ce](#page-1-0)**

**[guide...](#page-1-0)**

### **Etape 2 : Personnalisez les réglages de l'imprimante.**

Pour obtenir de l'aide, reportez-vous à la section **[Présentation du logiciel de l'imprimante](#page-3-0)**.

- **1** Choisissez un format de papier :
	- **a** Dans le menu Fichier de l'application, cliquez sur Format d'impression.
	- **b**Dans le menu local Format papier, sélectionnez le format A4 ou U.S. Lettre.
	- **c**Cliquez sur OK.
- **2** Choisissez une qualité d'impression et un type de papier :
	- **a** Dans le menu Fichier de l'application, sélectionnez Imprimer.
	- **b** Dans le menu local situé dans l'angle supérieur gauche, sélectionnez Type/Qualité papier.
	- **c** Choisissez :
		- **–** Transparent comme type de papier,
		- **–** Normale ou Meilleure comme qualité d'impression.

**Remarque :** Plus le réglage de qualité d'impression est élevé, meilleure est la qualité des documents mais leur impression s'en trouve ralentie.

[Présentation de](#page-2-0) l'imprimante [Impression de base](#page-17-0) [Suggestions d'impression](#page-21-1) **[Maintenance](#page-66-0)** [Dépannage](#page-81-0) [Avis](#page-114-0)**[Index](#page-119-0) [Utilisation de ce](#page-1-0)[guide...](#page-1-0)**

# **Etape 3 : Imprimez les transparents.**

Cliquez sur Imprimer.

**Remarque :** Afin d'éviter toute bavure, retirez les transparents au fur et à mesure qu'ils sortent de l'imprimante et laissez-les sécher avant de les empiler. Vous pouvez également utiliser la fonction **[Laisser sécher les pages](#page-7-0)**. Le séchage des transparents peut prendre jusqu'à 15 minutes.

[Présentation de](#page-2-0) l'imprimante [Impression de base](#page-17-0) [Suggestions d'impression](#page-21-1) **[Maintenance](#page-66-0)** [Dépannage](#page-81-0) [Avis](#page-114-0)**[Index](#page-119-0) [Utilisation de ce](#page-1-0)[guide...](#page-1-0)**

# **Impression inversée d'un document**

#### **Etape 1 : Chargez le papier.**

- **•** Assurez-vous que la face à imprimer est tournée vers vous.
- **•** Chargez le papier verticalement contre le côté droit du support papier.
- 
- **Remarque :** N'enfoncez pas trop le papier dans l'imprimante.
- **•** Exercez une pression sur le guide papier et faites-le glisser jusqu'au bord gauche des feuilles.

[Présentation de](#page-2-0) l'imprimante [Impression de base](#page-17-0) [Suggestions d'impression](#page-21-1) **[Maintenance](#page-66-0)** [Dépannage](#page-81-0) [Avis](#page-114-0)[Index](#page-119-0)**[Utilisation de ce](#page-1-0)**

**[guide...](#page-1-0)**

# **Etape 2 : Personnalisez les réglages d'impression.**

Pour obtenir de l'aide, reportez-vous à la section **[Présentation du logiciel de l'imprimante](#page-3-0)**.

- **1** Sélectionnez le format et l'orientation des feuilles :
	- **a** Dans le menu Fichier de l'application, cliquez sur Format d'impression.
	- **b** Dans le menu local Format papier, sélectionnez le format correspondant au document.
	- **c**Choisissez le mode Portrait ou Paysage.
	- **d** Cliquez sur OK.
- **2** Sélectionnez un type de papier et une qualité d'impression :
	- **a** Dans le menu Fichier de l'application, sélectionnez Imprimer.
	- **b** Dans le menu local situé dans l'angle supérieur gauche, sélectionnez Type/Qualité papier.
	- **c**Choisissez une qualité d'impression.
- **Remarque :** Plus le réglage de qualité d'impression est élevé, meilleure est la qualité des documents mais leur impression s'en trouve ralentie.
	- **d** Choisissez un type de papier.

[Présentation de](#page-2-0) l'imprimante [Impression de base](#page-17-0) [Suggestions d'impression](#page-21-1) **[Maintenance](#page-66-0)** [Dépannage](#page-81-0) [Avis](#page-114-0)**[Index](#page-119-0)** 

> **[Utilisation de ce](#page-1-0)[guide...](#page-1-0)**

- **[Suggestions d'impression](#page-21-0) 63**
- **3** Dans le menu local situé dans l'angle supérieur gauche, choisissez Mise en page.
- **4** Sélectionnez Commencer par la dernière page.

#### **Etape 3 : Imprimez le document.**

Cliquez sur Imprimer.

**Remarque :** Le bac de sortie du papier peut recevoir jusqu'à 50 feuilles de papier. Pour imprimer plus de 50 feuilles, retirez les 50 premières feuilles du bac de sortie avant que les autres ne soient imprimées.

[Présentation de](#page-2-0) l'imprimante [Impression de base](#page-17-0) [Suggestions d'impression](#page-21-1) **[Maintenance](#page-66-0)** [Dépannage](#page-81-0) [Avis](#page-114-0)[Index](#page-119-0)**[Utilisation de ce](#page-1-0)[guide...](#page-1-0)**

# **Impression sur du papier bannière**

**Remarque :** Certaines applications et certains systèmes d'exploitation ne prennent pas en charge l'impression de bannières.

#### **Etape 1 : Chargez le papier bannière.**

Assurez-vous que le papier bannière n'est pas usagé ou abîmé.

- **1** Retirez tout papier du support de papier.
- **2** Détachez les pages nécessaires à l'impression de la bannière en y ajoutant une feuille supplémentaire, puis placez-les derrière l'imprimante.
- **3** Chargez le bord d'attaque de la première page dans l'imprimante, le bord droit de la feuille contre le support papier.
- **Remarque :** Si vous enfoncez trop le papier dans l'imprimante, un bourrage papier risque de survenir. Pour obtenir de l'aide, reportez-vous à la section **[Résolution de](#page-100-0)**

**[problèmes d'alimentation papier ou de bourrage papier](#page-100-0)**.

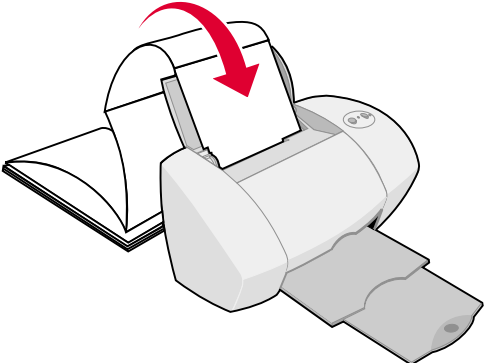

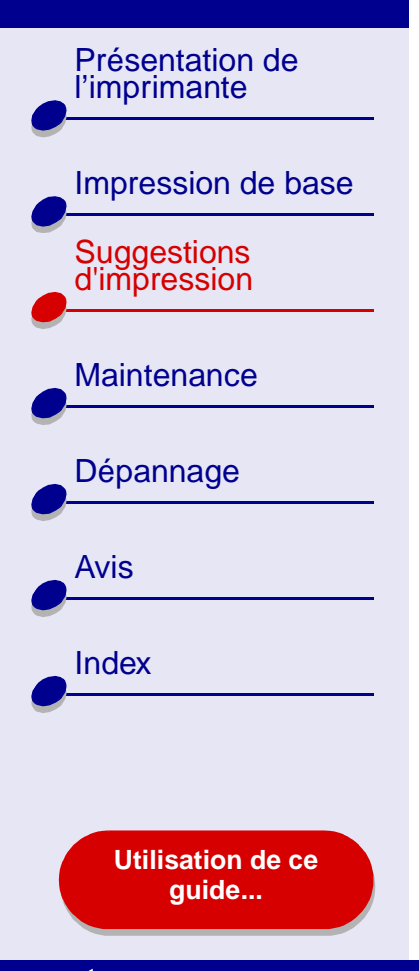

- **[Suggestions d'impression](#page-21-0) 65**
- **4** Exercez une pression sur le guide papier et faites-le glisser jusqu'au bord gauche du papier bannière.

#### **Etape 2 : Personnalisez les réglages d'impression.**

Pour obtenir de l'aide, reportez-vous à la section **[Présentation du logiciel de l'imprimante](#page-3-0)**.

- **1** Sélectionnez le format et l'orientation des feuilles :
	- **a** Dans le menu Fichier de l'application, cliquez sur Format d'impression.
	- **b** Dans le menu local Format papier, sélectionnez le format Bannière (A4) ou Bannière (letter).
- **Remarque :** Si vous ne sélectionnez pas le format de papier approprié, le papier bannière risque de provoquer un bourrage papier. Pour obtenir de l'aide, reportez-vous à la section **[Résolution de problèmes d'alimentation](#page-100-0)  [papier ou de bourrage papier](#page-100-0)**.
	- **c** Sélectionnez le mode Portrait ou Paysage.
	- **d** Cliquez sur OK.
- **2** Choisissez un type de papier et une qualité d'impression :
	- **a** Dans le menu Fichier de l'application, sélectionnez Imprimer.

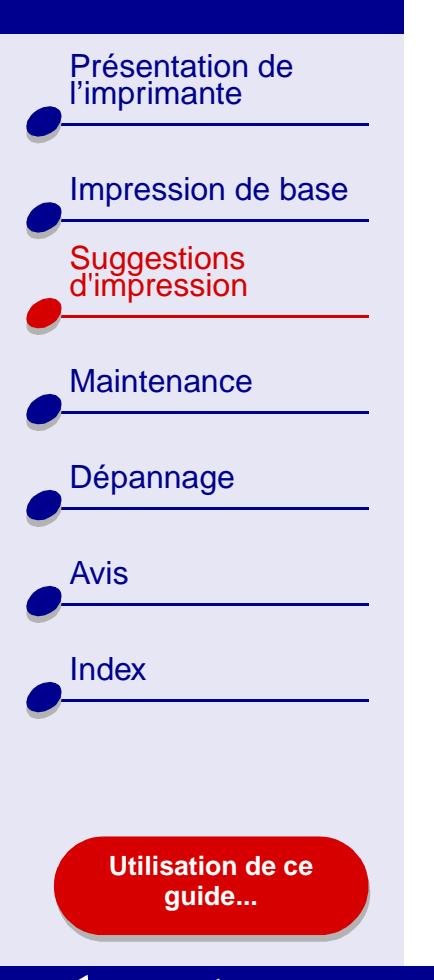

# **[Suggestions d'impression](#page-21-0) 66**

- **b** Dans le menu local situé dans l'angle supérieur gauche, sélectionnez Type/Qualité papier.
- **c**Sélectionnez Papier ordinaire comme type de papier.
- **d** Sélectionnez Normale comme qualité d'impression.

#### **Etape 3 : Imprimez la bannière.**

- **1**Cliquez sur Imprimer.
- **2** Lorsque l'impression de la bannière est terminée :
	- **a** Appuyez sur le bouton d'alimentation papier pour alimenter des feuilles supplémentaires dans l'imprimante.
	- **b** Détachez le papier bannière le long des perforations (s'il reste des feuilles supplémentaires).

<span id="page-66-2"></span>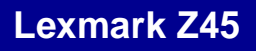

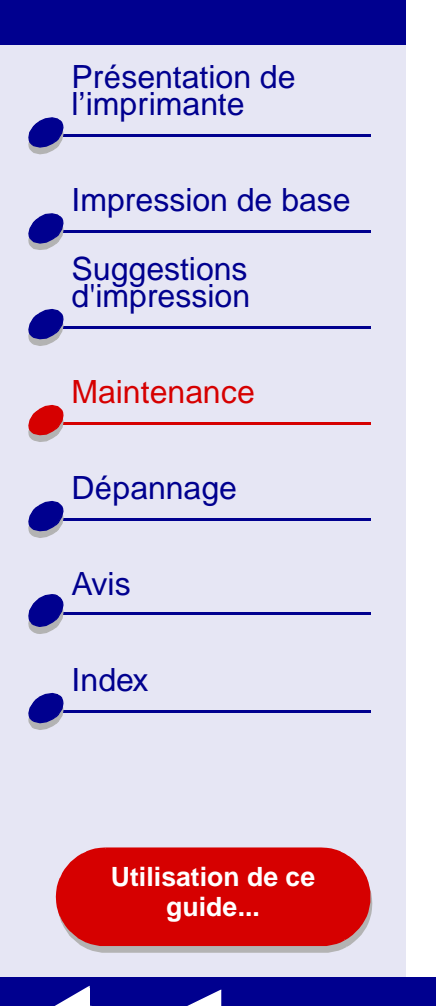

- <span id="page-66-1"></span><span id="page-66-0"></span>**•[Remplacement de la cartouche d'encre](#page-67-0)**
- **•[Alignement des cartouches d'encre](#page-73-0)**
- **•[Nettoyage des buses de la cartouche](#page-75-0)**
- **•[Essuyage des buses et des contacts de la cartouche](#page-77-0)**
- **•[Conservation des cartouches d'encre](#page-79-0)**
- **•[Commande de fournitures](#page-80-0)**

[Présentation de](#page-2-0) l'imprimante

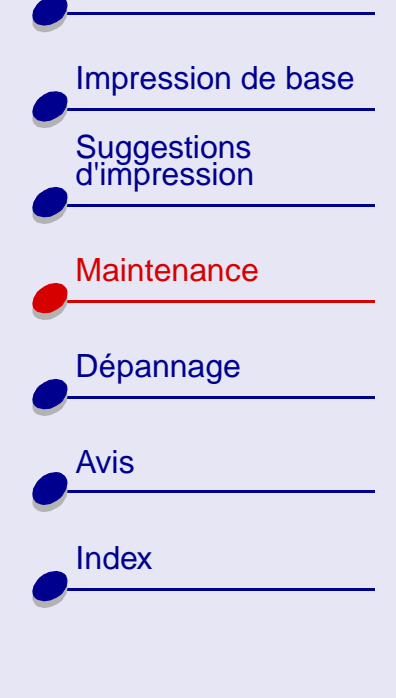

**[Utilisation de ce](#page-1-0)[guide...](#page-1-0)**

# <span id="page-67-0"></span>**Remplacement de la cartouche d'encre**

Avant de procéder à l'installation d'une cartouche neuve ou de remplacement, retirez la cartouche usagée.

#### **Retrait de la cartouche usagée**

- **1** Assurez-vous que le voyant marche/arrêt est allumé.
- **2** Soulevez le capot avant.

Le chariot de cartouche se place en position de chargement, à moins que l'imprimante ne soit occupée.

**3** Retirez la cartouche usagée. Conservez-la dans un récipient hermétique ou mettez-la au rebut.

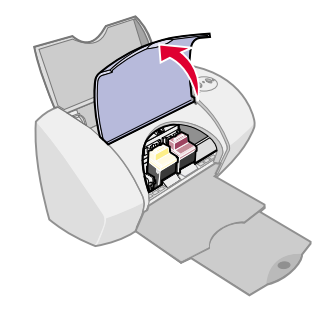

[Présentation de](#page-2-0) l'imprimante

[Impression de base](#page-17-0) [Suggestions d'impression](#page-21-2)

**[Maintenance](#page-66-1)** 

[Dépannage](#page-81-0)

[Avis](#page-114-0)

**[Index](#page-119-0)** 

### <span id="page-68-0"></span>**Installation d'une cartouche**

Pour des résultats optimaux, utilisez des fournitures Lexmark. Les cartouches d'encre recyclées risquent de donner une impression de moins bonne qualité et d'endommager l'imprimante.

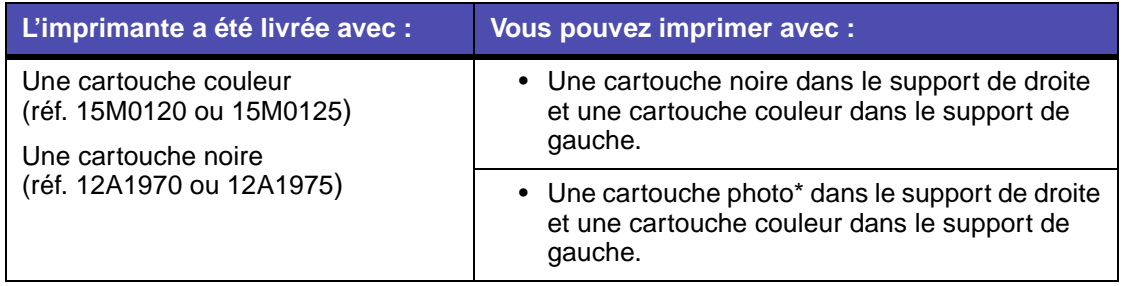

\* Vous pouvez acheter une cartouche photo (réf. 12A1990) séparément.

#### **[Utilisation de ce](#page-1-0)[guide...](#page-1-0)**

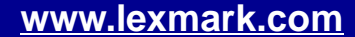

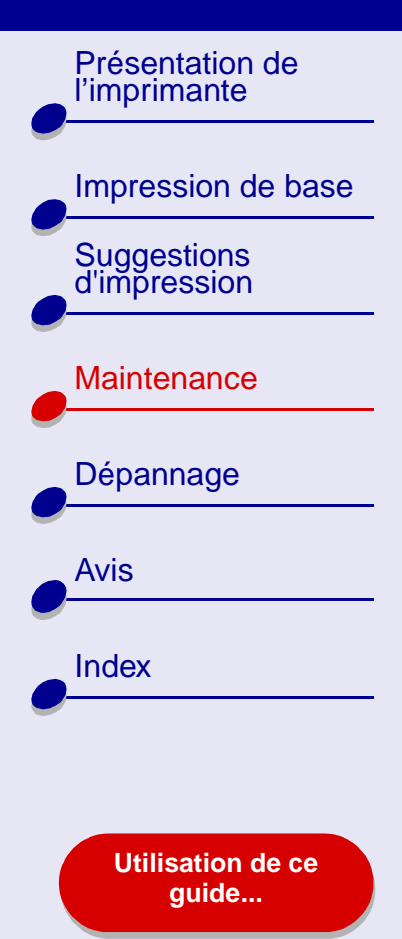

**1** Si vous installez une cartouche neuve, retirez l'autocollant et la bande protectrice transparente situées au dos et en bas de la cartouche.

**Avertissement :** Ne touchez **pas** ou n'enlevez pas les zones de contact dorées situées au dos et en bas de la cartouche.

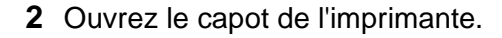

- **Remarque :** Le chariot de cartouche se place en position de chargement.
- **3** Insérez la cartouche couleur dans le support de gauche. Insérez la cartouche noire dans le support de droite.

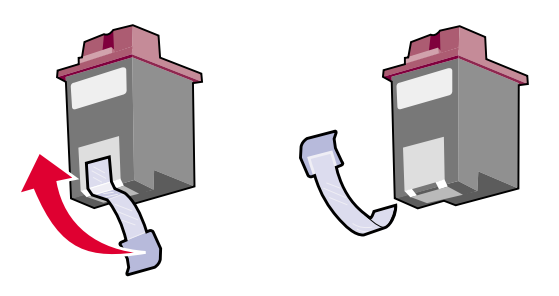

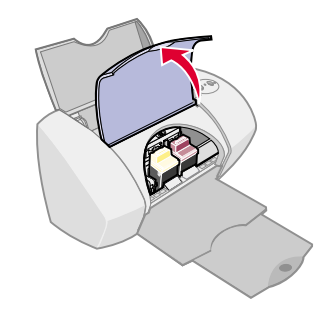

[Présentation de](#page-2-0)  l'imprimante [Impression de base](#page-17-0) [Suggestions d'impression](#page-21-2) **[Maintenance](#page-66-1)** [Dépannage](#page-81-0) [Avis](#page-114-0)**[Index](#page-119-0)** 

> **[Utilisation de ce](#page-1-0)[guide...](#page-1-0)**

**4** Enclenchez les cartouches.

- **5** Fermez le capot de l'imprimante.
- Remarque : Le capot avant doit être fermé pour qu'un travail d'impression puisse être lancé.

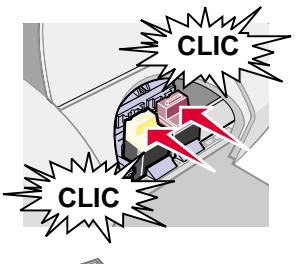

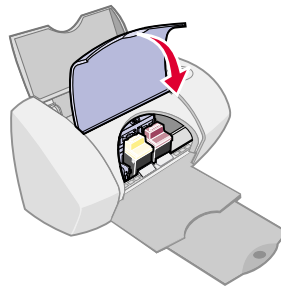

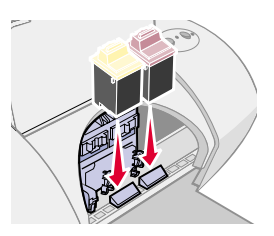

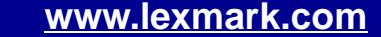

[Présentation de](#page-2-0) l'imprimante [Impression de base](#page-17-0) [Suggestions d'impression](#page-21-2) **[Maintenance](#page-66-1)** [Dépannage](#page-81-0) [Avis](#page-114-0)[Index](#page-119-0)

> **[Utilisation de ce](#page-1-0)[guide...](#page-1-0)**

# **Spécification des réglages de cartouche dans le logiciel de l'imprimante**

Avant de spécifier les réglages de cartouche dans le logiciel de l'imprimante, commencez par installer les cartouches. Pour obtenir de l'aide, reportez-vous à la section **[Installation d'une](#page-68-0)  [cartouche](#page-68-0)**.

- **1** Une fois que vous avez installé la cartouche, choisissez Tableaux de bord dans le menu Pomme.
- **2** Choisissez le Tableau de bord Lexmark Z45.
- **3** Cliquez sur le bouton Installer/Changer une cartouche.
- **4** Sélectionnez le type de cartouche installé.
- **5 Important :** Pour obtenir des niveaux d'encre corrects, indiquez si la cartouche est une cartouche neuve ou ancienne.
	- **Remarque :** Si, par inadvertance, vous identifiez une cartouche ayant déjà été utilisée en tant que Nouvelle cartouche sur le **[Tableau de bord](#page-11-0)**, les niveaux d'encre affichés sur ce dernier risquent de ne pas être corrects.
- **6** Cliquez sur OK.
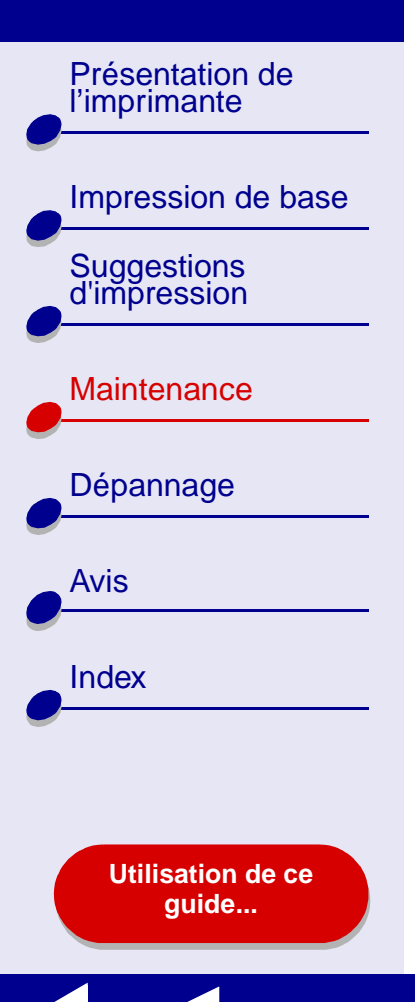

- **7** Choisissez entre un alignement manuel ou automatique des cartouches.
- **8** Cliquez sur Continuer pour imprimer une page d'alignement.
- **9** Suivez les instructions à l'écran pour effectuer l'alignement. Pour obtenir de l'aide, reportez-vous à la section **[Alignement des cartouches d'encre](#page-73-0)**.

[Présentation de](#page-2-0) l'imprimante

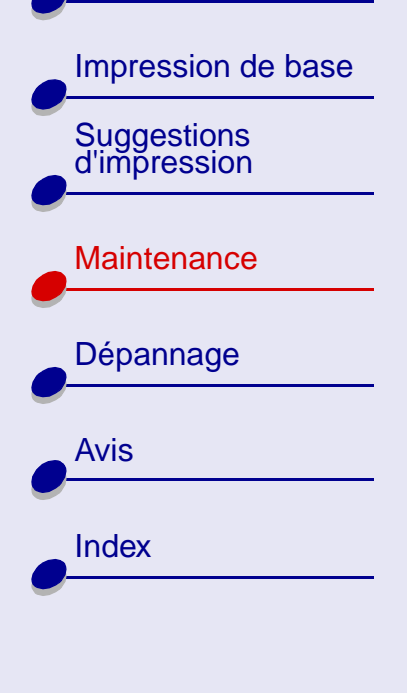

**[Utilisation de ce](#page-1-0)[guide...](#page-1-0)**

## <span id="page-73-1"></span><span id="page-73-0"></span>**Alignement des cartouches d'encre**

En règle générale, n'alignez les cartouches d'encre qu'après avoir installé ou remplacé une cartouche. Vous aurez cependant peut-être besoin d'aligner les cartouches lorsque :

- **•** Les caractères sont mal formés ou ne sont pas alignés correctement sur la marge gauche.
- **•**Les lignes verticales ne sont pas régulières.

Pour aligner les cartouches :

- **1** Chargez du papier ordinaire. Pour obtenir de l'aide, reportez-vous à la section **[Chargez le papier](#page-18-0)**.
- **2** Dans le menu Pomme, cliquez sur Tableaux de bord.
- **3** Sélectionnez le Tableau de bord Lexmark Z45.
- **4** Dans l'onglet Cartouches, cliquez sur Aligner les cartouches.
	- La zone de dialogue Alignement des cartouches s'affiche.

[Dépannage](#page-81-0)

[Avis](#page-114-0)

[Index](#page-119-0)

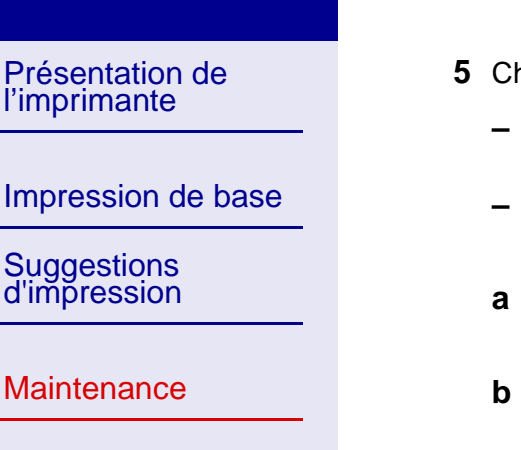

- **5** Choisissez votre méthode d'alignement des cartouches :
	- **–** Si vous sélectionnez l'alignement Automatique (recommandé), l'imprimante détermine le meilleur alignement et aligne automatiquement les cartouches.
	- Si vous sélectionnez l'alignement manuel, vous devez choisir les meilleures valeurs d'alignement à partir de la page imprimée.
	- **a** Si vous choisissez d'aligner manuellement les cartouches, recherchez le numéro figurant sous la flèche la plus foncée pour chaque groupe d'alignement.
	- **b** Utilisez les flèches de la zone de dialogue Aligner les cartouches afin de sélectionner le numéro correspondant à la flèche la plus foncée sur la page imprimée pour chaque groupe d'alignement puis cliquez sur OK.

Si la page d'alignement ne s'imprime pas, assurez-vous que vous avez entièrement retiré l'autocollant et la bande transparente qui figuraient sur les deux cartouches. Pour obtenir de l'aide, reportez-vous à la section **[Installation d'une](#page-68-0)  [cartouche](#page-68-0)**.

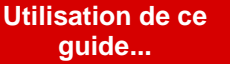

[Présentation de](#page-2-0) l'imprimante [Impression de base](#page-17-0) [Suggestions d'impression](#page-21-0) **[Maintenance](#page-66-1)** [Dépannage](#page-81-0) [Avis](#page-114-0)

> **[Utilisation de ce](#page-1-0)[guide...](#page-1-0)**

[Index](#page-119-0)

## <span id="page-75-1"></span><span id="page-75-0"></span>**Nettoyage des buses de la cartouche**

Il peut être nécessaire de nettoyer les buses des cartouches d'encre afin d'améliorer la qualité d'impression. Nettoyez les buses dans les cas suivants :

- • Les caractères ne s'impriment pas complètement.
- Des traits blancs apparaissent dans les graphiques ou le texte.
- L'impression est trop sombre ou entachée.

#### Pour nettoyer les buses :

- **1** Chargez du papier. Pour obtenir de l'aide, reportez-vous à la section **[Chargez le](#page-18-0)  [papier](#page-18-0)**.
- **2**Dans le menu Pomme, choisissez Tableaux de bord ▶ Tableau de bord Lexmark Z45.
- **3**Dans l'onglet Cartouches, cliquez sur Nettoyer les buses d'impression.

Une page de test des buses s'imprime, en faisant passer de force de l'encre dans les buses afin de les décrasser.

#### **[www.lexmark.com](http://www.lexmark.com)**

#### • Les lignes verticales ne sont pas régulières.

• Les couleurs imprimées sont sans éclat ou diffèrent de celles à l'écran.

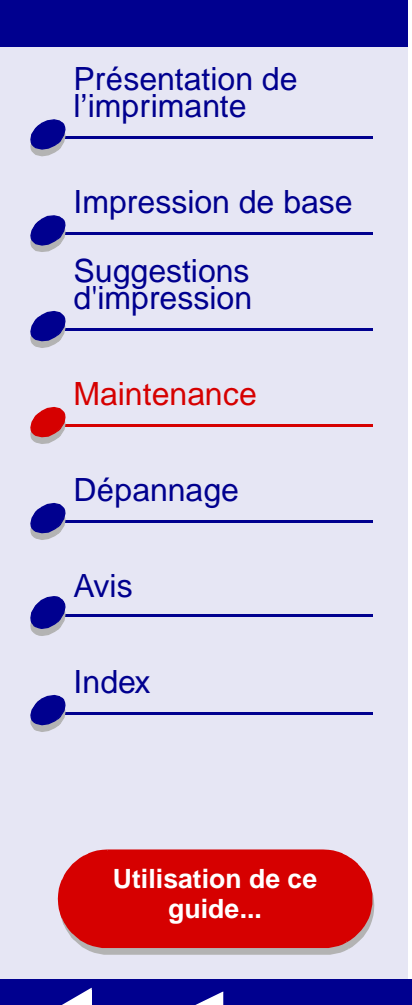

- **4** Imprimez à nouveau le document afin de vérifier que la qualité d'impression s'est améliorée.
- **5** Pour améliorer encore la qualité d'impression, essayez les suggestions de la section **[Essuyage des buses et des contacts de la cartouche](#page-77-0)** puis lancez une nouvelle impression du document. Si la qualité d'impression ne s'est pas améliorée, vous pouvez répéter encore deux fois les étapes de la section **[Nettoyage des buses de la](#page-75-0)  [cartouche](#page-75-0)**.

[Présentation de](#page-2-0) l'imprimante [Impression de base](#page-17-0) [Suggestions d'impression](#page-21-0) **[Maintenance](#page-66-1)** [Dépannage](#page-81-0) [Avis](#page-114-0)[Index](#page-119-0)

**[Utilisation de ce](#page-1-0)**

## <span id="page-77-0"></span>**Essuyage des buses et des contacts de la cartouche**

Si la qualité d'impression ne s'améliore pas après l'opération de **[Nettoyage des buses de la](#page-75-0)  [cartouche](#page-75-0)**, il y a peut-être un dépôt d'encre sèche sur les buses ou sur les contacts.

- **1** Retirez la cartouche d'impression. Pour obtenir de l'aide, reportez-vous à la section **[Remplacement de la cartouche d'encre](#page-67-0)**.
- **2** Humidifiez un chiffon propre et sans peluches avec de l'eau.
- Maintenez le chiffon humide contre les buses **a b**pendant environ trois secondes. Essuyez délicatement dans un sens seulement.
	- Maintenez une autre portion propre du chiffon contre les contacts pendant environ trois secondes. Essuyez délicatement dans un sens seulement.

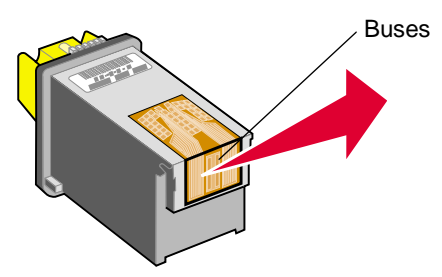

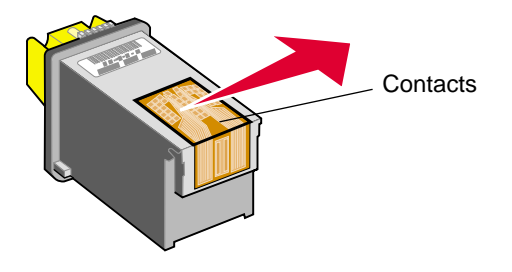

**3** Laissez entièrement sécher les buses et les contacts.

**[guide...](#page-1-0)**

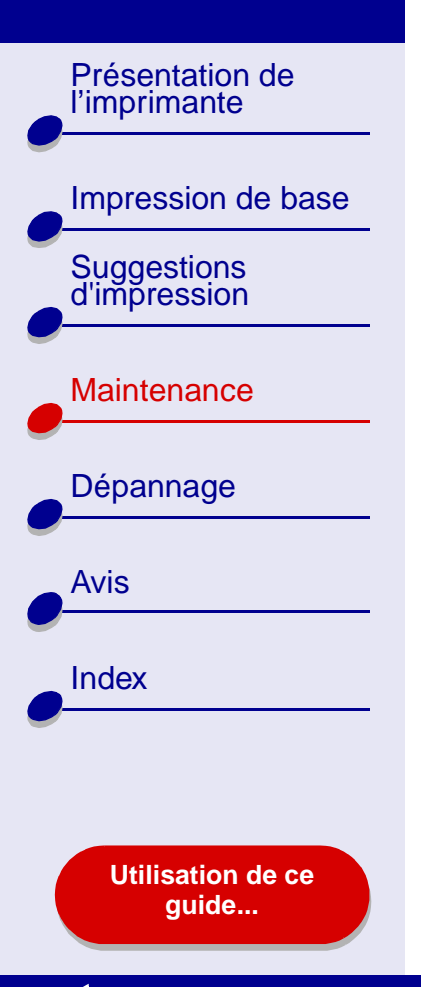

- **4** Réinstallez les cartouches d'encre puis lancez une nouvelle impression du document.
- **5** Si la qualité d'impression ne s'est pas améliorée, vous pouvez répéter encore deux fois les étapes de la section **[Nettoyage des buses de la cartouche](#page-75-0)**.
- **6** Si la qualité d'impression n'est toujours pas satisfaisante, remplacez les cartouches d'encre. Pour obtenir de l'aide, reportez-vous à la section **[Remplacement de la](#page-67-0)  [cartouche d'encre](#page-67-0)**.

[Présentation de](#page-2-0) l'imprimante [Impression de base](#page-17-0) [Suggestions d'impression](#page-21-0) **[Maintenance](#page-66-1)** [Dépannage](#page-81-0)

[Avis](#page-114-0)

[Index](#page-119-0)

**[Utilisation de ce](#page-1-0)[guide...](#page-1-0)**

## **Conservation des cartouches d'encre**

Pour assurer une durée d'utilisation des cartouches d'encre et des performances d'impression optimales :

- **•** N'ouvrez l'emballage d'une nouvelle cartouche qu'au moment de l'installer.
- **•** Ne retirez une cartouche de l'imprimante que pour la remplacer, la nettoyer ou la conserver dans un récipient hermétique. Si vous réutilisez une cartouche restée à l'air libre pendant une période prolongée, des problèmes d'impression risquent de survenir

La garantie Lexmark ne couvre pas les réparations de pannes ou de dommages causés par des cartouches recyclées. Lexmark ne recommande pas l'utilisation de cartouches recyclées. Les cartouches recyclées risquent de donner une impression de moins bonne qualité et d'endommager l'imprimante. Pour des résultats optimaux, utilisez des fournitures Lexmark.

[Présentation de](#page-2-0)  l'imprimante

[Impression de base](#page-17-0) [Suggestions d'impression](#page-21-0)

[Maintenance](#page-66-1)

[Dépannage](#page-81-0)

[Avis](#page-114-0)

**[Index](#page-119-0)** 

**[Utilisation de ce](#page-1-0)[guide...](#page-1-0)**

## **Commande de fournitures**

Pour commander des fournitures, contactez le site Web de Lexmark à l'adresse suivante : **[www.lexmark.com](http://www.lexmark.com)**.

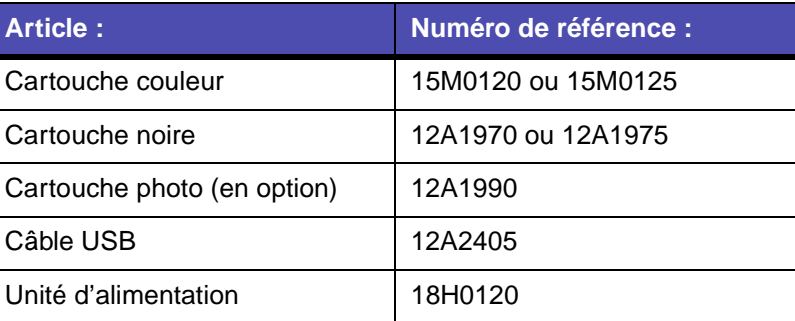

<span id="page-81-2"></span>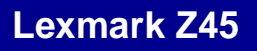

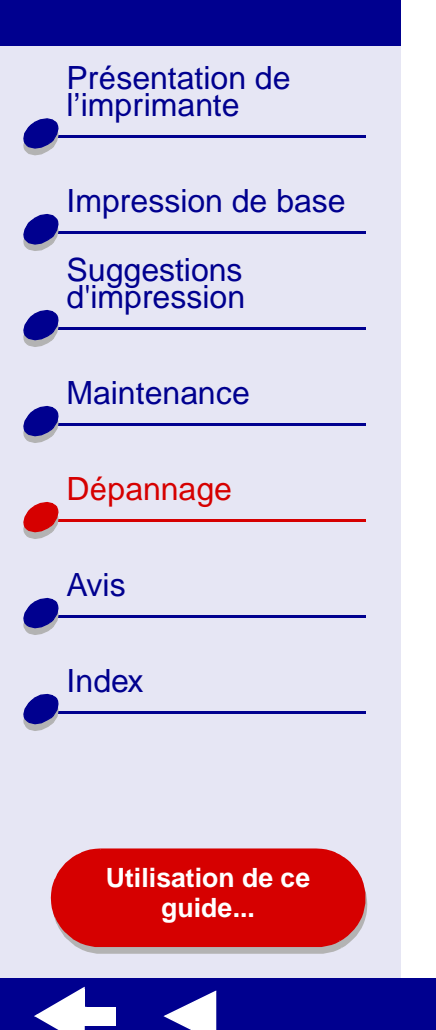

- <span id="page-81-1"></span><span id="page-81-0"></span>**•[Résolution de problèmes d'impression généraux](#page-82-0)**
- **• [Résolution des problèmes d'installation du logiciel de](#page-84-0)  [l'imprimante](#page-84-0)**
- **•[Résolution de problèmes d'impression réseau](#page-88-0)**
- **• [Présentation des messages d'erreur et des voyants](#page-91-0)  [clignotants](#page-91-0)**
- **•[Pas d'impression ou impression lente](#page-93-0)**
- **•[Récupération après une panne de l'ordinateur](#page-98-0)**
- **• [Résolution de problèmes d'alimentation papier ou de](#page-100-0)  [bourrage papier](#page-100-0)**
- **•[Amélioration de la qualité d'impression](#page-104-0)**
- **•[Résolution de problèmes liés à du papier spécial](#page-111-0)**
- **•[La page d'alignement ne s'imprime pas](#page-113-0)**

[Présentation de](#page-2-0) l'imprimante [Impression de base](#page-17-0) [Suggestions d'impression](#page-21-0) **[Maintenance](#page-66-2)** [Dépannage](#page-81-1) [Avis](#page-114-0)[Index](#page-119-0)

**[Utilisation de ce](#page-1-0)[guide...](#page-1-0)**

## <span id="page-82-0"></span>**Résolution de problèmes d'impression généraux**

Si vous rencontrez des problèmes d'impression, assurez-vous d'abord que :

- **•** L'unité d'alimentation est branchée sur l'imprimante et sur une prise de courant correctement reliée à la terre.
- **•** L'ordinateur et l'imprimante sont tous les deux sous tension. Si vous utilisez l'imprimante sur un réseau, assurez-vous que l'ordinateur est connecté au réseau, que l'adaptateur Lexmark est actif et que tous les voyants sont allumés. Pour des informations supplémentaires, reportez-vous à la documentation de l'adaptateur.
- **•** Aucun voyant de l'imprimante ne clignote. Pour obtenir de l'aide, reportez-vous à la section **[Présentation des messages d'erreur et des voyants clignotants](#page-91-0)**.
- **•** Le logiciel de l'imprimante est correctement installé :
	- **a** Dans le menu Pomme, choisissez Tableaux de bord.
	- **b** S'il n'existe aucun Tableau de bord pour l'imprimante, installez le logiciel de l'imprimante.
- **•** Le papier est correctement chargé. Pour obtenir de l'aide, reportez-vous à la section **[Chargez le papier](#page-18-0)**.
- **•** Vous avez correctement installé les cartouches. Pour obtenir de l'aide, reportez-vous à la section **[Remplacement de la cartouche d'encre](#page-67-1)**.

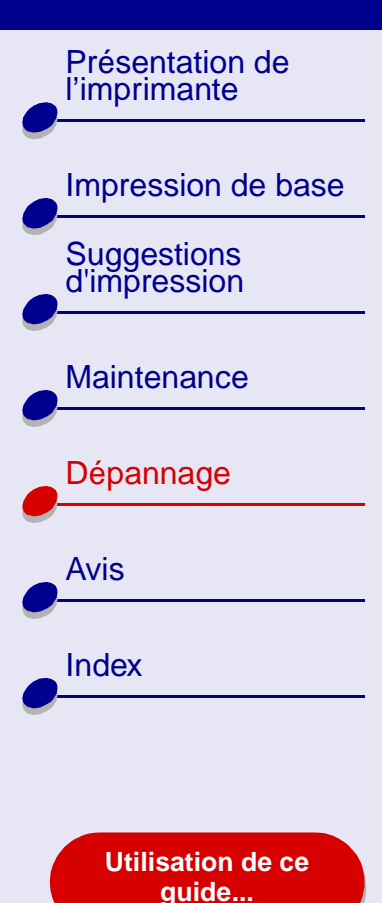

#### **•**L'imprimante est définie comme imprimante par défaut.

Pour cela :

- **a** A partir du bureau, mettez en surbrillance l'icône de l'imprimante Lexmark Z45.
- **b** Dans le menu Impression, sélectionnez Définir l'imprimante par défaut.
- **•** L'imprimante est connectée directement à l'ordinateur, à une connexion réseau ou via un adaptateur Lexmark.

Une fois ces vérifications effectuées, essayez les suggestions de la section **[Impression](#page-83-0)  [d'une page de test](#page-83-0)**.

## <span id="page-83-0"></span>**Impression d'une page de test**

- **1** Dans le menu Pomme, choisissez Tableaux de bord.
- **2** Choisissez Tableau de bord Lexmark Z45.
- **3** Dans l'onglet Cartouches, cliquez sur Imprimer une page de test pour vous assurer que l'imprimante fonctionne correctement.
	- **–** Si la page de test s'imprime, l'imprimante fonctionne correctement. Reportez-vous à la documentation de l'application qui a servi à créer le document.
	- **–** Si la page de test ne s'imprime pas, reportez-vous à la section **[La page de test ne](#page-95-0)  <sup>s</sup>['imprime pas](#page-95-0)**.

[Présentation de](#page-2-0) l'imprimante [Impression de base](#page-17-0) [Suggestions d'impression](#page-21-0) **[Maintenance](#page-66-2)** [Dépannage](#page-81-1) [Avis](#page-114-0)[Index](#page-119-0)**[Utilisation de ce](#page-1-0)**

**[guide...](#page-1-0)**

## <span id="page-84-0"></span>**Résolution des problèmes d'installation du logiciel de l'imprimante**

Si le logiciel de l'imprimante ne s'installe pas correctement, un message d'erreur indiquant un problème de communication s'affiche lorsque vous lancez une impression. Vous devrez peutêtre désinstaller et réinstaller le logiciel de l'imprimante.

## **Désinstallation du logiciel de l'imprimante**

**1** Insérez le CD du logiciel de l'imprimante.

L'écran d'installation de Lexmark s'affiche.

- **2** Cliquez sur Désinstaller.
- **3** Suivez les instructions qui s'affichent à l'écran pour désinstaller le logiciel de l'imprimante.
- **4** Redémarrez l'ordinateur.
- **5** Passez à la section **[Installation du logiciel de l'imprimante](#page-85-0)**.

**Remarque :** Si le programme d'installation n'a pas démarré automatiquement, doublecliquez sur l'icône Installer pour le lancer.

[Présentation de](#page-2-0) l'imprimante [Impression de base](#page-17-0) [Suggestions d'impression](#page-21-0) **[Maintenance](#page-66-2)** [Dépannage](#page-81-1) [Avis](#page-114-0)[Index](#page-119-0)**[Utilisation de ce](#page-1-0)[guide...](#page-1-0)**

## <span id="page-85-0"></span>**Installation du logiciel de l'imprimante**

Vous pouvez soit installer le logiciel de l'imprimante en utilisant le CD livré avec l'imprimante, soit le télécharger à partir du site Web de Lexmark à l'adresse suivante : **[www.lexmark.com](http://www.lexmark.com)**.

Pour connecter l'imprimante à un réseau en utilisant un adaptateur Lexmark, reportez-vous à la documentation fournie avec ce dernier.

#### **Utilisation du CD fourni avec l'imprimante**

- **1** Fermez toutes les applications logicielles.
- **2** Lorsque le bureau apparaît, insérez le CD du logiciel.

L'écran d'installation de Lexmark s'affiche.

- **3** Cliquez sur Installation et accord.
- **4** Sélectionnez le pays ou la région approprié(e) et cliquez sur Continuer.
- **Remarque :** Si la zone de dialogue Sélection de l'imprimante ou Nouvelle imprimante réseau détectée apparaît, suivez les instructions affichées. Cliquez sur le bouton **?** à l'écran ou contactez l'administrateur réseau pour obtenir de l'aide.
- **5** Cliquez sur Continuer pour imprimer une page d'alignement, utilisée pour aligner automatiquement les cartouches.

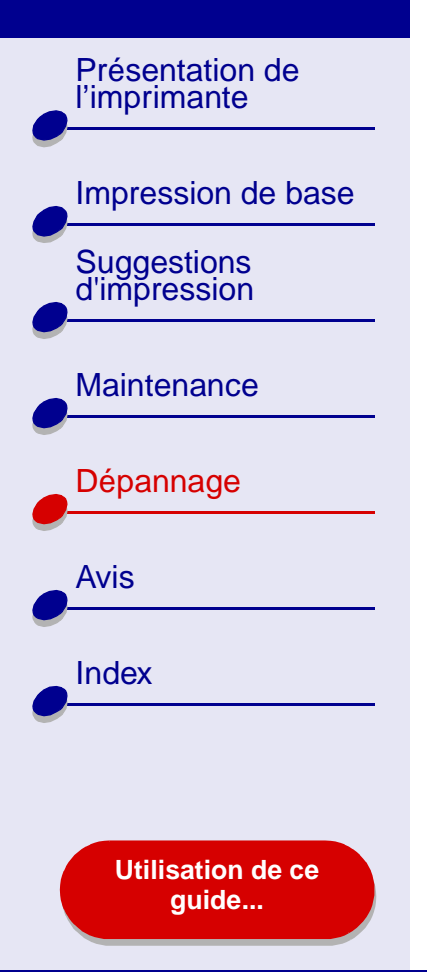

**6** Suivez les instructions affichées à l'écran pour terminer l'installation du logiciel de l'imprimante.

Une page d'alignement s'imprime alors.

**–** Si la page d'alignement ne s'imprime pas, assurez-vous que les cartouches sont correctement installées. Pour obtenir de l'aide, reportez-vous à la section **[Installation d'une cartouche](#page-68-1)**.

**[Dépannage](#page-81-2) 87**

**–** Si un bourrage papier se produit, suivez attentivement les instructions du message d'erreur affiché à l'écran. Pour obtenir de l'aide, reportez-vous à la section **[Résolution de problèmes d'alimentation papier ou de bourrage](#page-100-0)  [papier](#page-100-0)**.

**Remarque :** Une icône de l'imprimante est automatiquement créée sur le bureau.

[Présentation de](#page-2-0) l'imprimante

[Suggestions d'impression](#page-21-0)

**[Maintenance](#page-66-2)** 

[Dépannage](#page-81-1)

**[Utilisation de ce](#page-1-0)[guide...](#page-1-0)**

[Avis](#page-114-0)

[Index](#page-119-0)

[Impression de base](#page-17-0)

#### **Utilisation du World Wide Web**

- **1** Assurez-vous que l'utilitaire Stuffit Expander est chargé sur votre système.
- **2** A partir du site Web de Lexmark (**[www.lexmark.com](http://www.lexmark.com)**), sélectionnez le pilote correspondant à votre système d'exploitation.
- **3** Cliquez sur le fichier binhex (.hqx) pour le télécharger et l'installer.
- **4** Utilisez Stuffit Expander pour agrandir le fichier sur le bureau.
- **5**Double-cliquez sur le programme d'installation de Lexmark Z45.
- **6** Suivez les instructions qui s'affichent à l'écran pour installer le logiciel de l'imprimante.
- **Remarque :** Si la zone de dialogue Sélection de l'imprimante ou Nouvelle imprimante réseau détectée apparaît, suivez les instructions affichées. Cliquez sur le bouton **?** à l'écran ou contactez l'administrateur réseau pour obtenir de l'aide.

[Présentation de](#page-2-0) l'imprimante [Impression de base](#page-17-0) [Suggestions d'impression](#page-21-0) **[Maintenance](#page-66-2)** [Dépannage](#page-81-1) [Avis](#page-114-0)[Index](#page-119-0)

> **[Utilisation de ce](#page-1-0)[guide...](#page-1-0)**

## <span id="page-88-0"></span>**Résolution de problèmes d'impression réseau**

Pour obtenir de l'aide, reportez-vous tout d'abord à la section **[Résolution de problèmes](#page-82-0)  [d'impression généraux](#page-82-0)**.

Si une ou plusieurs des conditions suivantes s'appliquent à l'imprimante réseau, vous devez entrer une adresse IP afin de la configurer :

- **•** L'imprimante est répertoriée comme non configurée dans la zone de dialogue Configuration de l'imprimante réseau ou Sélection de l'imprimante.
- **•** L'imprimante est installée sur un sous-réseau à distance.

Si une ou plusieurs des conditions ci-dessus s'appliquent à l'imprimante réseau, passez à la section **[Saisie d'une adresse IP](#page-88-1)**. Si aucune de ces conditions n'est applicable, passez à la section **[Dépannage de l'imprimante réseau](#page-90-0)**.

### <span id="page-88-1"></span>**Saisie d'une adresse IP**

Pour entrer une adresse IP et configurer l'imprimante réseau :

- **1** Ouvrez le **[Tableau de bord](#page-11-0)** Lexmark Z45.
- **2** Dans le menu Avancé, choisissez Configuration de l'imprimante réseau.

[Présentation de](#page-2-0) l'imprimante

[Suggestions d'impression](#page-21-0)

**[Maintenance](#page-66-2)** 

[Dépannage](#page-81-1)

**[Utilisation de ce](#page-1-0)[guide...](#page-1-0)**

[Avis](#page-114-0)

**[Index](#page-119-0)** 

[Impression de base](#page-17-0)

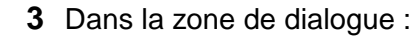

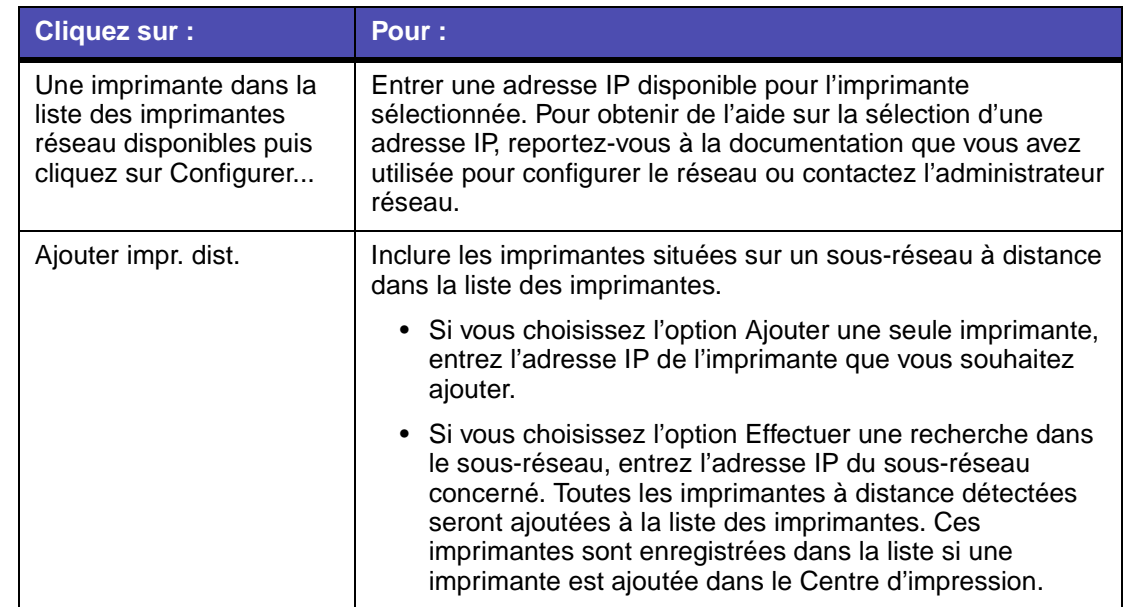

L'adresse IP de l'imprimante réseau est définie.

**4** Cliquez sur la case de fermeture située dans l'angle supérieur gauche afin de fermer le Tableau de bord.

[Présentation de](#page-2-0) l'imprimante [Impression de base](#page-17-0) [Suggestions d'impression](#page-21-0) **[Maintenance](#page-66-2)** [Dépannage](#page-81-1) [Avis](#page-114-0)[Index](#page-119-0)**[Utilisation de ce](#page-1-0)**

**[guide...](#page-1-0)**

## <span id="page-90-0"></span>**Dépannage de l'imprimante réseau**

Essayez les solutions suivantes lorsque vous n'arrivez pas à imprimer vers l'imprimante réseau :

- **1** Assurez-vous que l'imprimante est connectée à une connexion réseau active.
- **2** Si vous utilisez un adaptateur Lexmark, vérifiez que tous les voyants sont allumés. Pour obtenir de l'aide sur la localisation de ces voyants, reportez-vous à la documentation de l'adaptateur.
- **3** Assurez-vous que le logiciel de l'imprimante est correctement installé :
	- **a** Dans le menu Pomme, choisissez Tableaux de bord.
	- **b** Si aucun Tableau de bord n'apparaît pour l'imprimante, installez le logiciel de l'imprimante. Pour obtenir de l'aide, reportez-vous à la section **[Installation du](#page-85-0)  [logiciel de l'imprimante](#page-85-0)**.
- **4** Essayez les suggestions de la section **[Impression d'une page de test](#page-83-0)**.

Si la page de test ne s'imprime pas, reportez-vous à la section **[La page de test ne](#page-95-0)  <sup>s</sup>['imprime pas](#page-95-0)**.

[Présentation de](#page-2-0) l'imprimante

[Impression de base](#page-17-0) [Suggestions d'impression](#page-21-0) **[Maintenance](#page-66-2)** [Dépannage](#page-81-1)

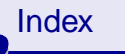

[Avis](#page-114-0)

**[Utilisation de ce](#page-1-0)[guide...](#page-1-0)**

## <span id="page-91-0"></span>**Présentation des messages d'erreur et des voyants clignotants**

Cette section vous aide à comprendre les différents messages d'erreur du logiciel de l'imprimante s'affichant sur l'écran de votre ordinateur et la signification des voyants clignotant sur l'imprimante. Pour obtenir des informations sur les voyants d'un adaptateur Lexmark, reportez-vous à la documentation de ce dernier.

### **Message Bourrage papier**

Lorsqu'un bourrage papier survient, le voyant de l'alimentation papier se met à clignoter et un message d'erreur s'affiche à l'écran. Pour savoir comment remédier à un bourrage papier, reportez-vous à la section **[Résolution de problèmes d'alimentation papier ou de](#page-100-0)  [bourrage papier](#page-100-0)**.

### **message Niveau d'encre bas**

Il n'y a presque plus d'encre dans la cartouche. Vous pouvez commander une nouvelle cartouche sur le site Web de Lexmark à l'adresse suivante : **[www.lexmark.com](http://www.lexmark.com)**. Pour obtenir de l'aide sur l'installation de la cartouche, reportez-vous à la section **[Remplacement](#page-67-1)  [de la cartouche d'encre](#page-67-1)**.

[Présentation de](#page-2-0) l'imprimante

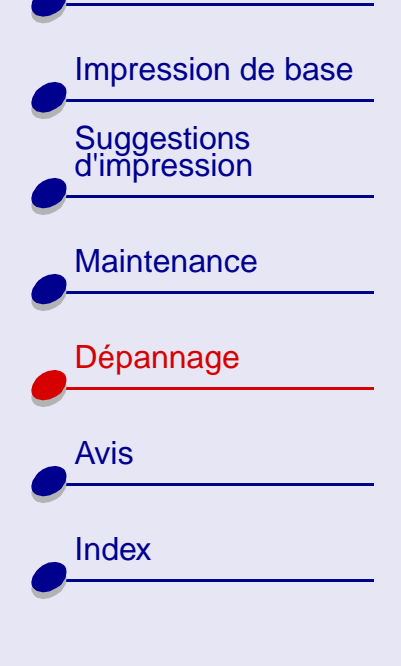

**[Utilisation de ce](#page-1-0)[guide...](#page-1-0)**

### **Le voyant de l'alimentation papier clignote**

S'il n'y a plus de papier dans l'imprimante :

- **1** Chargez du papier. Pour obtenir de l'aide, reportezvous à la section **[Chargez le papier](#page-18-0)**.
- **2** Appuyez sur le bouton d'alimentation papier.

En cas de bourrage papier, reportez-vous à la section **[Résolution de problèmes](#page-100-0)  [d'alimentation papier ou de bourrage papier](#page-100-0)**.

### **Le voyant d'alimentation clignote**

Le support de la cartouche d'encre est bloqué.

**1** Vérifiez si des messages d'erreur s'affichent à l'écran.

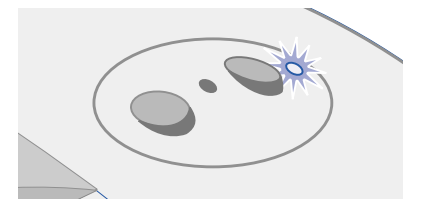

- **2**Eteignez l'imprimante.
- **3** Attendez quelques secondes, puis rallumez-la. Pour obtenir de l'aide supplémentaire, reportez-vous à la section **[Résolution de problèmes d'alimentation papier ou de](#page-100-0)  [bourrage papier](#page-100-0)**.

[Présentation de](#page-2-0) l'imprimante [Impression de base](#page-17-0) [Suggestions d'impression](#page-21-0) **[Maintenance](#page-66-2)** [Dépannage](#page-81-1) [Avis](#page-114-0)**[Index](#page-119-0) [Utilisation de ce](#page-1-0)[guide...](#page-1-0)**

## <span id="page-93-0"></span>**Pas d'impression ou impression lente**

Pour obtenir de l'aide, reportez-vous tout d'abord à la section **[Résolution de problèmes](#page-82-0)  [d'impression généraux](#page-82-0)**.

Si le problème persiste, cliquez sur la rubrique le décrivant le mieux :

- **[L'imprimante est connectée mais](#page-94-0)  <sup>n</sup>['imprime pas](#page-94-0)**
- La page de test ne s'imprime pas
- **[L'imprimante éjecte une page vierge bien](#page-96-0)  qu['elle semble imprimer](#page-96-0)**
- **[La page de test ne s'imprime pas](#page-95-0) [L'impression est extrêmement lente](#page-96-1)**

[Présentation de](#page-2-0) l'imprimante

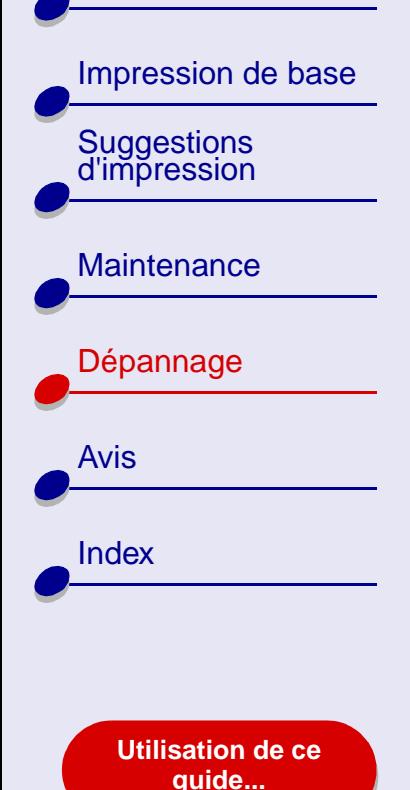

## <span id="page-94-0"></span>**L'imprimante est connectée mais n'imprime pas**

Vérifiez les éléments suivants :

- **•** L'imprimante est sous tension et son câble est correctement connecté aux deux extrémités. Si l'imprimante est reliée à un réseau, assurez-vous que l'adaptateur Lexmark est actif et que tous les voyants sont allumés. Pour obtenir de l'aide, reportez-vous à la documentation de l'adaptateur.
- **•** Le papier est chargé et n'est pas trop enfoncé dans l'imprimante. Pour obtenir de l'aide, reportez-vous à la section **[Impression de base](#page-17-0)**. En cas de bourrage papier, reportez-vous à la section **[Résolution de problèmes d'alimentation papier ou de](#page-100-0)  [bourrage papier](#page-100-0)**.
- **•** La file d'attente d'impression n'est pas suspendue. Pour vérifier l'état de l'imprimante :
	- **a** A partir du bureau, double-cliquez sur l'icône de l'imprimante Lexmark Z45.
	- **b** Assurez-vous que le bouton Attendre n'est pas sélectionné.
- **•** L'imprimante est définie en tant qu'imprimante par défaut. Pour cela :
	- **a** A partir du bureau, cliquez sur l'icône de l'imprimante Lexmark Z45.
	- **b** Dans le menu Impression, choisissez Définir l'imprimante par défaut.

[Présentation de](#page-2-0) l'imprimante

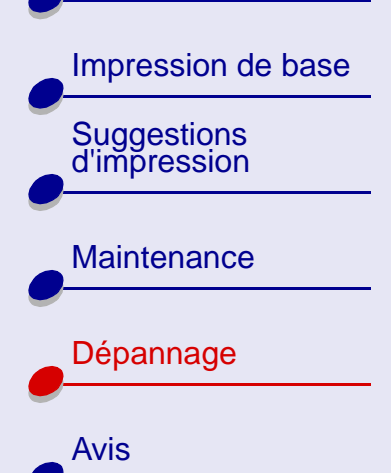

**[Utilisation de ce](#page-1-0)[guide...](#page-1-0)**

[Index](#page-119-0)

Une fois que vous avez vérifié tous ces points, essayez les suggestions de la section **[Impression d'une page de test](#page-83-0)**.

Si la page de test s'imprime, l'imprimante fonctionne correctement. Si elle ne s'imprime pas, reportez-vous à la section **[La page de test ne s'imprime pas](#page-95-0)**.

## <span id="page-95-0"></span>**La page de test ne s'imprime pas**

Pour obtenir de l'aide, reportez-vous tout d'abord à la section **[Résolution de problèmes](#page-82-0)  [d'impression généraux](#page-82-0)** puis :

- **•** En cas de bourrage papier, reportez-vous à la section **[Résolution de problèmes](#page-100-0)  [d'alimentation papier ou de bourrage papier](#page-100-0)**.
- **•** Assurez-vous que la file d'attente d'impression n'est pas en attente ou en pause. Pour vérifier l'état de l'imprimante :
	- **a** A partir du bureau, double-cliquez sur l'icône de l'imprimante Lexmark Z45.
	- **b** Assurez-vous que le bouton Attendre n'est pas sélectionné.
	- **c** Essayez à nouveau d'imprimer la page de test. Si elle ne s'imprime pas, reportezvous à la section :
		- **– [Pas d'impression ou impression lente](#page-93-0)**
		- **– [Résolution des problèmes d'installation du logiciel de l'imprimante](#page-84-0)**
		- **– [Résolution de problèmes d'impression réseau](#page-88-0)**

[Présentation de](#page-2-0) l'imprimante

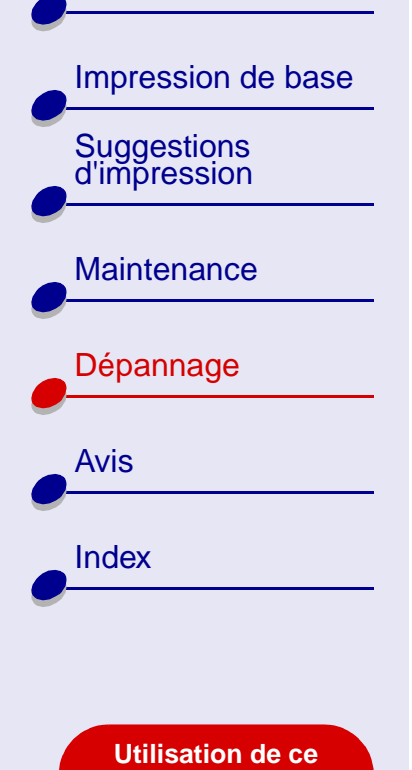

**[guide...](#page-1-0)**

## <span id="page-96-0"></span>**L'imprimante éjecte une page vierge bien qu'elle semble imprimer**

Vérifiez les éléments suivants :

- **•** Vous avez retiré l'autocollant et la bande protectrice transparente situés au dos et en bas de la cartouche d'encre. Pour obtenir de l'aide, reportez-vous à la section **[Remplacement de la cartouche d'encre](#page-67-1)**.
- **•** Les buses de la cartouche ne sont pas obstruées. Essayez les suggestions de la section **[Nettoyage des buses de la cartouche](#page-75-1)**.

### <span id="page-96-1"></span>**L'impression est extrêmement lente**

- **•**Fermez toutes les applications non utilisées.
- **•** Vérifiez le document que vous imprimez. L'impression de photos et de graphiques peut prendre plus de temps que l'impression de texte ordinaire. Les documents volumineux ou contenant des images en arrière-plan risquent aussi de prendre plus de temps.

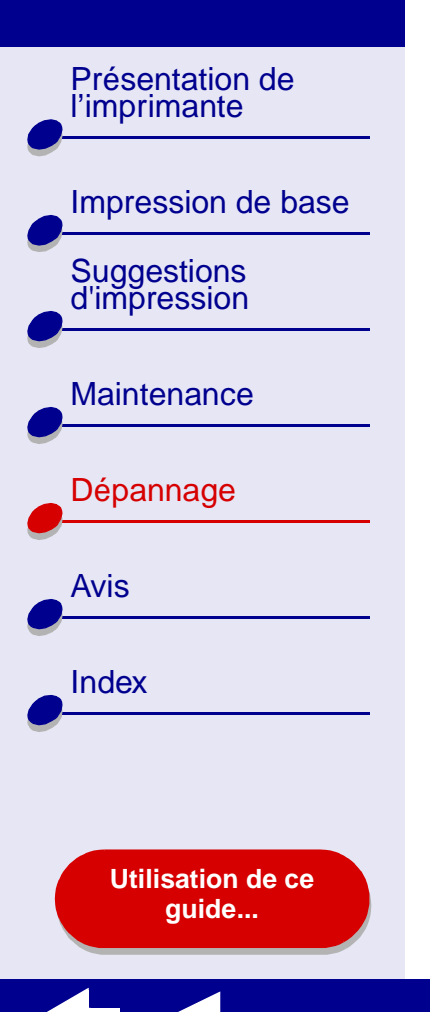

# Vérifiez que l'imprimante n'est pas en train d'imprimer un autre document. Les

**[Dépannage](#page-81-2) 98**

- **•**travaux sont imprimés selon leur ordre de réception. Si d'autres documents ont été envoyés avant le vôtre, ce dernier n'est pas imprimé tant que les travaux précédents ne sont pas terminés.
- **•**Diminuez la qualité de l'impression en la réglant sur Normale ou Rapide.
- **Remarque :** Plus le réglage de qualité d'impression est élevé, meilleure est la qualité des documents mais leur impression s'en trouve ralentie.

[Présentation de](#page-2-0) l'imprimante [Impression de base](#page-17-0) [Suggestions d'impression](#page-21-0) **[Maintenance](#page-66-2)** [Dépannage](#page-81-1) [Avis](#page-114-0)[Index](#page-119-0)**[Utilisation de ce](#page-1-0)**

**[guide...](#page-1-0)**

## <span id="page-98-0"></span>**Récupération après une panne de l'ordinateur**

Si l'ordinateur se bloque lors de l'impression du document, vous devrez peut-être éteindre l'imprimante et l'ordinateur. Lorsque vous les rallumez, il est possible que le gestionnaire d'impression en différé du bureau tente de lancer la tâche qui se trouvait dans la file d'attente avant le blocage de l'ordinateur, ce qui risque d'entraîner une nouvelle panne du système.

La procédure suivante permet de remédier à ce problème :

- **1** Déconnectez le câble de l'imprimante de l'ordinateur.
- **2** Redémarrez l'ordinateur.
- **3** Supprimez la tâche d'impression :
	- **a** Depuis le bureau, double-cliquez sur l'icône de l'imprimante Lexmark Z45.
	- **b**Mettez le travail d'impression en surbrillance.
	- **c**Cliquez sur le bouton de la Corbeille.
- **4** Reconnectez le câble de l'imprimante à l'ordinateur.

Vous pouvez également suivre les étapes de la procédure ci-dessous :

- **1**Eteignez l'ordinateur et l'imprimante.
- **2** Maintenez la touche Maj enfoncée tout en allumant l'ordinateur.

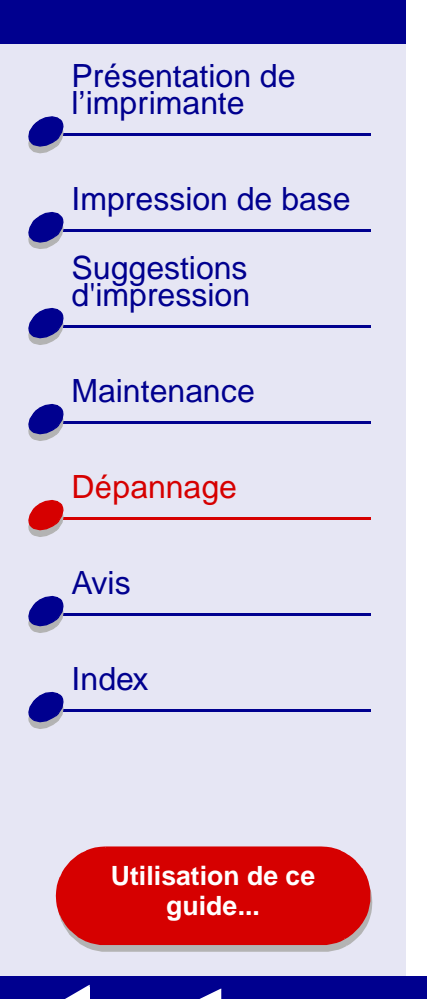

**3** Maintenez la touche Maj. enfoncée jusqu'à ce que l'écran Mac OS s'affiche et que les mots « Extensions désactivées » apparaissent.

**[Dépannage](#page-81-2) 100**

- **4** Relâchez la touche Maj.
- **5** Recherchez l'icône de l'imprimante Lexmark Z45 sur le bureau. Le gestionnaire d'impression inactif sera barré d'un X.
- **6**Double-cliquez sur l'icône de l'imprimante Lexmark Z45.
- **7** Faites glisser les travaux d'impression dans la corbeille.
- **8**Redémarrez l'ordinateur pour activer les extensions.

[Présentation de](#page-2-0) l'imprimante [Impression de base](#page-17-0)

[Suggestions d'impression](#page-21-0)

**[Maintenance](#page-66-2)** 

[Dépannage](#page-81-1)

[Avis](#page-114-0)

**[Index](#page-119-0)** 

## <span id="page-100-0"></span>**Résolution de problèmes d'alimentation papier ou de bourrage papier**

Cliquez sur la rubrique décrivant le mieux votre problème :

- **[L'alimentation du papier ne se fait](#page-101-0)  [pas correctement ou plusieurs](#page-101-0)  feuilles sont alimentées en même [temps](#page-101-0)**
- **[L'imprimante n'accepte pas les](#page-102-0)  [enveloppes ou les papiers spéciaux](#page-102-0)**
- **[Bourrage papier dans](#page-103-0)  [l'imprimante](#page-103-0)**

**[Utilisation de ce](#page-1-0)[guide...](#page-1-0)**

[Présentation de](#page-2-0) l'imprimante [Impression de base](#page-17-0) [Suggestions d'impression](#page-21-0) **[Maintenance](#page-66-2)** [Dépannage](#page-81-1) [Avis](#page-114-0)[Index](#page-119-0)**[Utilisation de ce](#page-1-0)**

**[guide...](#page-1-0)**

## <span id="page-101-0"></span>**L'alimentation du papier ne se fait pas correctement ou plusieurs feuilles sont alimentées en même temps**

Vérifiez les éléments suivants :

- **•**Les bords du papier ne sont pas courbés.
- **•**Le papier que vous utilisez est conçu pour les imprimantes à jet d'encre.
- **•** Un morceau de papier provenant d'un travail précédent n'est pas coincé dans l'imprimante.
- **•** Vous n'avez pas chargé trop de papier.
- **•**Vous n'enfoncez pas trop le papier dans l'imprimante.
- **•**Le guide papier est calé contre le bord gauche du papier.
- **•**Le guide papier ne fait pas courber le papier.
- **•**L'imprimante est installée sur une surface plane.
- **•** Les réglages sélectionnés sont bien appropriés au type de document imprimé. Pour obtenir de l'aide, reportez-vous à la section **[Impression de base](#page-17-0)** ou **[Suggestions](#page-21-0)  [d'impression](#page-21-0)**.

**[Dépannage](#page-81-2) 103**

[Présentation de](#page-2-0) l'imprimante

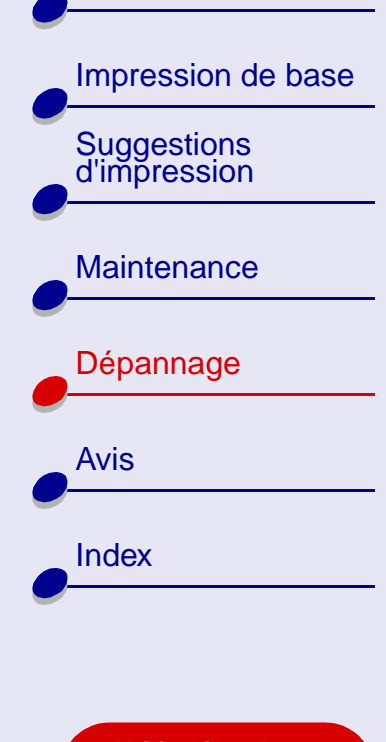

**[Utilisation de ce](#page-1-0)[guide...](#page-1-0)**

### <span id="page-102-0"></span>**L'imprimante n'accepte pas les enveloppes ou les papiers spéciaux**

Vérifiez les éléments suivants :

- **•** L'alimentation en papier s'effectue sans problème. Chargez les enveloppes ou le papier spécial verticalement, contre le bord droit du support papier. Exercez une pression sur le guide papier et faites-le glisser jusqu'au bord gauche des enveloppes ou du papier spécial. Pour obtenir de l'aide, reportez-vous à la section **[Suggestions](#page-21-0)  [d'impression](#page-21-0)**.
- **•** Vous avez sélectionné le format d'enveloppe ou de papier spécial approprié dans la **[Zone de dialogue Mise en page](#page-4-0)** et le type de papier approprié dans la **[Zone de](#page-6-0)  [dialogue Imprimer](#page-6-0)**.
- **•** Le format du papier spécial ou des enveloppes utilisé(es) est pris en charge par l'imprimante.
- **•** L'application que vous utilisez est conçue pour imprimer des enveloppes. Pour obtenir de l'aide, vérifiez la documentation de l'application.
- **•** L'enveloppe ou le papier spécial n'a pas provoqué un bourrage papier. Pour obtenir de l'aide, reportez-vous à la section **[Bourrage papier dans l'imprimante](#page-103-0)**.

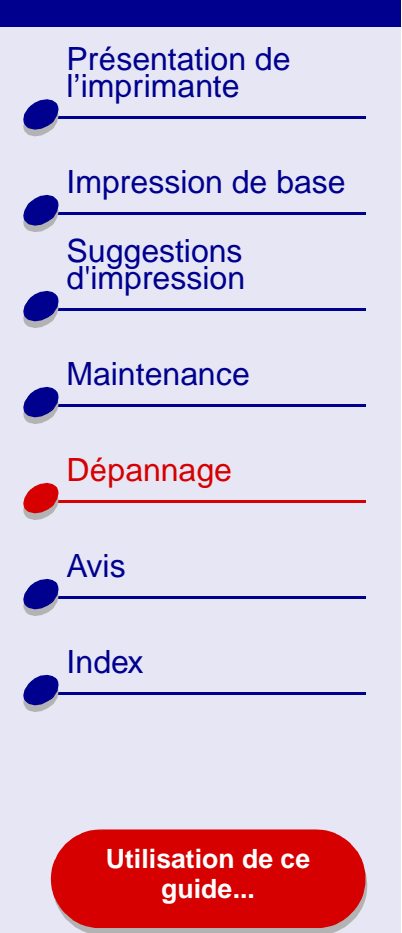

- **•** La file d'attente d'impression n'est pas en attente ou en pause. Pour vérifier l'état de l'imprimante :
	- **a** A partir du bureau, cliquez sur l'icône de l'imprimante Lexmark Z45.
	- **b** Dans le menu Impression, assurez-vous l'option Relancer la file d'attente est sélectionnée.

### <span id="page-103-0"></span>**Bourrage papier dans l'imprimante**

Si le papier est trop engagé dans l'imprimante pour que vous puissiez le dégager :

- **1**Eteignez l'imprimante.
- **2** Remettez l'imprimante sous tension.
- **3** Si l'imprimante n'éjecte pas automatiquement la page :
	- **a** Eteignez l'imprimante.
	- **b** Tirez fermement sur le papier pour le retirer.

Si vous ne pouvez pas atteindre le papier, soulevez le capot avant, dégagez le papier de l'imprimante et refermez le capot.

**c**Allumez l'imprimante.

## **[Dépannage](#page-81-2) 104**

[Présentation de](#page-2-0) l'imprimante [Impression de base](#page-17-0) [Suggestions d'impression](#page-21-0) **[Maintenance](#page-66-2)** [Dépannage](#page-81-1) [Avis](#page-114-0)[Index](#page-119-0)**[Utilisation de ce](#page-1-0)[guide...](#page-1-0)**

## <span id="page-104-0"></span>**Amélioration de la qualité d'impression**

Si la qualité d'impression n'est pas satisfaisante, vous devrez peut-être ajuster les réglages de marge, sélectionner une qualité d'impression supérieure, aligner les cartouches ou nettoyer les buses d'impression.

Cliquez sur l'une des rubriques ci-dessous pour des informations supplémentaires sur l'amélioration de la qualité de l'impression :

- **[L'impression est trop sombre ou](#page-105-0)  [entachée](#page-105-0)**
- **[Les lignes verticales ne sont pas](#page-105-1)  [régulières](#page-105-1)**
- **[Des traînées d'encre apparaissent sur](#page-106-0)  [la page](#page-106-0)**
- **[Les pages imprimées comportent des](#page-106-1)  [bandes sombres et des bandes claires](#page-106-1) en alternance (impression [intermittente\)](#page-106-1)**
- **[La qualité d'impression est médiocre](#page-107-0)  [sur les bords de la page](#page-107-0)**
- **[Les caractères imprimés sont mal](#page-108-0)  [formés ou mal alignés](#page-108-0)**
- **[Les couleurs de la copie imprimée](#page-108-1)  [diffèrent de celles affichées à l'écran](#page-108-1)**
- **[Les couleurs imprimées manquent](#page-109-0)  [d'intensité](#page-109-0)**
- **[Certains caractères sont manquants](#page-110-0)  [ou inattendus](#page-110-0)**
- **[Les photos ne s'impriment pas](#page-110-1)  [comme prévu](#page-110-1)**

[Présentation de](#page-2-0) l'imprimante [Impression de base](#page-17-0) [Suggestions d'impression](#page-21-0) **[Maintenance](#page-66-2)** [Dépannage](#page-81-1) [Avis](#page-114-0)[Index](#page-119-0)**[Utilisation de ce](#page-1-0)[guide...](#page-1-0)**

## <span id="page-105-0"></span>**L'impression est trop sombre ou entachée**

- **•** Assurez-vous que le papier est lisse et qu'il n'est pas froissé.
- **•** Laissez l'encre sécher complètement avant de manipuler le papier. Vous pouvez pour cela essayer d'utiliser la fonction **[Laisser sécher les pages](#page-7-0)**.
- **•** Assurez-vous que les réglages de type et de format de papier du logiciel de l'imprimante correspondent au papier chargé dans l'imprimante. Pour obtenir de l'aide, reportez-vous à la section **[Présentation du logiciel de l'imprimante](#page-3-0)**.
- **•**Changez la qualité de l'impression en la réglant sur Rapide.
- **•**Essayez les suggestions de la section **[Nettoyage des buses de la cartouche](#page-75-1)**.

## <span id="page-105-1"></span>**Les lignes verticales ne sont pas régulières**

Pour améliorer la qualité d'impression des lignes verticales dans les tableaux, les bordures ou les graphiques :

- **•**Sélectionnez une qualité d'impression supérieure.
- **•**Essayez les suggestions de la section **[Alignement des cartouches d'encre](#page-73-1)**.
- **•**Essayez les suggestions de la section **[Nettoyage des buses de la cartouche](#page-75-1)**.

[Présentation de](#page-2-0) l'imprimante [Impression de base](#page-17-0) [Suggestions d'impression](#page-21-0) **[Maintenance](#page-66-2)** [Dépannage](#page-81-1) [Avis](#page-114-0)[Index](#page-119-0)**[Utilisation de ce](#page-1-0)[guide...](#page-1-0)**

## <span id="page-106-0"></span>**Des traînées d'encre apparaissent sur la page**

- **•** Essayez la fonction **[Laisser sécher les pages](#page-7-0)**.
- **•** Les traînées d'encre sont peut-être causées par la page imprimée suivante. Retirez les pages au fur et à mesure qu'elles sortent de l'imprimante et laissez-les complètement sécher avant de les empiler.
- **•** Essayez les suggestions de la section **[Nettoyage des buses de la cartouche](#page-75-1)**.

## <span id="page-106-1"></span>**Les pages imprimées comportent des bandes sombres et des bandes claires en alternance (impression intermittente)**

- **•** Sélectionnez une qualité d'impression Meilleure ou Excellente.
- **•** Procédez à une impression en premier plan plutôt qu'en arrière-plan. Pour obtenir de l'aide, reportez-vous à la section **[Impression : en premier plan](#page-9-0)**.
- **•** Si l'imprimante est connectée à l'ordinateur par le biais d'un concentrateur ou d'un périphérique externe, tel qu'un scanner ou un télécopieur, connectez-la directement à l'ordinateur à l'aide d'un câble USB.
- **•** Si l'imprimante est connectée au réseau, connectez-la directement à l'ordinateur à l'aide d'un câble USB.

[Présentation de](#page-2-0)  l'imprimante

[Impression de base](#page-17-0)

# [Suggestions d'impression](#page-21-0) **[Maintenance](#page-66-2)**

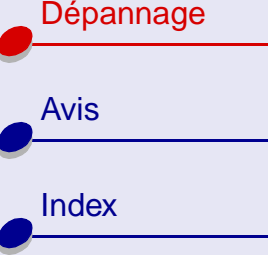

**[Utilisation de ce](#page-1-0)[guide...](#page-1-0)**

## <span id="page-107-0"></span>**La qualité d'impression est médiocre sur les bords de la page**

De même que les autres imprimantes, votre imprimante ne peut pas imprimer dans les marges d'une page.

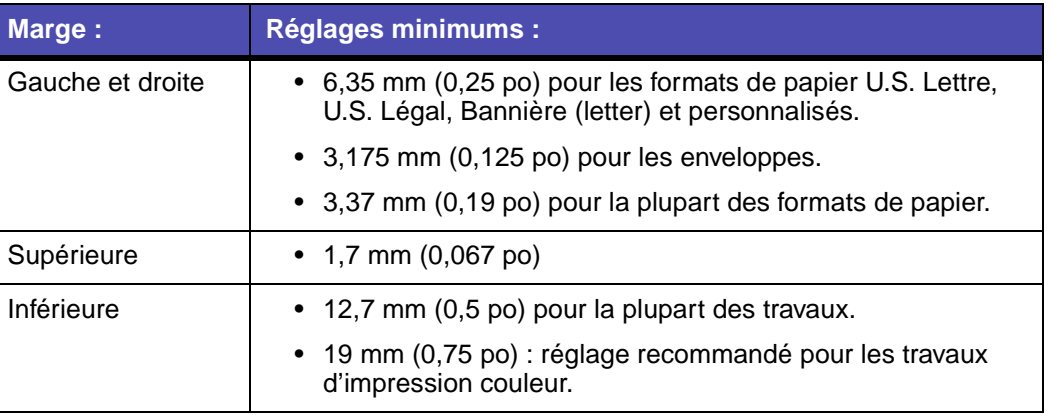
[Présentation de](#page-2-0) l'imprimante [Impression de base](#page-17-0) [Suggestions d'impression](#page-21-0) **[Maintenance](#page-66-0)** [Dépannage](#page-81-1) [Avis](#page-114-0)[Index](#page-119-0)**[Utilisation de ce](#page-1-0)[guide...](#page-1-0)**

### **Les caractères imprimés sont mal formés ou mal alignés**

- <span id="page-108-1"></span>**•** Annulez tous les travaux d'impression puis lancez à nouveau l'impression du document. Pour annuler tous les travaux d'impression :
	- **a** A partir du bureau, double-cliquez sur l'icône de l'imprimante Lexmark Z45.
	- **b** Mettez chaque travail d'impression en surbrillance.
	- **c** Cliquez sur le bouton de la Corbeille.
- **•**Essayez les suggestions de la section **[Alignement des cartouches d'encre](#page-73-0)**.
- **•**Essayez les suggestions de la section **[Nettoyage des buses de la cartouche](#page-75-0)**.

#### <span id="page-108-0"></span>**Les couleurs de la copie imprimée diffèrent de celles affichées à l'écran**

- **•** L'encre d'une cartouche est peut-être presque épuisée. Pour obtenir de l'aide, reportez-vous à la section **[Remplacement de la cartouche d'encre](#page-67-0)**.
- **•** Utilisez une autre marque de papier. Toutes les marques de papier n'acceptent pas l'encre de la même façon et impriment avec de légères variations de couleurs.

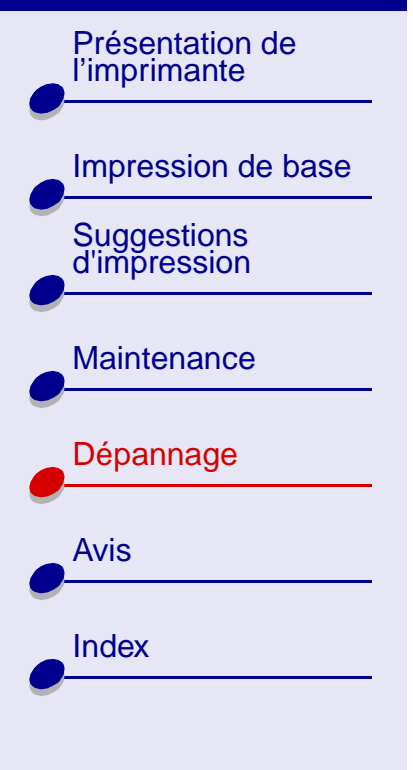

**[Utilisation de ce](#page-1-0)[guide...](#page-1-0)**

Pour une correspondance des couleurs ColorSync, sélectionnez un profil et un rendu :

- **1** Dans le menu Fichier de l'application, sélectionnez Imprimer.
- **2** Dans le menu local s'ouvrant dans l'angle supérieur gauche, choisissez Couleur.
- **3** Sélectionnez Correspondance ColorSync.
- **4** Sélectionnez un profil d'imprimante et un rendu.

Sélectionnez Couleurs naturelles en tant qu'aspect des couleurs :

- **1**Dans le menu Fichier de l'application, sélectionnez Imprimer.
- **2** Dans le menu local situé dans l'angle supérieur gauche, sélectionnez Couleur.
- **3** Sélectionnez Correspondance couleur interne.
- **4** Dans Aspect des couleurs, sélectionnez Couleurs naturelles.

#### **Les couleurs imprimées manquent d'intensité**

Essayez les différentes suggestions de la section **[Les couleurs de la copie imprimée](#page-108-0)  [diffèrent de celles affichées à l'écran](#page-108-0)**. Si les couleurs manquent encore d'intensité, essayez les suggestions de la section **[Nettoyage des buses de la cartouche](#page-75-0)**.

## **[Dépannage](#page-81-0) <sup>111</sup>**

[Présentation de](#page-2-0) l'imprimante

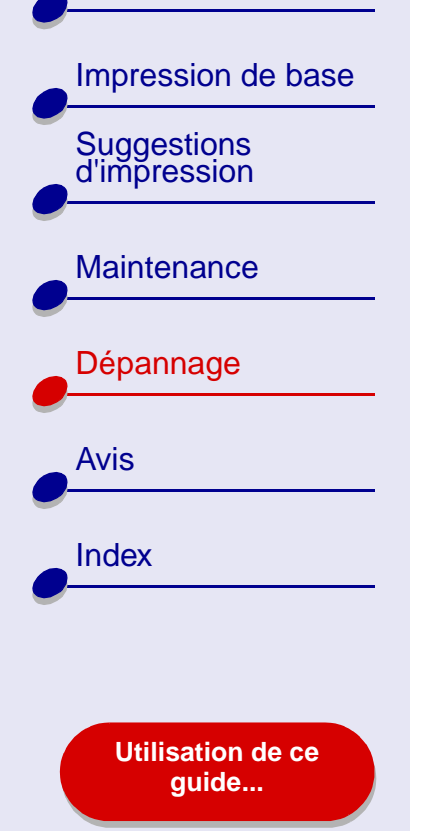

#### **Certains caractères sont manquants ou inattendus**

Essayez les suggestions de la section **[Nettoyage des buses de la cartouche](#page-75-0)**.

#### **Les photos ne s'impriment pas comme prévu**

Pour améliorer la qualité des photos imprimées :

- **•**Sélectionnez une qualité d'impression supérieure.
- **•**Sélectionnez du papier photo comme type de papier.

[Présentation de](#page-2-0) l'imprimante [Impression de base](#page-17-0) [Suggestions d'impression](#page-21-0) **[Maintenance](#page-66-0)** [Dépannage](#page-81-1) [Avis](#page-114-0)[Index](#page-119-0)**[Utilisation de ce](#page-1-0)[guide...](#page-1-0)**

# **Résolution de problèmes liés à du papier spécial**

Cette section vous permet de résoudre des problèmes liés à l'utilisation de papier spécial.

#### **Les feuilles de papier glacé / photo ou de transparents adhèrent entre elles**

- <span id="page-111-0"></span>**•** Utilisez un papier photo ou des transparents spécialement conçus pour les imprimantes à jet d'encre.
- **•** Assurez-vous que vous avez chargé le papier correctement (face à imprimer tournée vers vous) et que vous avez sélectionné les réglages appropriés dans le logiciel de l'imprimante. Pour obtenir de l'aide, reportez-vous à la section **[Impression de photos](#page-22-0)** ou **[Impression de transparents](#page-57-0)**.
- **•**Essayez la fonction **[Laisser sécher les pages](#page-7-0)**.
- **•** Retirez les pages au fur et à mesure qu'elles sortent de l'imprimante et laissez-les complètement sécher avant de les empiler.

[Présentation de](#page-2-0) l'imprimante [Impression de base](#page-17-0) [Suggestions d'impression](#page-21-0) **[Maintenance](#page-66-0)** [Dépannage](#page-81-1) [Avis](#page-114-0)**[Index](#page-119-0) [Utilisation de ce](#page-1-0)[guide...](#page-1-0)**

#### **Les transparents ou les photos comportent des lignes blanches**

- **•** Assurez-vous que le papier est correctement chargé (la face d'impression tournée vers vous) et que les réglages appropriés sont sélectionnés dans le logiciel de l'imprimante. Pour obtenir de l'aide, reportez-vous à la section **[Impression de](#page-57-0)  [transparents](#page-57-0)** ou **[Impression de photos](#page-22-0)**.
- **•** Choisissez une qualité d'impression plus élevée, telle que Meilleure ou Excellente. Pour obtenir de l'aide, reportez-vous à la section **[Impression de base](#page-17-0)**.
- **•**Essayez les suggestions de la section **[Nettoyage des buses de la cartouche](#page-75-0)**.

[Présentation de](#page-2-0) l'imprimante [Impression de base](#page-17-0) [Suggestions d'impression](#page-21-0) **[Maintenance](#page-66-0)** [Dépannage](#page-81-1) [Avis](#page-114-0)[Index](#page-119-0)**[Utilisation de ce](#page-1-0)**

**[guide...](#page-1-0)**

# **La page d'alignement ne s'imprime pas**

Vérifiez les éléments suivants :

- <span id="page-113-0"></span>**•** Vous avez entièrement retiré l'autocollant et la bande protectrice transparente situés au dos et en bas de la cartouche d'encre.
- **•** Vous avez correctement installé les cartouches. Pour obtenir de l'aide, reportez-vous à la section **[Installation d'une cartouche](#page-68-0)**.
- **•** Vous avez chargé le papier correctement et ne l'avez pas trop enfoncé dans l'imprimante. Pour obtenir de l'aide, reportez-vous à la section **[Impression de base](#page-17-0)**.
- **•**• Si vous êtes connecté à un réseau par le biais d'un adaptateur Lexmark, vérifiez que les voyants sont allumés. Pour des informations supplémentaires, reportez-vous à la documentation de l'adaptateur.

<span id="page-114-2"></span>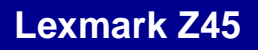

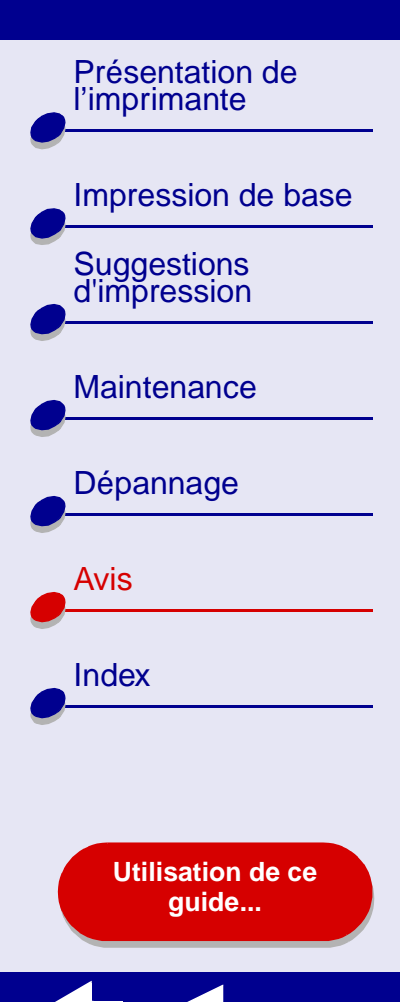

Cette section contient des informations sur les avis juridiques.

- <span id="page-114-1"></span><span id="page-114-0"></span>**•[Avis sur l'édition](#page-115-0)**
- **•[Marques commerciales](#page-117-0)**
- **•[Avertissement](#page-118-0)**

[Présentation de](#page-2-0) l'imprimante

[Suggestions d'impression](#page-21-0)

**[Maintenance](#page-66-0)** 

[Dépannage](#page-81-2)

**[Utilisation de ce](#page-1-0)[guide...](#page-1-0)**

[Avis](#page-114-1)

[Index](#page-119-0)

[Impression de base](#page-17-0)

## <span id="page-115-1"></span><span id="page-115-0"></span>**Avis sur l'édition**

**Edition : Janvier 2002**

**Le paragraphe suivant ne s'applique pas aux pays dans lesquels lesdites clauses ne sont pas conformes à la législation en vigueur :** LEXMARK INTERNATIONAL, INC. FOURNIT CETTE PUBLICATION « TELLE QUELLE », SANS GARANTIE D'AUCUNE SORTE, EXPLICITE OU IMPLICITE, Y COMPRIS, MAIS SANS SE LIMITER AUX GARANTIES IMPLICITES DE COMMERCIABILITÉ OU DE CONFORMITÉ À UN USAGE SPÉCIFIQUE. Certains États n'admettent pas la renonciation aux garanties explicites ou implicites pour certaines transactions ; c'est pourquoi il se peut que cette déclaration ne vous concerne pas.

Cette publication peut contenir des imprécisions techniques ou des erreurs typographiques. Des modifications sont périodiquement apportées aux informations contenues ici ; ces modifications seront intégrées dans les éditions ultérieures de cette publication. Des améliorations ou modifications des produits ou programmes décrits dans cette publication peuvent intervenir à tout moment.

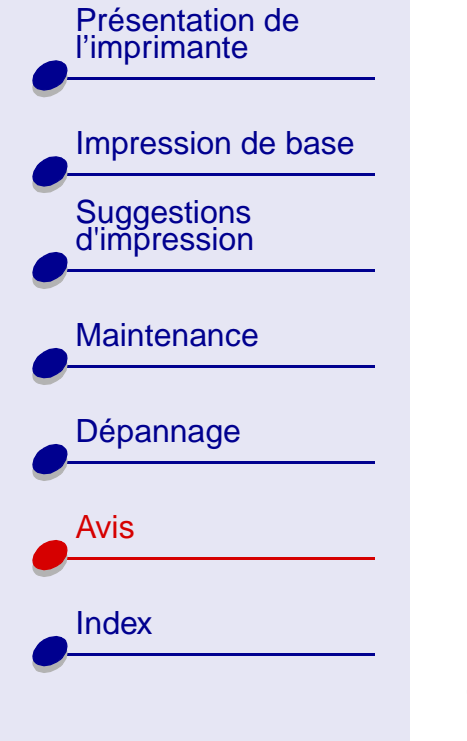

**[Utilisation de ce](#page-1-0)[guide...](#page-1-0)**

Les commentaires relatifs à cette publication peuvent être adressés à Lexmark International, Inc., Department F95/032-2, 740 West New Circle Road, Lexington, Kentucky 40550, États-Unis. Au Royaume-Uni et en République d'Irlande, adressez vos commentaires à Lexmark International Ltd., Marketing and Services Department, Westhorpe House, Westhorpe, Marlow Bucks SL7 3RQ, Royaume-Uni. Lexmark peut utiliser ou diffuser les informations que vous lui avez fournies dans la mesure où il le juge nécessaire, sans demander votre accord. Des copies supplémentaires des publications relatives à ce produit sont disponibles sur simple appel au 1-800-553-9727 (États-Unis). Au Royaume-Uni et en Irlande, appelez le 0628-481500. Dans les autres pays, prenez contact avec votre fournisseur.

Dans la présente publication, les références à des produits, programmes ou services <sup>n</sup>'impliquent nullement la volonté du fabricant de les rendre disponibles dans tous les pays où celui-ci exerce une activité. Toute référence à un produit, programme ou service n'affirme ou <sup>n</sup>'implique nullement que seul ce produit, programme ou service puisse être utilisé. Tout produit, programme ou service équivalent par ses fonctions, n'enfreignant pas les droits de propriété intellectuelle, peut être utilisé à la place. L'évaluation et la vérification du fonctionnement en association avec d'autres produits, programmes ou services, à l'exception de ceux expressément désignés par le fabricant, se font aux seuls risques de l'utilisateur.

**© Copyright 2002 Lexmark International, Inc. Tous droits réservés.**

[Présentation de](#page-2-0) l'imprimante [Impression de base](#page-17-0) [Suggestions d'impression](#page-21-0) **[Maintenance](#page-66-0)** [Dépannage](#page-81-2) [Avis](#page-114-1)

> **[Utilisation de ce](#page-1-0)[guide...](#page-1-0)**

**[Index](#page-119-0)** 

# <span id="page-117-1"></span><span id="page-117-0"></span>**Marques commerciales**

Lexmark et Lexmark accompagné du dessin d'un losange sont des marques de Lexmark International, Inc. déposées aux États-Unis et dans d'autres pays. Color Jetprinter est une marque de Lexmark International, Inc.

Les autres marques sont la propriété de leurs détenteurs respectifs.

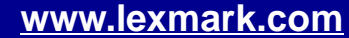

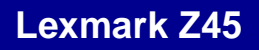

[Présentation de](#page-2-0)  l'imprimante [Impression de base](#page-17-0)

[Suggestions d'impression](#page-21-0)

**[Maintenance](#page-66-0)** 

[Dépannage](#page-81-2)

[Avis](#page-114-1)

**[Index](#page-119-0)** 

# <span id="page-118-1"></span><span id="page-118-0"></span>**Avertissement**

**Avertissement :** Signale un danger risquant d'endommager le logiciel ou le matériel de l'imprimante.

**[Utilisation de ce](#page-1-0)[guide...](#page-1-0)**

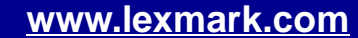

#### <span id="page-119-2"></span>Présentation de<br>l'imprimante l'imprimante

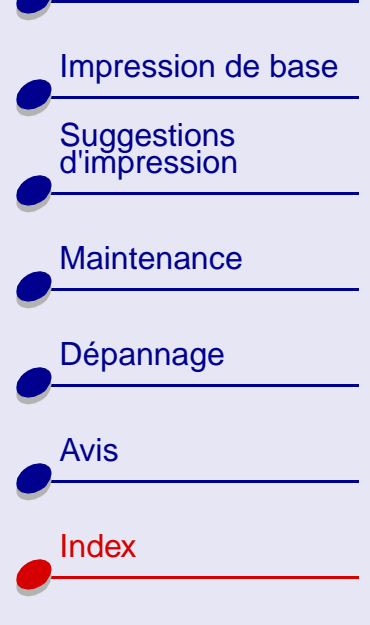

**[Utilisation de ce](#page-1-0)[guide...](#page-1-0)**

#### **A**

[alignement automatique des](#page-74-0)  cartouches 75[alignement des cartouches](#page-73-1)  d'encre 74[alignement manuel des](#page-74-1)  cartouches 75am[élioration de la qualit](#page-104-0) é d'impression 105 [avertissement](#page-118-1) 119avis

[avertissement](#page-118-1) [avis sur l'édition](#page-115-1) marques [commerciales](#page-117-1) [avis sur l'édition](#page-115-1)

#### **B**

[bandes](#page-106-0) 107[bourrage papier,](#page-103-0)  dégagement 104 [bouton d'alimentation](#page-16-0) 17[bouton d'alimentation](#page-16-1) papier 17

#### <span id="page-119-1"></span>boutons[alimentation](#page-16-0) 17[alimentation papier](#page-16-1) 17 [buses d'impression,](#page-77-0)  essuyage 78 buses d'impression [essuyage](#page-77-0) 78

#### **C**

[câble USB](#page-80-0)[commande](#page-80-0) 81[connecteur](#page-16-2) 17câble, num éros de r éférence[USB](#page-80-1) 81caract [ères, mal form](#page-108-1) és 109[cartes](#page-31-0) 32[cartes de v](#page-31-1)œux 32[cartes photo](#page-31-2) 32 [cartes postales](#page-31-3) 32 [cartouche couleur, num](#page-80-2) éro de référence 81cartouche d'encre[alignement](#page-73-1) 74 [commande](#page-80-2) 81[conservation](#page-79-0) 80

<span id="page-119-0"></span>[essuyage](#page-77-1) 78 [installation](#page-68-1) 69[nettoyage](#page-75-1) 76 num[éros de r](#page-80-3)éférence 81[remplacement](#page-67-1) 68 [retrait](#page-67-2) 68[cartouche noire, num](#page-80-3) éro de référence 81[cartouche photo, num](#page-80-4) éro de référence 81cartouches d'encre[alignement](#page-73-1) 74 [commande](#page-80-2) 81[conservation](#page-79-0) 80[essuyage](#page-77-2) 78 [installation](#page-68-2) 69[nettoyage](#page-75-2) 76 num[éros de r](#page-80-2)éférence 81[remplacement](#page-67-3) 68 [retrait](#page-67-4) 68chargement [cartes](#page-31-4) 32[cartes de v](#page-31-4)œux 32[cartes photo](#page-31-4) 32 [cartes postales](#page-31-4) 32

[Présentation de](#page-2-0) l'imprimante [Impression de base](#page-17-0) [Suggestions d'impression](#page-21-0) **[Maintenance](#page-66-0)** [Dépannage](#page-81-2) [Avis](#page-114-0)[Index](#page-119-1)

> **[Utilisation de ce](#page-1-0)[guide...](#page-1-0)**

[enveloppes](#page-34-0) 35 [étiquettes](#page-44-0) 45 [fiches](#page-31-4) 32[imprimer des deux côtés du](#page-28-0)  papier 29 [livret](#page-39-0) 40[papier à haute](#page-25-0)  résolution 26[papier bannière](#page-63-0) 64 [papier couché](#page-22-1) 23 [papier de format](#page-47-0)  personnalisé 48 [papier glacé](#page-22-1) 23 [papier ordinaire](#page-18-0) 19 [papier photo](#page-22-1) 23 [prospectus](#page-50-0) 51 [recto-verso](#page-28-0) 29[transferts pour T-Shirt](#page-54-0) 55 [transferts sur tissu](#page-54-0) 55[transparents](#page-57-1) 58 [chargement du papier](#page-18-0) 19 [commande de fournitures](#page-80-5) 81[commencer par la dernière](#page-60-0)  page 61 [commencer par la dernière](#page-60-0)  page, impression 61 [composants de l'imprimante](#page-15-0) 16

#### **D**

dépannage [alimentation papier](#page-100-0) 101 [amélioration de la qualité](#page-104-1) d'impression 105 [bourrages papier](#page-103-1) 104 [impression réseau](#page-88-0) 89 [installation du logiciel de](#page-84-0)  l'imprimante 85 [l'imprimante n'imprime](#page-93-0)  pas 94 [logiciel](#page-84-0) 85 [marges](#page-107-0) 108 [messages d'erreur](#page-91-0) 92 [page d'alignement](#page-113-0) 114 [pages vierges](#page-96-0) 97 [panne de l'ordinateur](#page-98-0) 99 [papier spécial](#page-111-0) 112 [pas d'impression ou](#page-93-0)  impression lente 94 [problèmes d'impression](#page-82-0)  généraux 83 [problèmes d'alimentation](#page-100-1)  papier 101 [qualité d'impression](#page-104-1) 105 [voyants clignotants](#page-91-0) 92

[désinstallation du logiciel de](#page-84-1)  l'imprimante 85

#### **E**

[économiser l'encre couleur](#page-37-0) 38[enveloppes](#page-34-1) 35 [essuyage des contacts](#page-77-0) 78 [état de l'imprimante](#page-94-0) 95 [étiquettes](#page-44-1) 45

#### **F**

[fiches](#page-31-3) 32[fournitures, commande](#page-80-6) 81

#### **G**

Guide de l'utilisateur[impression](#page-1-1) 2 [navigation](#page-1-2) 2 [recherche](#page-1-3) 2[guide papier](#page-16-3) 17

impression [bannières](#page-63-1) 64[cartes](#page-31-2) 32

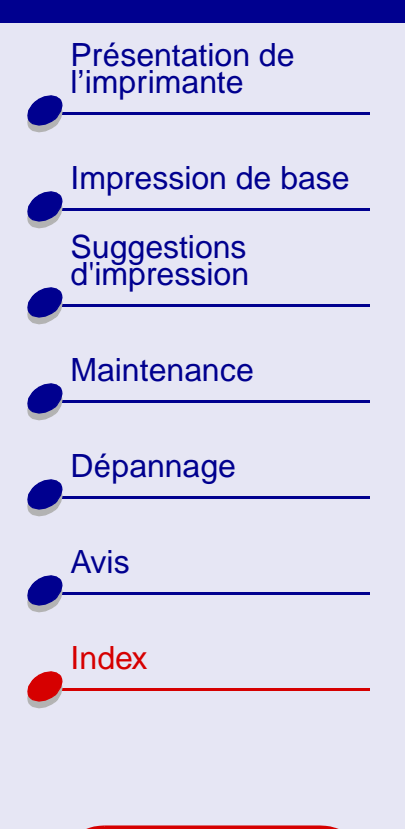

**[Utilisation de ce](#page-1-0)[guide...](#page-1-0)**

[cartes de vœux](#page-31-2) 32[cartes photo](#page-31-2) 32 [commencer par la dernière](#page-60-0)  page 61 [dans l'ordre inverse](#page-60-0) 61[des deux côtés du](#page-28-1) papier 29 [enveloppes](#page-34-2) 35 [étiquettes](#page-44-2) 45 [fiches](#page-31-2) 32[images couleur en noir et](#page-37-0)  blanc 38[livrets](#page-39-1) 40[page d'alignement](#page-73-2) 74 [page de test](#page-83-0) 84 [photos](#page-22-2) 23 [plusieurs pages par](#page-50-1)  feuille 51[prospectus](#page-50-1) 51 [recto-verso](#page-28-2) 29[sur du papier à haute](#page-25-1)  résolution 26[sur du papier](#page-47-1)  personnalisé 48 tout sur une page  [Voir](#page-50-1) prospectus

[transferts pour T-Shirt](#page-54-1) 55 [transferts sur tissu](#page-54-1) 55[transparents](#page-57-2) 58 impression des deux côtés du papier [Voir](#page-28-3) Impression rectoversoimpression du Guide de l'utilisateur [2](#page-1-1)[impression intermittente](#page-106-0) 107 [impression recto-verso](#page-28-4) 29 [impression trop sombre ou](#page-105-0)  entachée 106[imprimer dans l'ordre](#page-60-0)  inverse 61[imprimer des deux côtés du](#page-28-3)  papier 29 installation[cartouches d'encre](#page-68-1) 69[logiciel de l'imprimante](#page-85-0) 86

#### **L**

[livrets](#page-39-1)[création](#page-43-0) 44[impression](#page-39-1) 40 logiciel de l'imprimante [désinstallation](#page-84-1) 85[installation](#page-85-1) 86[présentation](#page-3-0) 4 [réglages par défaut](#page-3-1) 4 [Tableau de bord](#page-11-0) 12[zone de dialogue](#page-6-0)  Imprimer 7 [zone de dialogue Mise en](#page-4-0)  page 5

#### **M**

[marges, réglages](#page-107-1)  minimums 108[marques commerciales](#page-117-1) 118 menus locaux[Couleur](#page-9-0) 10[Filigrane](#page-5-0) 6 [Format](#page-48-0) 49[Format papier](#page-64-0) 65 [Type/Qualité papier](#page-8-0) 9 [Unités](#page-48-1) 49[message Bourrage papier](#page-91-1) 92 [message Niveau d'encre](#page-91-2)  [bas](#page-91-2) 92

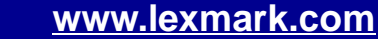

[Présentation de](#page-2-0) l'imprimante

# [Impression de base](#page-17-0) [Suggestions d'impression](#page-21-0)

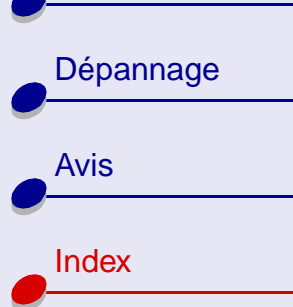

**[Maintenance](#page-66-0)** 

**[Utilisation de ce](#page-1-0)[guide...](#page-1-0)**

[messages d'erreur](#page-91-2) [Bourrage papier](#page-91-3) 92 [Niveau d'encre bas](#page-91-2) 92messages d'erreur [Bourrage papier](#page-91-1) 92 [Niveau d'encre bas](#page-91-2) 92

#### **N**

navigation dans le Guide de l'utilisateur [2](#page-1-2)[nettoyage des buses des](#page-75-3)  cartouches d'encre 76[numéros de référence](#page-80-7)[câble USB](#page-80-8) 81[cartouche couleur](#page-80-9) 81[cartouche noire](#page-80-10) 81[cartouche photo](#page-80-7) 81 [unité d'alimentation](#page-80-8) 81

#### **O**

[options de filigrane](#page-5-0) 6 [options Type/Qualité papier](#page-8-0) 9

#### **P**

page de test [impression](#page-83-0) 84 [pas d'impression](#page-95-0) 96 [panne de l'ordinateur](#page-98-1) 99 [papier à haute résolution](#page-25-1) 26 [papier bannière](#page-63-2) 64 [papier couché](#page-22-3) 23 [papier de format](#page-47-2)  personnalisé 48 [papier glacé](#page-22-4) 23 [papier photo](#page-22-5) 23 papier spécial [résolution de](#page-111-0) problèmes 112 [personnalisation des réglages](#page-19-0) [bannières](#page-64-1) 65[cartes](#page-32-0) 33[cartes de vœux](#page-32-0) 33[cartes photo](#page-32-0) 33 [cartes postales](#page-32-0) 33 [enveloppes](#page-35-0) 36 [étiquettes](#page-45-0) 46 [fiches](#page-32-0) 33

[impression commençant](#page-61-0)  par la dernière page 62 [impression d'images](#page-38-0)  couleur en noir et blanc 39[impression dans l'ordre](#page-61-0)  inverse 62[impression recto-verso](#page-29-0) 30 [imprimer des deux côtés du](#page-29-0)  papier 30 [livrets](#page-40-0) 41[papier à haute](#page-26-0)  résolution 27[papier couché](#page-23-0) 24 [papier de format](#page-48-2)  personnalisé 49 [papier glacé](#page-23-0) 24 [papier photo](#page-23-0) 24 [prospectus](#page-51-0) 52 [recto-verso](#page-29-0) 30tout sur une page  [Voir](#page-50-1) prospectus [transferts pour T-Shirt](#page-55-0) 56 [transferts sur tissu](#page-55-0) 56[transparents](#page-58-0) 59

[Présentation de](#page-2-0) l'imprimante [Impression de base](#page-17-0) [Suggestions d'impression](#page-21-0) **[Maintenance](#page-66-0)** [Dépannage](#page-81-2) [Avis](#page-114-0)

> **[Utilisation de ce](#page-1-0)[guide...](#page-1-0)**

[Index](#page-119-1)

[zone de dialogue](#page-6-0)  Imprimer 7 [zone de dialogue Mise en](#page-4-0)  page 5 [pilote d'imprimante téléchargé,](#page-87-0)  installation 88pilote de l'imprimante [désinstallation](#page-84-1) 85[installation](#page-85-2) 86[plateau de sortie du papier](#page-16-4) 17 [présentation de l'imprimante](#page-2-1) 3 problèmes d'impression [alimentation papier](#page-100-0) 101 [bourrages papier](#page-103-2) 104 [généraux](#page-82-0) 83 [logiciel](#page-84-0) 85 [messages d'erreur](#page-91-0) 92 [pages vierges](#page-96-0) 97 [panne de l'ordinateur](#page-98-0) 99 [papier spécial](#page-111-0) 112 [pas d'impression ou](#page-93-0)  impression lente 94 [qualité d'impression](#page-104-1) 105 [réseau](#page-88-1) 89[voyants clignotants](#page-91-0) 92

[problèmes d'alimentation](#page-100-0)  papier 101 [prospectus](#page-8-1) 9, [51](#page-50-1)

### **Q**

[qualité d'impression,](#page-104-2)  dépannage 105

#### **R**

recherche dans le Guide de l'utilisateur [2](#page-1-3)recommandations[cartes](#page-32-1) 33[cartes de vœux](#page-32-2) 33[cartes photo](#page-32-0) 33 [cartes postales](#page-32-1) 33 [commencer par la dernière](#page-61-0)  page 62 [des deux côtés du](#page-29-0) papier 30 [enveloppes](#page-35-0) 36 [étiquettes](#page-45-0) 46 [fiches](#page-32-3) 33[images couleur en noir et](#page-38-0)  blanc 39

[impression d'images](#page-38-0)  couleur en noir et blanc 39[imprimer des deux côtés du](#page-29-1)  papier 30 [livrets](#page-40-1) 41[papier à haute](#page-26-0)  résolution 27[papier bannière](#page-64-2) 65 [papier couché](#page-23-1) 24 [papier de format](#page-48-2)  personnalisé 49 [papier glacé](#page-23-2) 24 [papier photo](#page-23-2) 24 [prospectus](#page-51-0) 52 [recto-verso](#page-29-0) 30tout sur une page  [Voir](#page-50-1) prospectus [transferts pour T-Shirt](#page-55-0) 56 [transferts sur tissu](#page-55-0) 56[transparents](#page-58-1) 59 réglages de l'imprimante [personnalisation](#page-19-1) 20 [réglages de l'imprimante,](#page-3-2)  [personnalisation](#page-3-2) 4

#### [Présentation de](#page-2-0) l'imprimante

[Impression de base](#page-17-0) [Suggestions d'impression](#page-21-0) **[Maintenance](#page-66-0)** [Dépannage](#page-81-2) [Avis](#page-114-0)[Index](#page-119-1)

> **[Utilisation de ce](#page-1-0)[guide...](#page-1-0)**

[réglages de page,](#page-3-2)  modification 4[réglages par défaut](#page-3-1) 4 [réglages, par défaut](#page-3-1) 4 [remplacement des cartouches](#page-67-1)  d'encre 68[réseau, configuration de](#page-88-2)  l'imprimante 89 [retrait des cartouches](#page-67-4) d'encre 68

#### **S**

**T**

[support papier](#page-16-5) 17

[Tableau de bord](#page-11-0) 12tout sur une page, impression  [Voir](#page-50-2) prospectus [transferts sur tissu](#page-54-2) 55[transferts, sur tissu](#page-54-2) 55 [transparents](#page-57-3) [58](#page-57-3)  [Voir](#page-57-3) transparents type de papier [personnalisation des](#page-6-0)  réglages 7

#### **U**

unité d'alimentation[commande](#page-80-11) 81[connecteur](#page-16-6) 17

#### **V**

[voyant de l'alimentation](#page-16-7)  papier 17 [voyant marche/arrêt](#page-16-8) 17 voyants [alimentation](#page-92-0) 93[alimentation papier](#page-92-0) 93 [voyants clignotants](#page-91-4) 92, [93](#page-92-1)

#### **Z**

[zone de dialogue Imprimer](#page-6-0) 7 [zone de dialogue Mise en](#page-4-0)  page 5 [zones de dialogue](#page-4-0) [Imprimer](#page-6-0) 7 [Mise en page](#page-4-0) 5

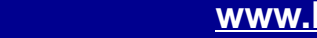